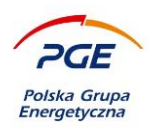

# **System Zakupowy GK PGE**

# **Szczegółowa instrukcja korzystania z Systemu Zakupowego GK PGE**

**dla Wykonawców**

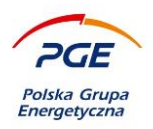

# <span id="page-1-0"></span>**Spis treści**

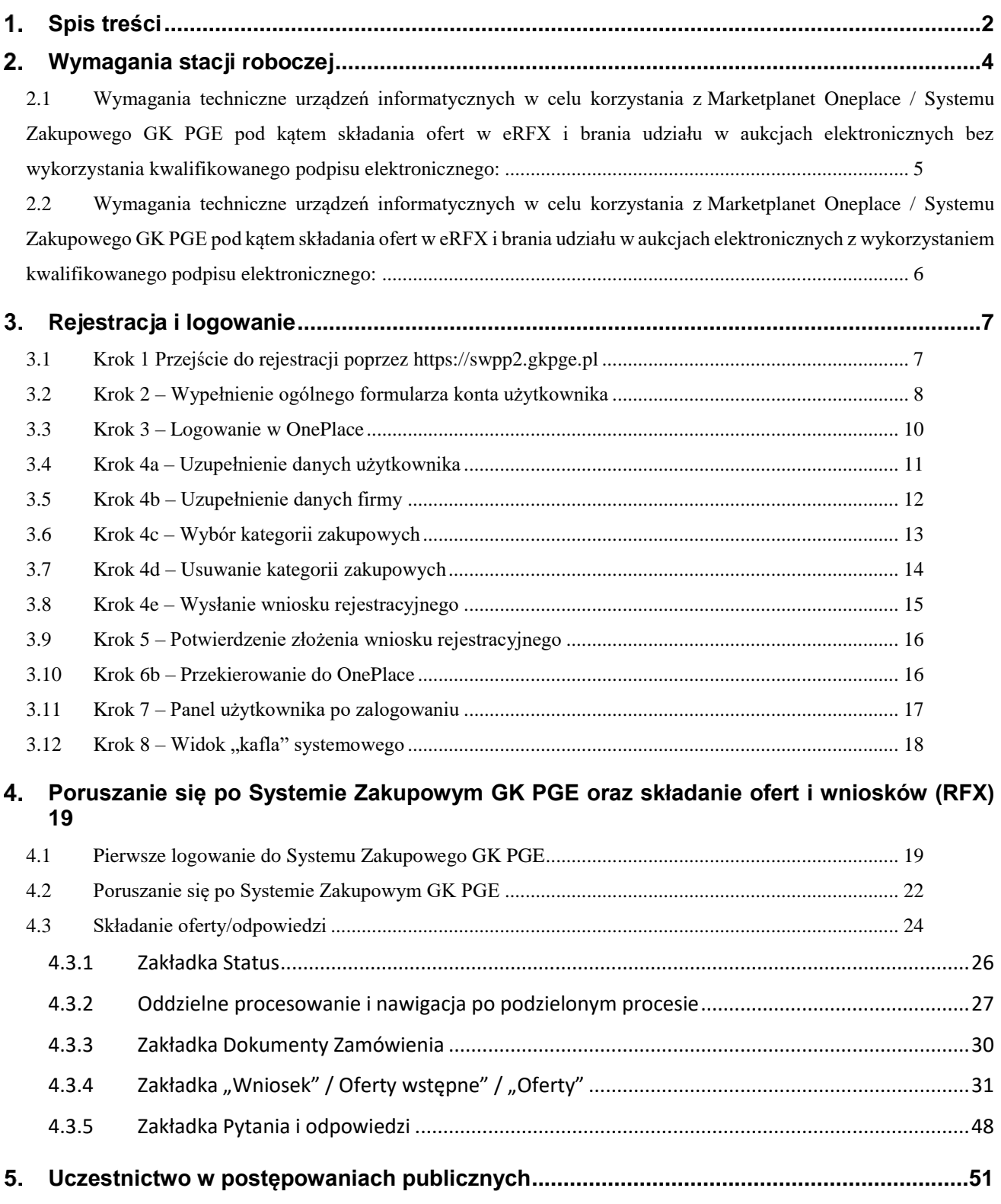

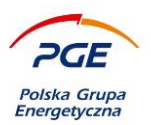

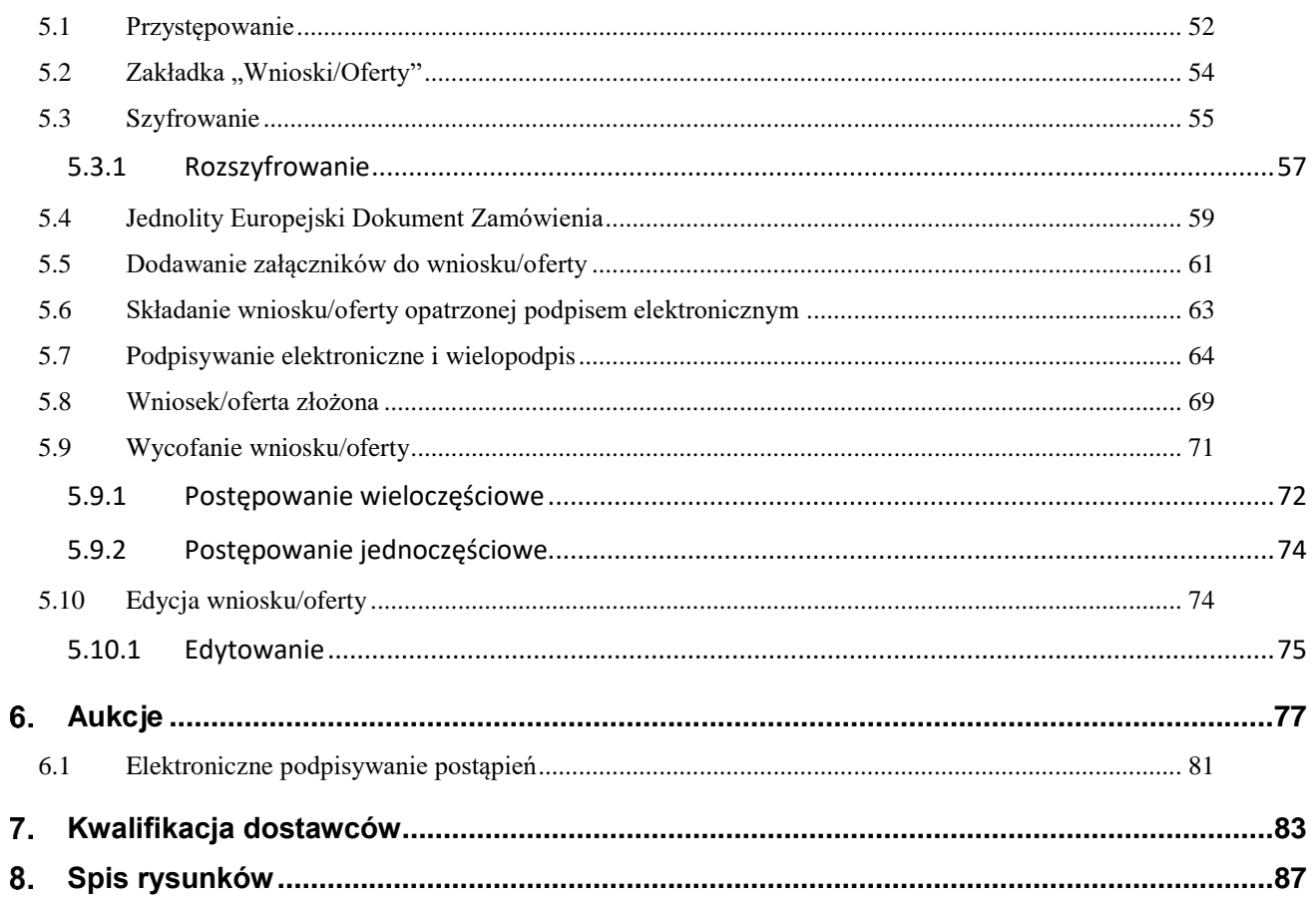

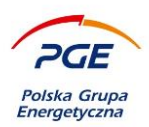

# <span id="page-3-0"></span>**Wymagania stacji roboczej**

W trosce o efektywne oraz komfortowe użytkowanie Systemu Zakupowego GK PGE (zwanego również SWPP2, System) należy upewnić się, iż będący w Państwa dyspozycji komputer zgodny jest z przedstawionymi w poniższym zestawieniu wymaganiami stacji roboczej. Niespełnianie jednego z wymagań może prowadzić do nieprzewidzianych komplikacji w trakcie korzystania z Systemu.

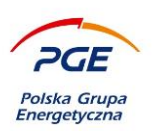

- <span id="page-4-0"></span>*2.1 Wymagania techniczne urządzeń informatycznych w celu korzystania z Marketplanet Oneplace / Systemu Zakupowego GK PGE pod kątem składania ofert w eRFX i brania udziału w aukcjach elektronicznych bez wykorzystania kwalifikowanego podpisu elektronicznego:*
- a) Komputer klasy PC / Apple z zainstalowanym systemem operacyjnym Microsoft Windows 2000/XP/Vista/Windows 7/ Windows 8/ Windows 10/ MacOs w wersji wspieranej przez producenta,
- b) W przypadku komputera z systemem operacyjnym Microsoft Windows /Windows 7/ Windows 8 przeglądarka MS Internet Explorer 10.0 (lub nowsza) z obsługą Active X ,lub dla systemów operacyjnych XP/Vista/Windows 7/Windows 8 przeglądarka Firefox z obsługą Javy, pozwalające na przyjmowanie przez użytkownika sesyjnych plików cookie oraz obsługująca szyfrowanie.

W przypadku komputera z systemem operacyjnym Microsoft Windows 10 przeglądarka MS Internet Explorer 11 z obsługą Active X lub Firefox z obsługą Javy, pozwalające na przyjmowanie przez użytkownika sesyjnych plików cookie oraz obsługująca szyfrowanie.

W przypadku komputera Apple przeglądarka Safari w wersji wspieranej przez producenta, pozwalająca na przyjmowanie przez użytkownika sesyjnych plików cookie oraz obsługująca szyfrowanie.

c) Podłączenie do Internetu: min. 512 Kb/s na komputer (zalecane szerokopasmowe łącze internetowe).

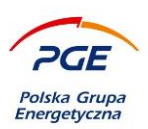

- <span id="page-5-0"></span>*2.2 Wymagania techniczne urządzeń informatycznych w celu korzystania z Marketplanet Oneplace / Systemu Zakupowego GK PGE pod kątem składania ofert w eRFX i brania udziału w aukcjach elektronicznych z wykorzystaniem kwalifikowanego podpisu elektronicznego:*
	- a) Komputer klasy PC z zainstalowanym systemem operacyjnym Microsoft Windows/ Windows 7/ Windows 8/ Windows 10;
	- b) Przeglądarka MS Internet Explorer lub Firefox (w wersji wpieranej przez producenta i zaktualizowanej) pozwalająca na przyjmowanie przez użytkownika sesyjnych plików cookie oraz obsługująca szyfrowanie;
	- c) Zainstalowane na komputerze środowisko uruchomieniowe JAVA 32 bit w wersji 1.8.0\_191 lub nowszej;
	- d) Podłączenie do Internetu: min. 512 Kb/s na komputer (zalecane szerokopasmowe łącze internetowe);
	- e) Podłączony lub wbudowany do komputera czytnik karty kryptograficznej wydanej przez wystawcę certyfikatu używanego przez Wykonawcę (ew. urządzenie typu Smart Card Reader np. Omnikey);
	- f) Certyfikat kwalifikowany zainstalowany na komputerze, na którym Wykonawca będzie się logował do konta (certyfikat musi być widoczny w magazynie logicznym certyfikatów systemu Windows o nazwie "Osobisty")."
	- g) Zainstalowane na stacji roboczej aktualne sterowniki do czytnika kart kryptograficznych (strony producentów, zainstalowane oprogramowanie dedykowane podpisowi).

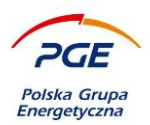

# <span id="page-6-0"></span>**Rejestracja i logowanie**

System Zakupowy GK PGE zintegrowany jest z usługą OnePlace, za pośrednictwem której odbywa się rejestracja Wykonawców. W celu przeprowadzenia rejestracji skorzystać można z przekierowania, które zaprezentowane jest w *Kroku 1* niniejszej instrukcji lub rozpocząć ją bezpośrednio z poziomu OnePlace (*Krok 2*).

# <span id="page-6-1"></span>*3.1 Krok 1 Przejście do rejestracji poprzez https://swpp2.gkpge.pl*

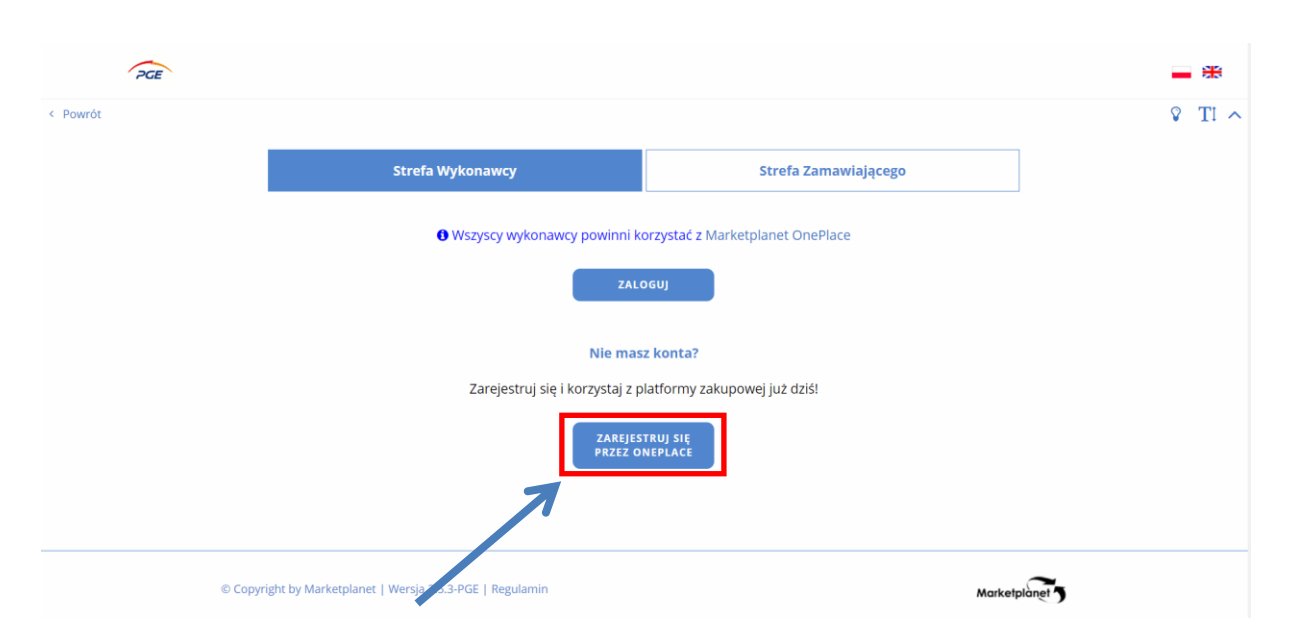

**Rysunek 1 Przycisk "Zarejestruj się przez OnePlace"**

Aby zarejestrować się w systemie, należy kliknąć przycisk "Zarejestruj się przez OnePlace".

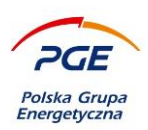

# <span id="page-7-0"></span>*3.2 Krok 2 – Wypełnienie ogólnego formularza konta użytkownika*

Formularz widoczny poniżej (rys. 2) wyświetlony zostanie po skorzystaniu z przycisku "Zarejestruj się przez OnePlace" (Krok 1) lub kliknięcie na przycisku "Załóż konto" po wejściu na stronę OnePlace [\(https://oneplace.marketplanet.pl/poczatek\)](https://oneplace.marketplanet.pl/poczatek).

Należy uzupełnić wymagane informacje:

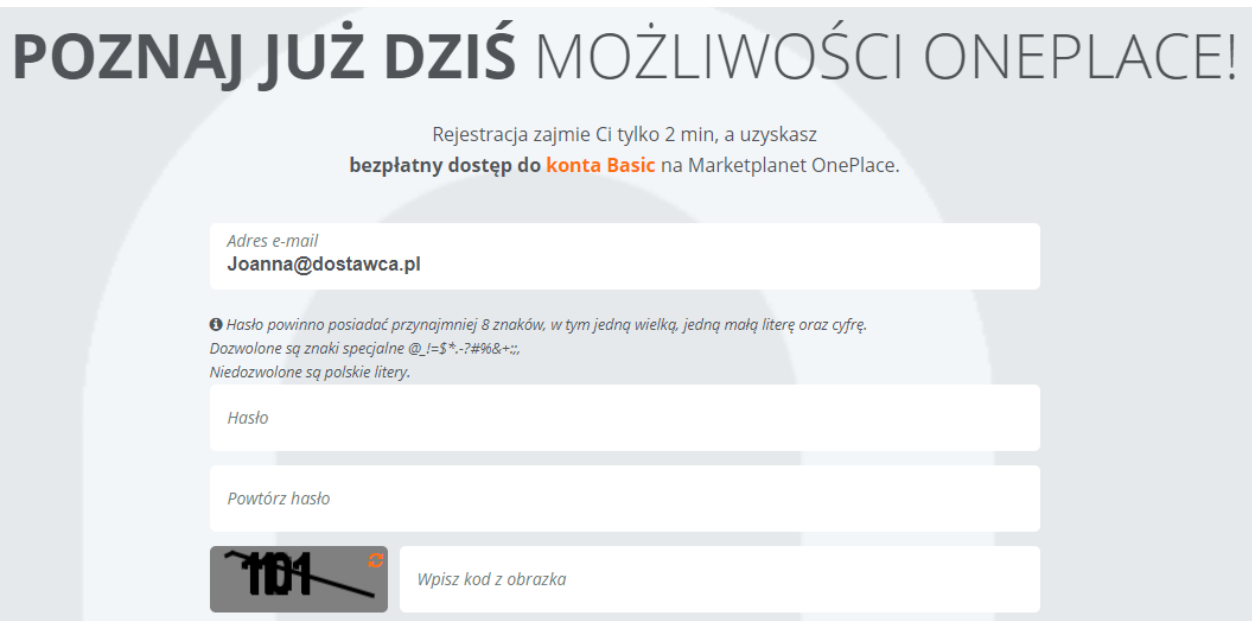

#### **Rysunek 2 Ogólny formularz konta użytkownika**

Po uzupełnieniu wymaganych danych należy wybrać przycisk "Zarejestruj się" :

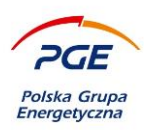

 $\mathbb{O}^*$  (Wymagany) Zapoznałam/em się i akceptuję Regulamin

 $\mathbb{O}^*$  (Wymagany) Zapoznałam/em się i akceptuję Informację o przetwarzaniu danych osobowych Administratorem Twoich danych osobowych jest Otwarty Rynek Elektroniczny S.A. z siedziba w Warszawie <wiecej>

 $\overline{\mathrm{O}}$  Wyrażam zgodę na otrzymywanie od Otwartego Rynku Elektronicznego S.A. z siedzibą w Warszawie informacji handlowych drogą elektroniczną na wskazany przeze mnie przy rejestracji konta adres poczty elektronicznej. Zgoda jest dobrowolna. Mam prawo cofnąć zgodę w każdym czasie. <więcej>

 $\mathbb{O}^*$  (Wymagany) Wyrażam zgodę na kontakt telefoniczny na wskazany przez mnie przy rejestracji konta numer telefonu, w celu uruchomienia konta oraz jego obsługi, przez Otwarty Rynek Elektroniczny S.A. z siedzibą w Warszawie. Zgoda jest dobrowolna. Mam prawo cofnąć zgodę w każdym czasie. <więcej>

 $\mathbb{O}^*$  (Wymagany) Wyrażam zgodę na otrzymywanie od Otwartego Rynku Elektronicznego S.A. z siedzibą w Warszawie oraz innych podmiotów prowadzących platformy zakupowe w ramach Marketplanet OnePlace informacji dotyczących postępowań zakupowych drogą elektroniczną, na wskazany przez mnie przy rejestracji konta adres poczty elektronicznej. Zgoda jest dobrowolna. Mam prawo cofnąć zgodę w każdym czasie. <więcej>

 $\mathbb{O}^*$  (Wymagany) Wyrażam zgodę na udostępnianie przez Otwarty Rynek Elektroniczny S.A. z siedzibą w Warszawie wszystkich podanych przeze mnie przy rejestracji konta danych osobowych w celu umożliwienia mi udziału w procesach zakupowych innych podmiotów prowadzących platformy zakupowe w ramach Marketplanet OnePlace. Zgoda jest dobrowolna, aczkolwiek niezbędna do wzięcia udziału w tych procesach zakupowych. Mam prawo cofnąć zgodę w każdym czasie. <więcej>

 $\overline{\mathrm{O}}$  Wyrażam zgodę na przetwarzanie przez spółkę Otwarty Rynek Elektroniczny S.A. z siedzibą w Warszawie podanych przeze mnie przy rejestracji konta danych osobowych, tj. imię, nazwisko, adres poczty elektronicznej w celach marketingowych. <więcej>

#### **ZAREJESTRUJ SIE**

#### **Rysunek 3 Lista wymaganych zgód**

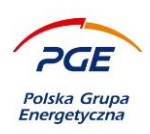

## <span id="page-9-0"></span>*3.3 Krok 3 – Logowanie w OnePlace*

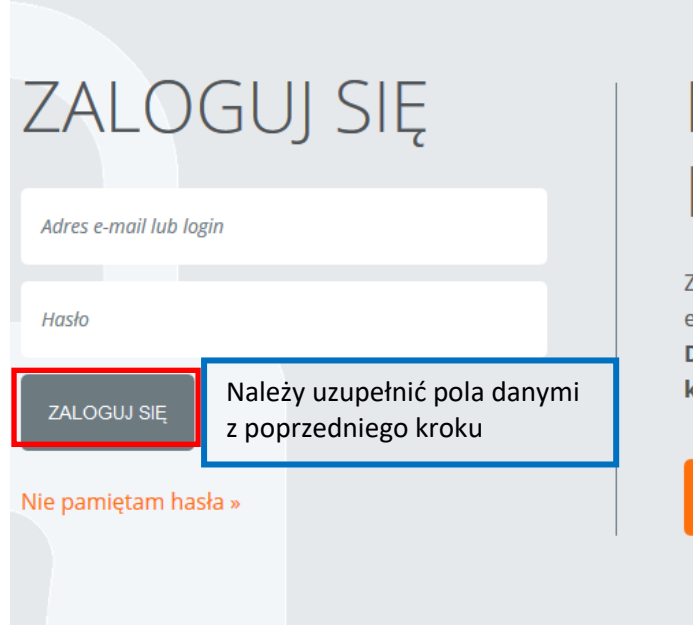

# NIE MASZ KONTA?

Załóż konto i korzystaj z największego rynku elektronicznego w Polsce. Docieraj szybciej i skuteczniej do swoich klientów.

ZAŁÓŻ KONTO ZA DARMO

**Rysunek 4 OnePlace - logowanie**

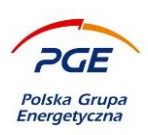

# <span id="page-10-0"></span>*3.4 Krok 4a – Uzupełnienie danych użytkownika*

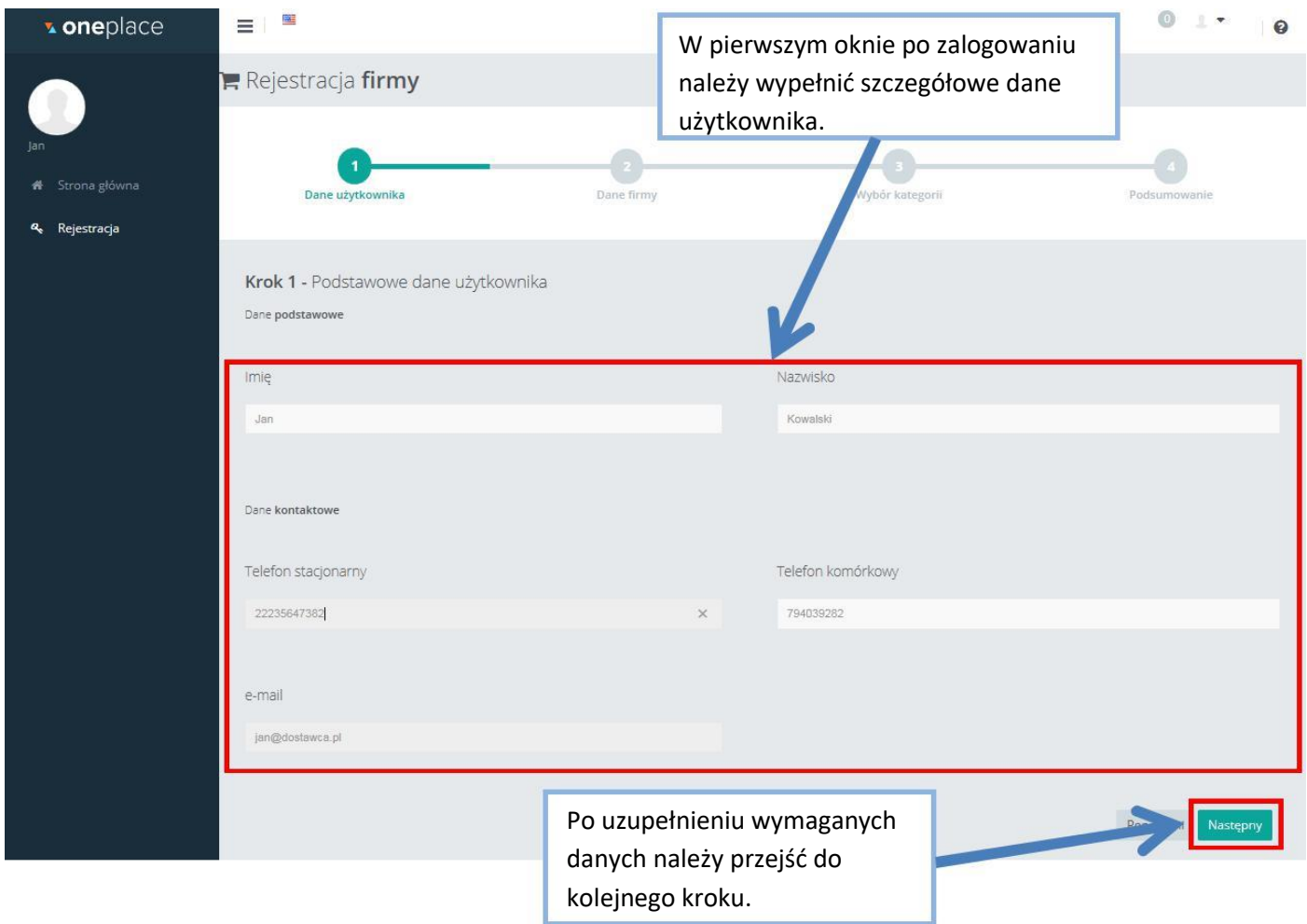

**Rysunek 5 Dane użytkownika**

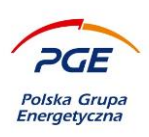

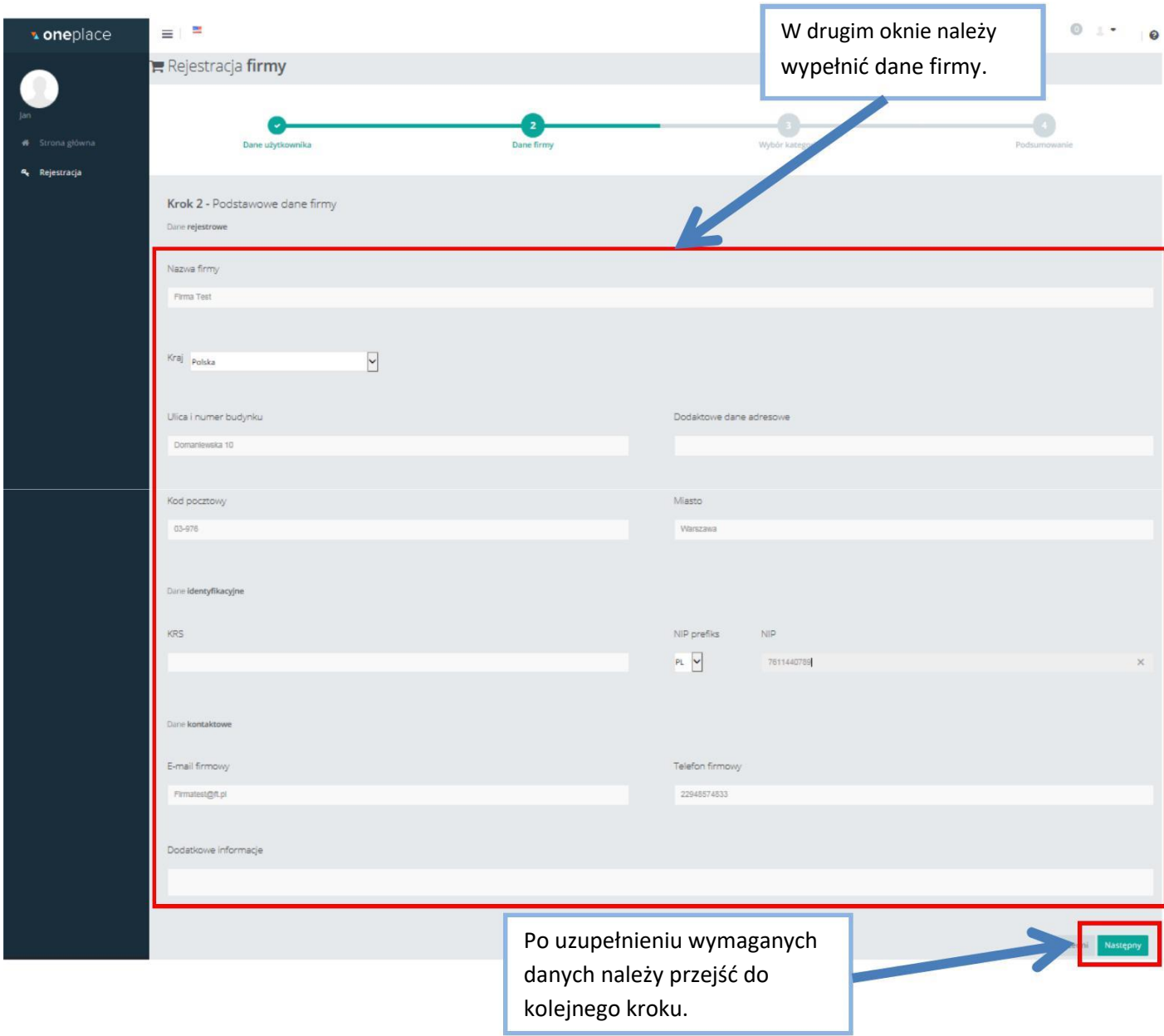

# <span id="page-11-0"></span>*3.5 Krok 4b – Uzupełnienie danych firmy*

**Rysunek 6 Dane firmy**

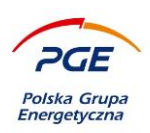

## <span id="page-12-0"></span>*3.6 Krok 4c – Wybór kategorii zakupowych*

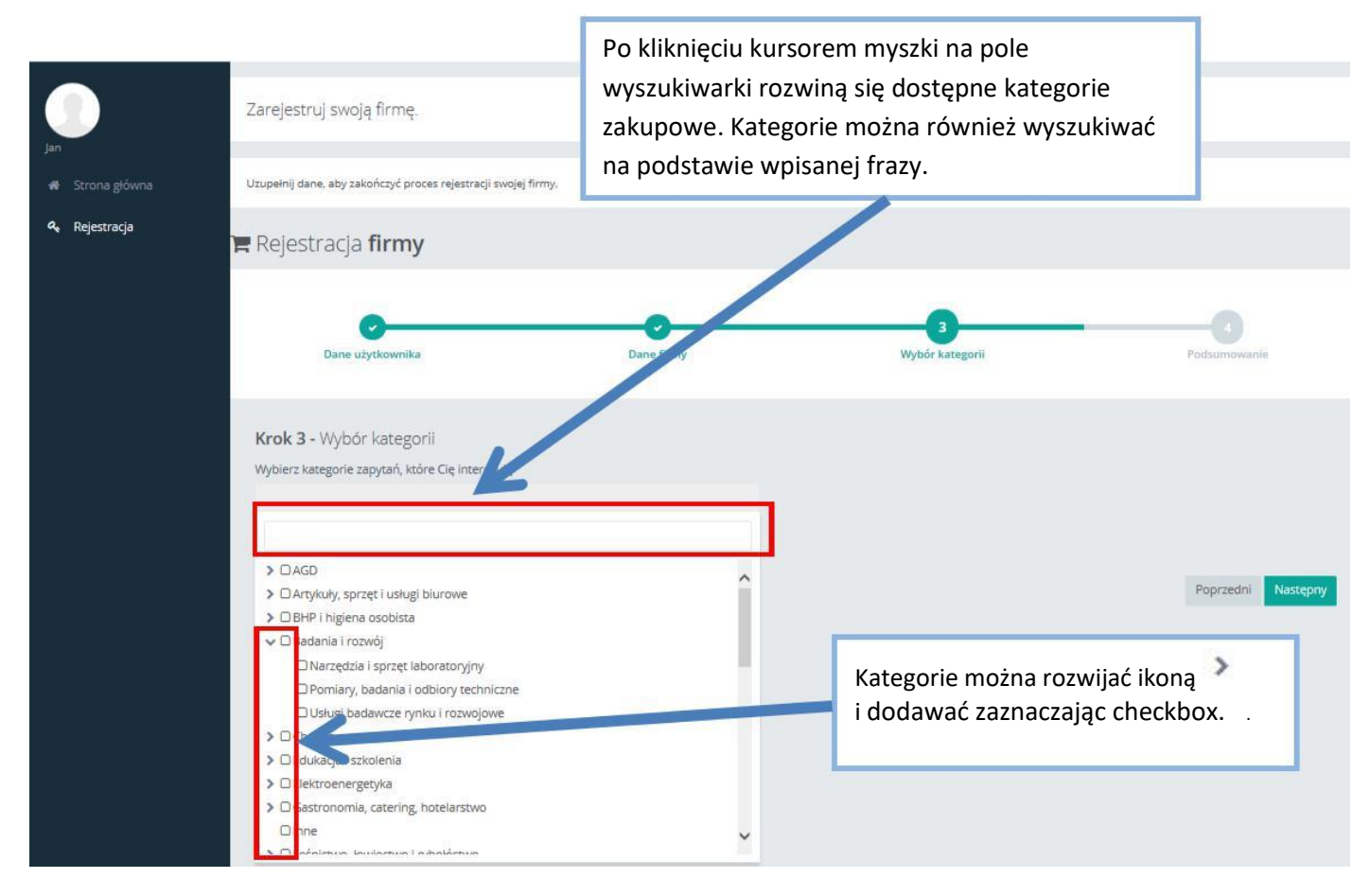

**Rysunek 7 OnePlace - kategorie zakupowe**

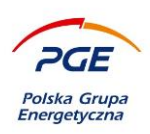

## <span id="page-13-0"></span>*3.7 Krok 4d – Usuwanie kategorii zakupowych*

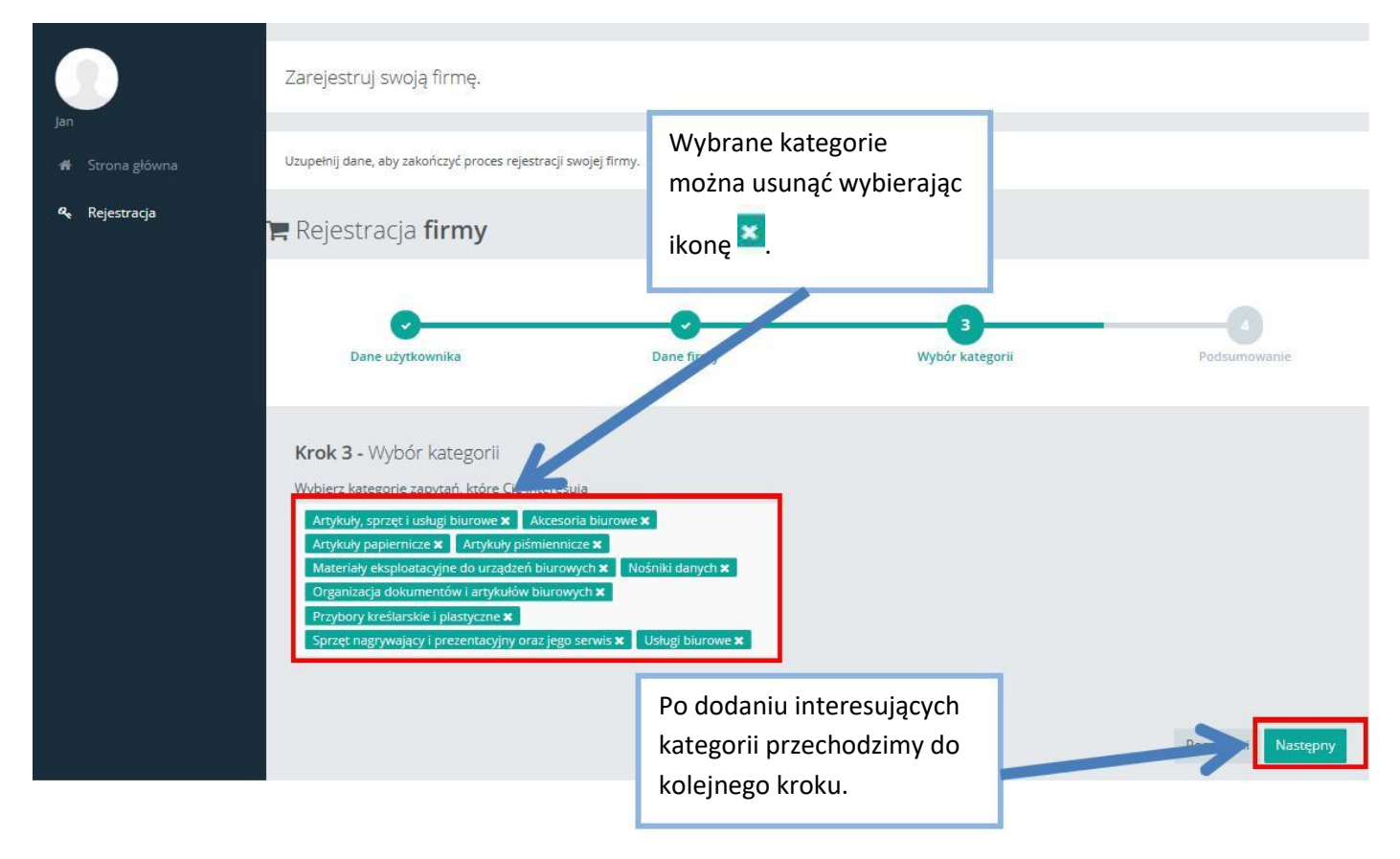

**Rysunek 8 OnePlace - usuwanie kategorii zakupowych**

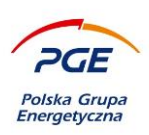

## <span id="page-14-0"></span>*3.8 Krok 4e – Wysłanie wniosku rejestracyjnego*

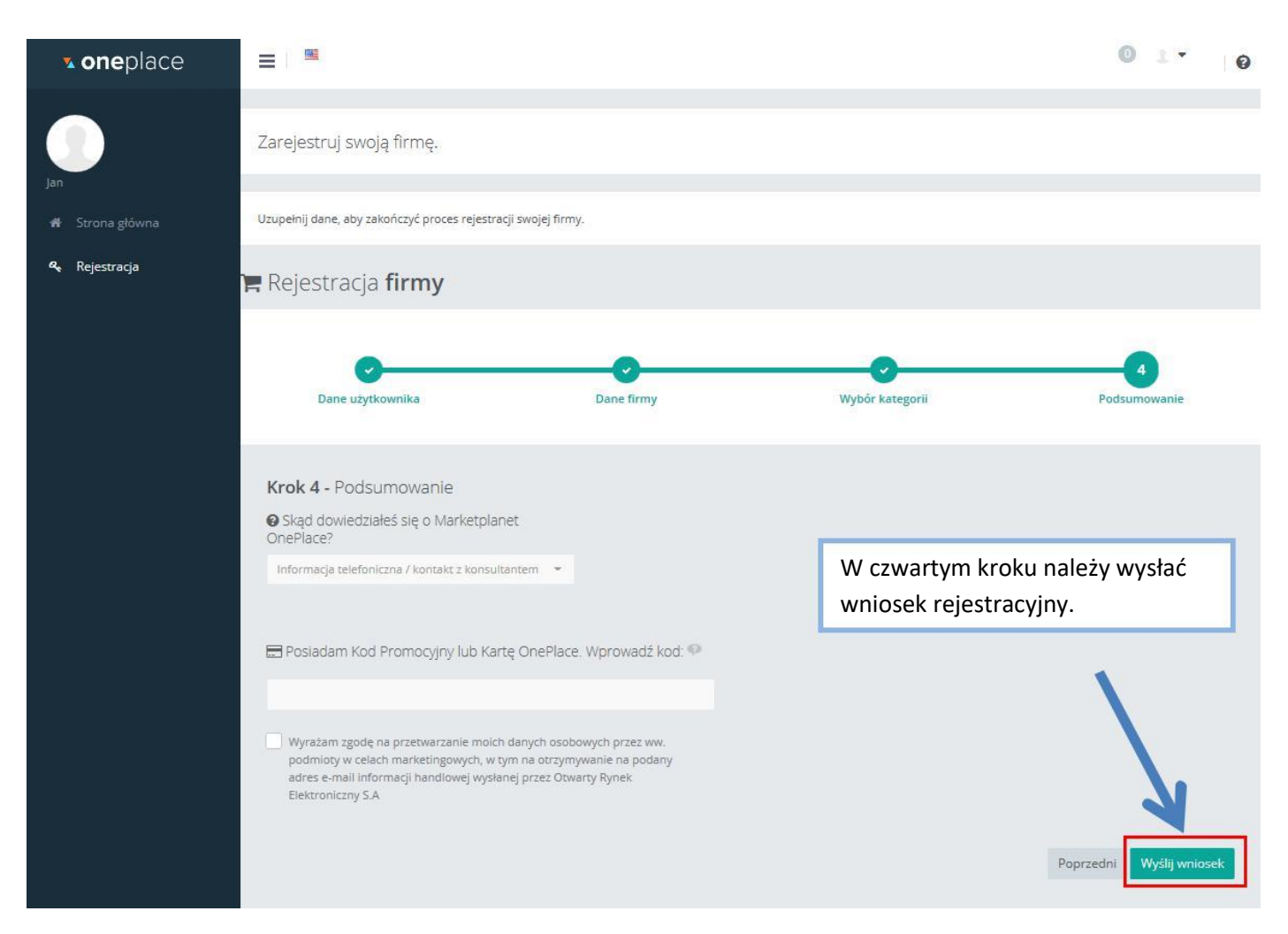

#### **Rysunek 9 OnePlace - Wniosek rejestracyjny**

Wniosek rejestracyjny wysłany zostanie do administracji usługi OnePlace, która przeprowadzi wstępną weryfikację.

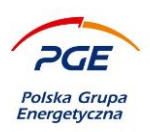

## <span id="page-15-0"></span>*3.9 Krok 5 – Potwierdzenie złożenia wniosku rejestracyjnego*

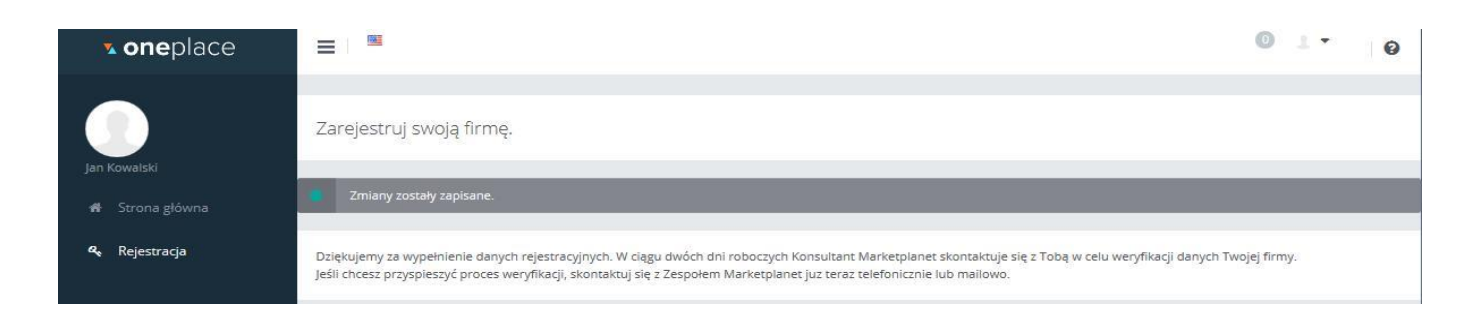

**Rysunek 10 Potwierdzenie złożenia wniosku rejestracyjnego**

# <span id="page-15-1"></span>*3.10 Krok 6b – Przekierowanie do OnePlace*

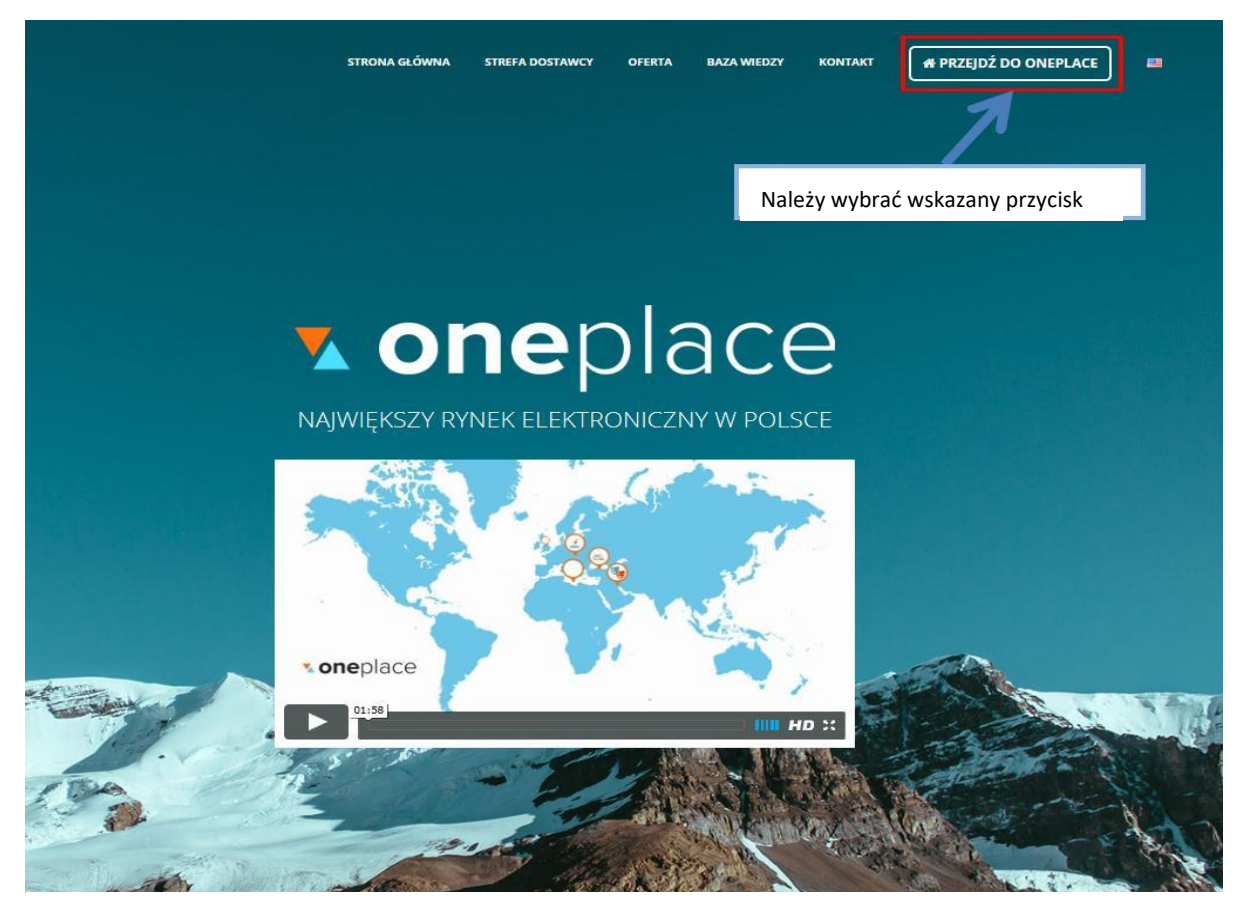

**Rysunek 11 Przejście do OnePlace'a**

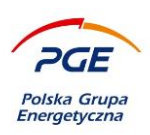

# <span id="page-16-0"></span>*3.11 Krok 7 – Panel użytkownika po zalogowaniu*

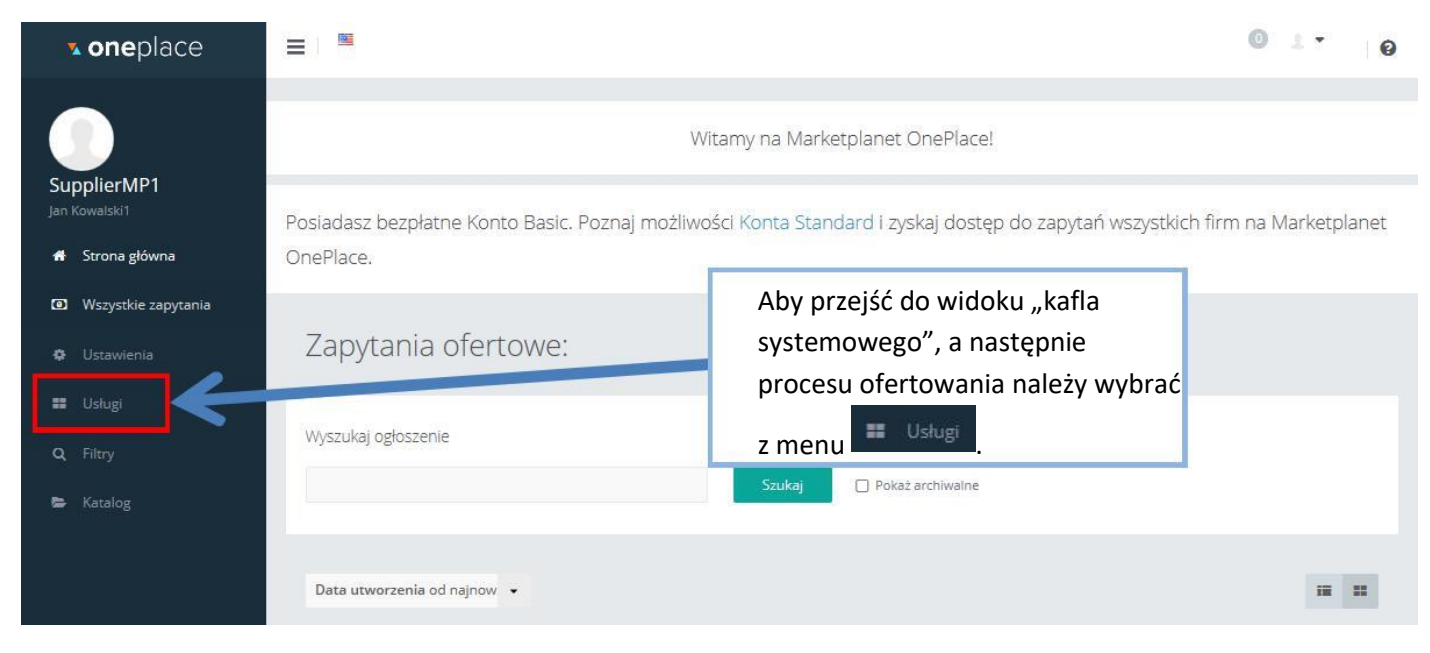

**Rysunek 12 Opcja "Usługi"**

Użytkownik, który został pozytywnie zweryfikowany przez administrację OnePlace uzyska dostęp do odnośnika "Usługi", gdzie dostępne są kafle przekierowujące do poszczególnych Platform Zakupowych.

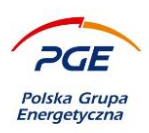

# <span id="page-17-0"></span>*3.12 Krok 8 – Widok "kafla" systemowego*

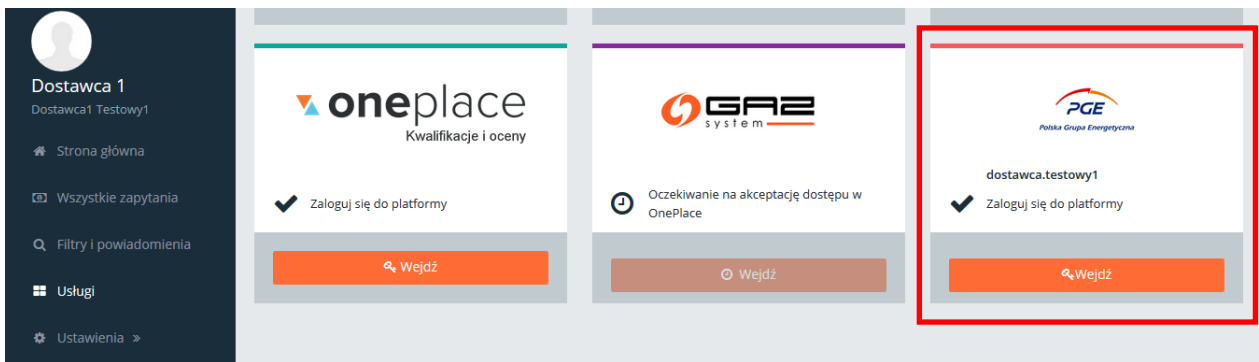

**Rysunek 13 Kafel systemowy**

Wśród dostępnych usług należy wybrać kafel systemowy dedykowany GK PGE. Za pomocą opcji dostępnych z poziomu kafla użytkownicy zarejestrowani w Platformie OnePlace mogą wysłać do administracji Systemu Zakupowego GK PGE prośbę o weryfikację, której pozytywne zakończenie umożliwi korzystanie ze wszystkich funkcjonalności Systemu Zakupowego GK PGE (wejście możliwe jest za pomocą przycisku "Wejdź" na kaflu – rysunek 12).

Jeśli rejestracja w systemie OnePlace ma swój początek nie na stronie [https://swpp2.gkpge.pl,](https://swpp2.gkpge.pl/) lecz bezpośrednio z [https://oneplace.marketplanet.pl](https://oneplace.marketplanet.pl/), wykonawca nie zostaje przypisany do określonej spółki i może to zrobić w tej samej zakładce "Usługi", wybierając na odpowiednim kaflu opcję "Połącz"

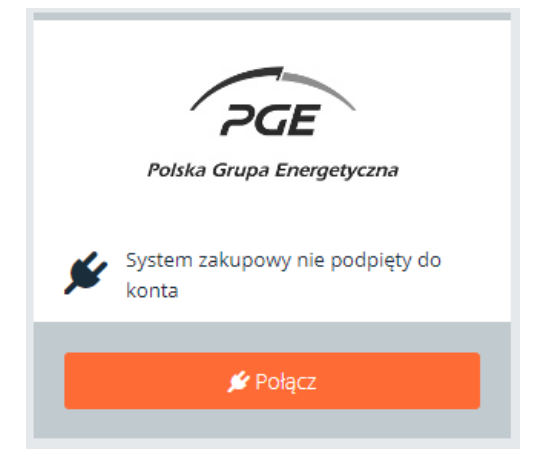

**Rysunek 14 Kafel systemowy**

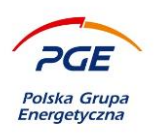

# <span id="page-18-0"></span>**Poruszanie się po Systemie Zakupowym GK PGE oraz składanie ofert i wniosków (RFX)**

**UWAGA** – opisywane w niniejszej Instrukcji funkcjonalności (dotyczące elektronicznego składania ofert/wniosków opatrzonych podpisem elektronicznym w postępowaniach publicznych), będą dostępne dla wykonawców począwszy od 18.10.2018. W postępowaniach niepublicznych oferty/wnioski wykonawców mogą być składane zarówno elektronicznie jak i papierowo. W przypadku postępowań publicznych, które ogłoszone zostały w "Strefie Publicznej" Systemu Zakupowego GK PGE przed dn. 18.10.2018 roku oferty składane są wyłącznie papierowo. W celu ustalenia właściwego sposobu składania ofert/wniosków należy zapoznać się ze Specyfikacją Warunków Zamówienia dołączoną do danego postępowania.

### <span id="page-18-1"></span>*4.1 Pierwsze logowanie do Systemu Zakupowego GK PGE*

Podczas pierwszego przejścia przez kafel z OnePlace do Systemu Zakupowego GK PGE, nastąpi automatyczne przekierowanie do zakładki "Zgody i regulacje" w sekcji "Mój profil", gdzie po uprzednim zapoznaniu się z regulaminem systemu należy zatwierdzić wszystkie zgody. Dopóki zgody nie zostaną udzielone, każda próba przejścia do innych sekcji czy zakładek systemu spowoduje ponowne przekierowanie do tego okna. Wyświetlanie treści poszczególnych zgód lub regulaminów dostępne jest poprzez oznaczone niebieskim kolorem linki. Udzielenia zgód należy dokonać za pomocą zaznaczenia checkboxów oraz zatwierdzenia wyboru za pomocą przycisku "Zapisz".

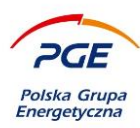

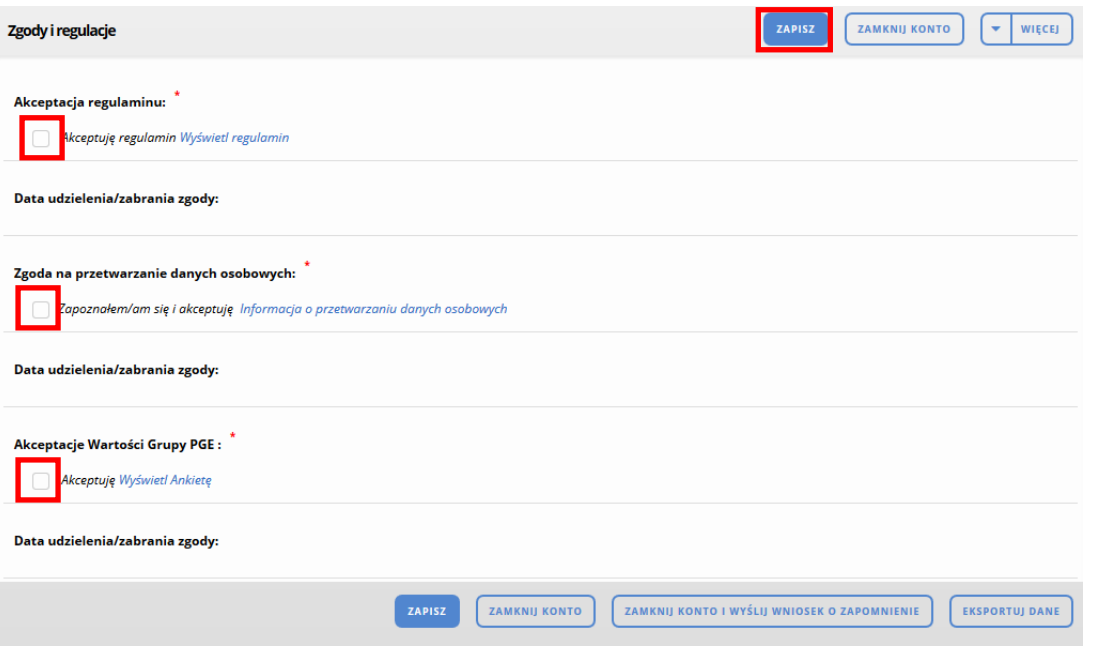

#### **Rysunek 15 Zgody i regulacje – pierwsze logowanie**

W przypadku, gdy zostanie wprowadzona nowa wersja regulaminu również nastąpi przekierowanie do zakładki "Zgody i regulacje", dostęp do Systemu Zakupowego GK PGE możliwy będzie po zapoznaniu się i zaakceptowaniu nowej wersji. Daty udzielenia lub zabrania zgody zostaną zapisane i będą wyświetlane na zakładce. Jeżeli podczas zapisywania konfiguracji checkboxów, nie zostanie udzielona zgoda na przetwarzanie danych osobowych to za pomocą poniższego komunikatu, system automatycznie poprosi użytkownika o zamknięcie konta i wysłanie wniosku o zapomnienie, aby udzielić zgodę należy kliknąć "Anuluj", a następnie zaznaczyć środkowy checkbox. W przypadku braku udzielenia akceptacji regulaminu lub akceptacji wartości grupy PGE, będzie możliwe zapisanie konfiguracji, a użytkownik w każdym momencie logując się będzie mógł udzielić zgód i odblokować dostęp do Systemu Zakupowego GK PGE.

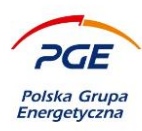

Nie zaznaczono zgody na przetwarzanie danych osobowych. Przycisk "Potwierdź" spowoduje zamknięcie konta i wysłanie wniosku o zapomnienie.

> Anulu j Potwierdź

#### **Rysunek 16 Brak zgody na przetwarzanie danych osobowych**

Pozostałe akcje dostępne dla użytkownika w zakładce "Zgody i regulacje" to:

Zamknij konto – Akcja powoduje zamknięcie konta użytkownika, po jej wywołaniu następuje wylogowanie użytkownika z Systemu Zakupowego GK PGE .

Zamknij konto i wyślij wniosek o zapomnienie - Akcja oprócz zamknięcia konta powoduje również złożenie wniosku do administratora o anonimizację przechowywanych i wyświetlanych danych na obiektach, w których użytkownik wykazywał aktywność. Przykładowymi przejawami aktywności mogą być: udział w oferowaniu, aukcji, zadawanie pytań do postępowań itp. Administrator Bazy Wykonawców, po uprzednim przeanalizowaniu prośby o zapomnienie, zdecyduje o jej realizacji.

Eksportuj dane – Akcja powoduje wygenerowanie pliku xsl przechowującego dane użytkownika, takie jak: imię, nazwisko, email, telefon.

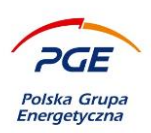

# <span id="page-21-0"></span>*4.2 Poruszanie się po Systemie Zakupowym GK PGE*

Udzielenie opisanych zgód, spowoduje wyświetlenie poniższego widoku, oraz odblokuje pełny dostęp do wszystkich funkcjonalności systemu. Powrót do zakładki "Zgody i regulacje" możliwy jest poprzez przycisk "Mój profil".

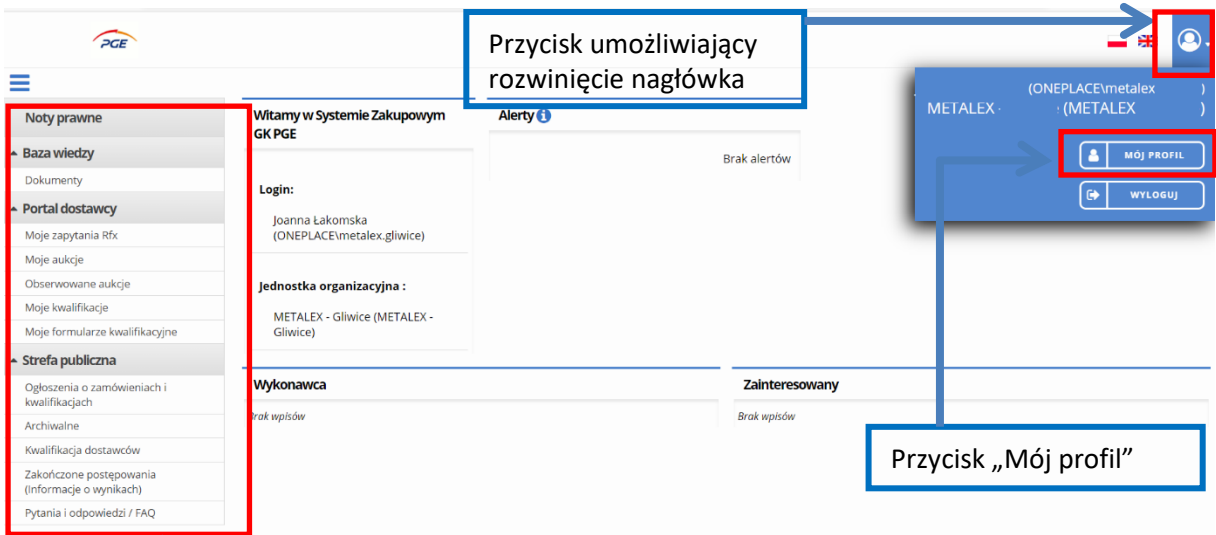

**Rysunek 17 Moduły "Portal wykonawcy" oraz "Strefa publiczna" dedykowane Wykonawcy**

Moduły Noty Prawne, "Portal wykonawcy" oraz "Strefa publiczna"

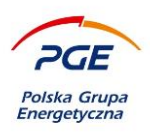

Z lewej strony widoczne są wszystkie dostępne dla danego użytkownika moduły – "Noty prawne", "Portal wykonawcy" oraz "Strefa publiczna". Istotną kwestią jest także przycisk "Mój profil".

Kliknięcie na przycisk "Mój profil" spowoduje przekierowanie użytkownika do widoku zaprezentowanego na poniższym obrazie. Na górze widoczne są dwie zakładki – "Dane użytkownika" oraz "Zgody i regulacje".

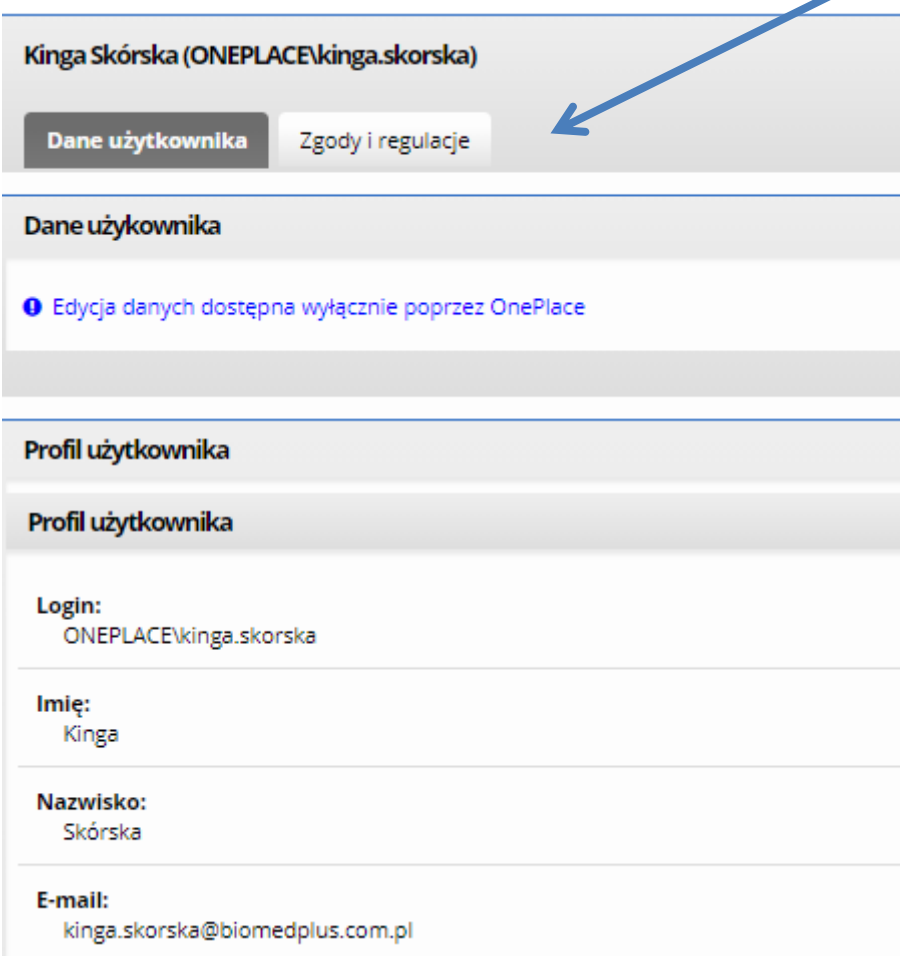

#### **Rysunek 18 "Mój profil" oraz zakładki "Dane użytkownika", "Zgody i regulacje"**

Zakładka "Dane użytkownika" z poziomu Systemu Zakupowego GK PGE pozostaje nieedytowalna.

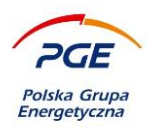

Wszystkie istniejące w środowisku Systemu Zakupowego GK PGE obiekty RFX, do których przystąpić może wykonawca (czyli postępowania publiczne, lub niepubliczne prowadzone w trybach otwartych), dostępne są w module "Strefa publiczna" i sekcji "Ogłoszenia o zamówieniach i kwalifikacjach".

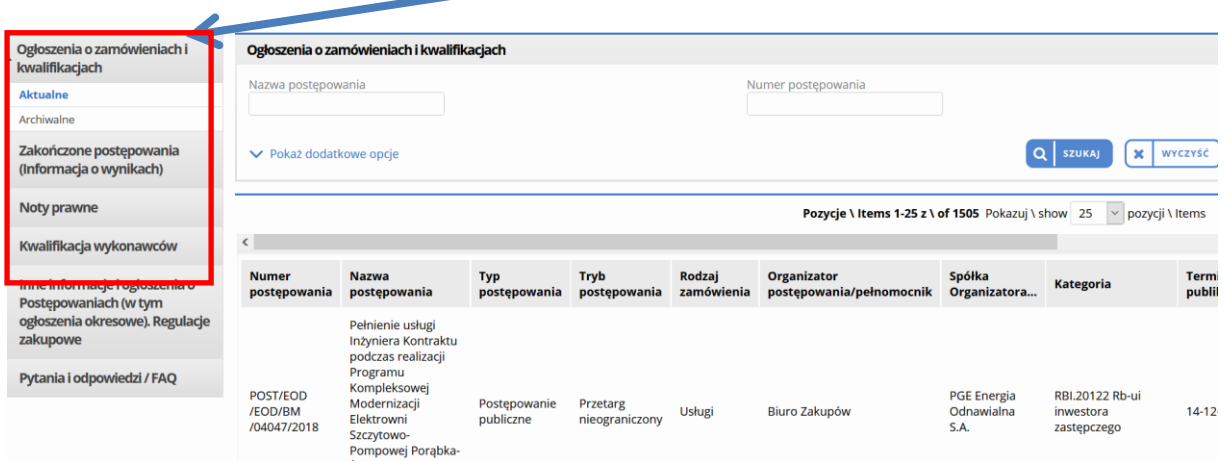

**Rysunek 19 "Ogłoszenia o zamówieniach i kwalifikacjach".**

## <span id="page-23-0"></span>*4.3 Składanie oferty/odpowiedzi*

**UWAGA – opis dotyczy postępowań niepublicznych/dialogów technicznych/konkursów z wyłączonym szyfrowaniem i wymogiem podpisu elektronicznego**

Na liście, która pojawi się po kliknięciu na wspomnianą powyżej sekcję, widoczne są wszystkie udostępnione obiekty RFX. Chcąc partycypować w danym procesie, należy odnaleźć go na liście (pomocna może okazać się wyszukiwarka) oraz kliknąć na niego lewym przyciskiem myszy.

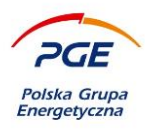

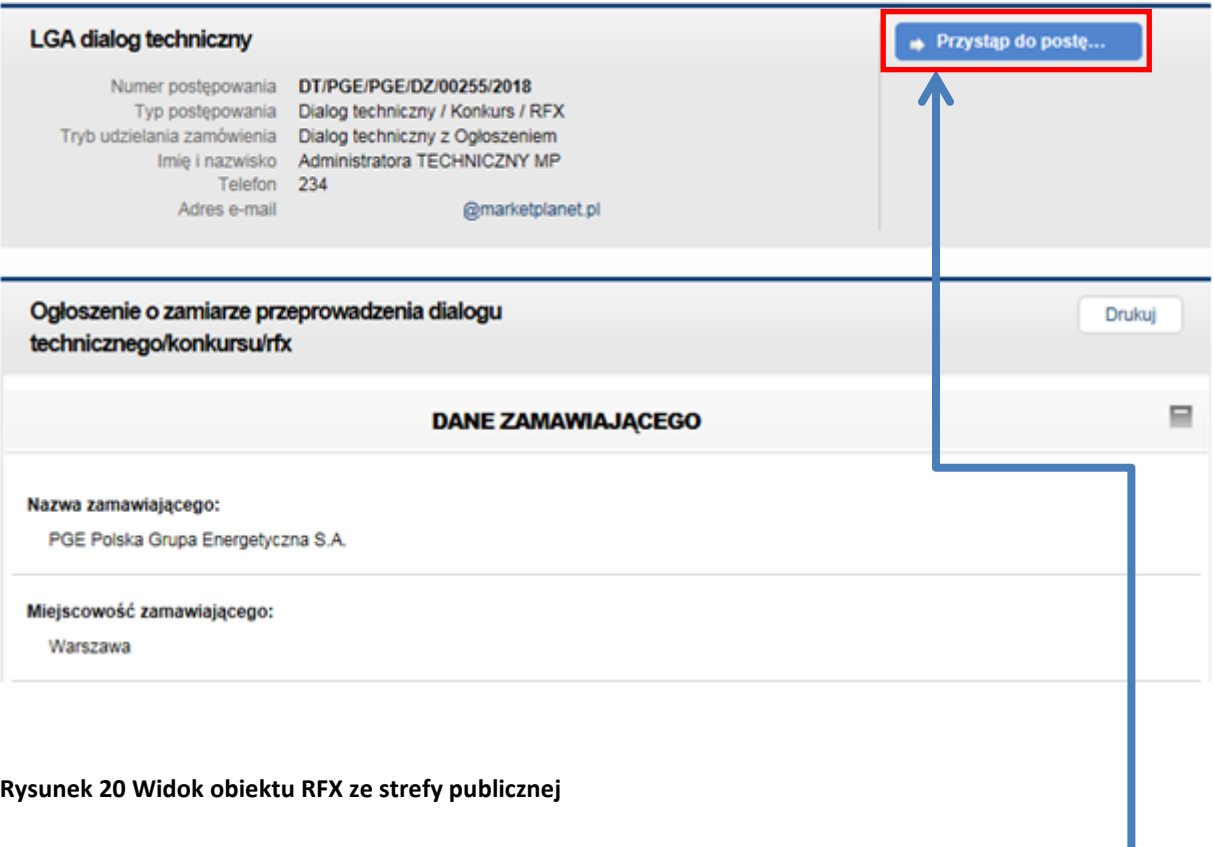

Następnym krokiem jest zapoznanie się z ogłoszeniem przypisanym do danego obiektu (ewentualnie z innymi załączonymi dokumentami) oraz w przypadku chęci udziału w danym postepowaniu – kliknięcie na przycisk "Przystąp do postępowania".

**UWAGA – jeśli proces ma zamknięty charakter (np. uczestniczą w nim tylko zaproszeni / dopuszczeni**  Wykonawcy, to wybrany obiekt RFX znajdziesz bezpośrednio w odnośniku "Moje zapytania RFX" **(bez konieczności przystępowania)**

Potwierdzeniem przystąpienia do postępowania będzie wyświetlający się w oknie pop-up komunikat "Przystąpiono do procesu elektronicznego". Automatycznie zmieni się także widok danego obiektu na ten, którego fragment prezentowany jest na poniższym obrazie. Warto zaznaczyć, że samo "przystąpienie do postępowania" nie jest jednoznaczne z obowiązkiem złożenia oferty.

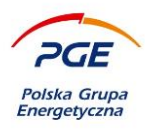

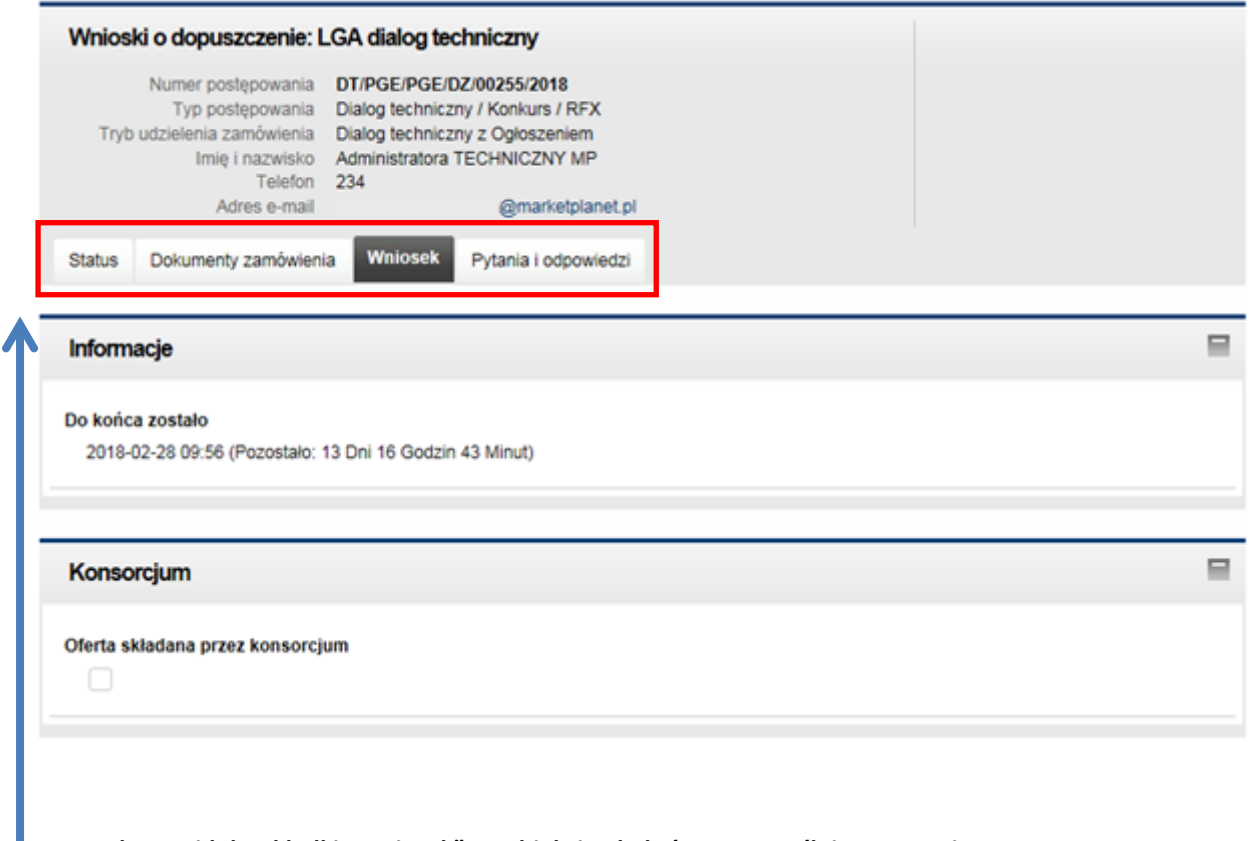

**Rysunek 21 Widok zakładki "Wniosek" na obiekcie, do którego pomyślnie przystąpiono**

Widoczne staną się zakładki – "Status", "Dokumenty zamówienia", "Wniosek" oraz "Pytania i odpowiedzi".

## <span id="page-25-0"></span>**4.3.1 Zakładka Status**

W zakładce "Status" podane są podstawowe informacje o zamówieniu, podzielone na kilka sekcji. W sekcji "Dane podstawowe" można odnaleźć informacje o typie rundy: "Otwarta"/"Zamknięta", modelu zapytania: "Wnioski" / "Oferty wstępne" / "Oferty" oraz datę i godzinę zakończenia rundy. W sekcji "Informacje o rundach procesu elektronicznego" dostępna jest tabela wyświetlająca informacje o poszczególnych etapach i rundach postępowania, datach ich rozpoczęcia lub zakończenia, typie i rodzaju rundy.

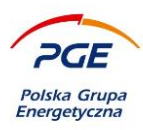

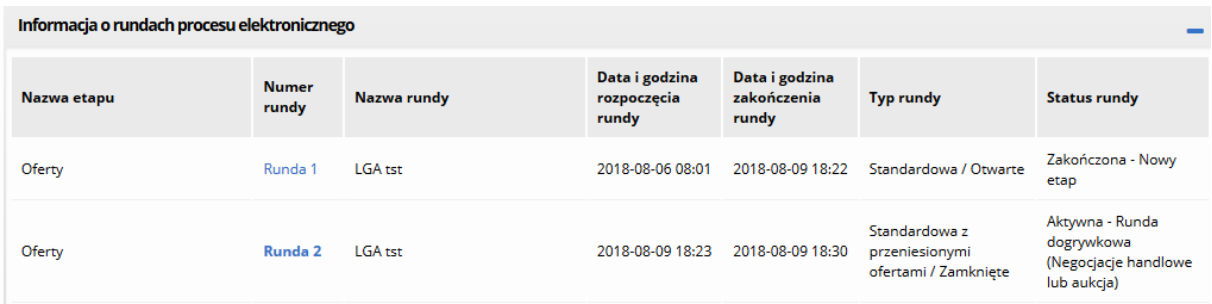

#### **Rysunek 22 Rundy procesu**

Każdy etap może zawierać wiele rund, np. w powyższym przykładzie dla etapu "Oferty" zostały utworzone dwie rundy. Rundy tworzone są np. w przypadku gdy poprzedniej runda nie nastąpiło rozstrzygnięcie w kwestii wyboru wykonawcy. Osoba tworząca nową rundę może zdecydować czy będzie prowadzona za pomocą RFX czy aukcji, jak również czy poprzednio złożone oferty zostaną przeniesione do kolejnej rundy czy nie.

Przejście do podglądu dowolnej rundy możliwe jest za pomocą kliknięcia w nazwę rundy (np. Runda 1, Runda 2). Runda z włączonym aktywnym podglądem oznaczona jest pogrubioną czcionką.

#### <span id="page-26-0"></span>**4.3.2 Oddzielne procesowanie i nawigacja po podzielonym procesie**

Zamawiający dysponuje możliwością tworzenia rund dogrywkowych i aukcyjnych w oparciu o konkretne części zamówienia. Rundy te realizowane mogą być równolegle. Oznacza to, że w ramach jednego postępowania może być aktywnych w jednym momencie więcej niż jedno aktualne zapytanie ofertowe (runda RFX). Szczególną uwagę należy zwrócić na sekcję "Informacje o rundach procesu elektronicznego". Dostępna jest ona z poziomu zakładki "Status" każdego zapytania ofertowego.

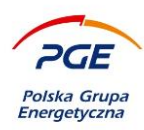

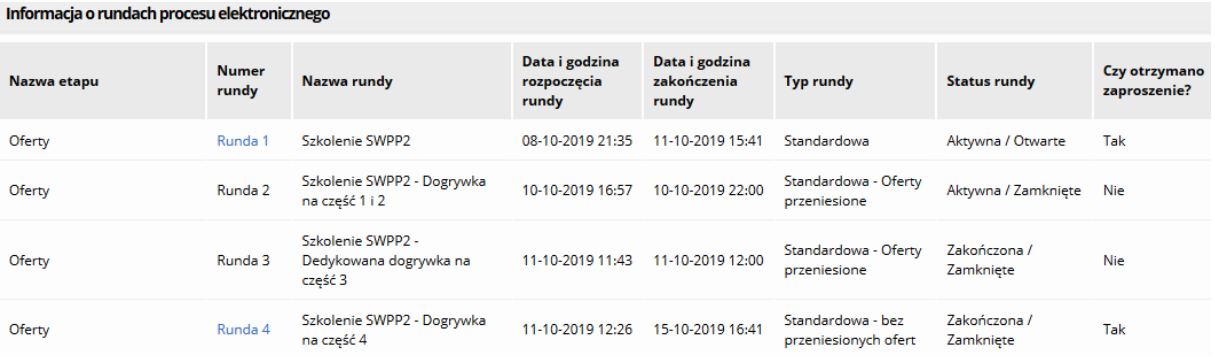

#### **Rysunek 23 Lista rund w danym postępowaniu**

W nawigowaniu po procesie pomocna jest kolumna "Numer rundy". Jeżeli numer podświetlony jest na niebiesko, kliknięcie pozwoli przenieść się do wyznaczonej rundy. Czarny kolor numeru rundy oznacz z kolei, że Wykonawca nie posiada dostępu do danej rundy. Szczegóły kolorów i numeracji przedstawiono poniżej.

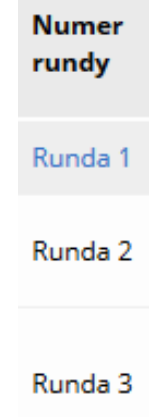

#### **Rysunek 24 Numery rund oraz kolory**

Numeracja rund odnosi się do kolejności ich powstawania. Możliwa jest więc sytuacja, że runda o niższym numerze będzie trwała dłużej. Warto zwrócić uwagę również na kolumnę "Czy otrzymano zaproszenie?".

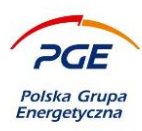

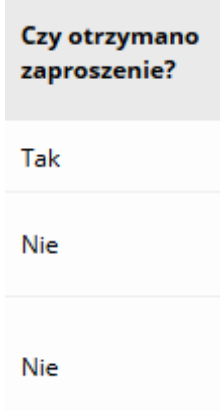

#### **Rysunek 25 Kolumna "Czy otrzymano zaproszenie"**

Wartość przedstawiona w kolumnie powiązana jest z przyznanym danemu Wykonawcy dostępem rundy. Dostęp ten wynikać może nie tylko z zaproszenia, ale również np. z faktu, że dany Wykonawca złożył ofertę w ramach pierwotnej rundy, co daje mu możliwość jej ewentualnej zmiany.

Mechanizm wysyłania zaproszeń do wybranych zapytań ofertowych dla podzielonych procesów wygląda standardowo. Wszystkie aktualne rundy wyświetlają się również z poziomu odnośnika "Moje obiekty RFX".

#### PRZYKŁAD

Postępowanie podzielone zostało na 4 części. W ramach rundy pierwszej Zamawiający zawsze zbiera oferty na wszystkie części. Podział procesy możliwy w ramach rund negocjacyjnych i aukcyjnych. Po zakończeniu zbierania ofert i analizie poszczególnych formularzy zaistniała potrzeba przeprowadzenia dogrywek.

Dla części 1 i 2 Zamawiający zdecydował się przeprowadzić jedną wspólną rundę dogrywkową i utworzył zgodnie z tym założeniem Rundę 2. Dostęp do nowoutworzonej Rundy 2 posiadać będą tylko Ci Wykonawcy, którzy złożyli ofertę na część 1 lub 2.

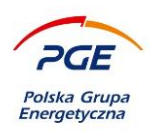

**UWAGA – Wykonawca po wejściu w rundę widział będzie tylko te części, na które złożył ofertę w ramach poprzedniej rundy. Dostęp do rundy nie oznacza dostępu do wszystkich części (wyjątkiem jest przyznanie takiego dostępu przez Zamawiającego).** 

Dla części 3 oraz 4 powstała inna dogrywka – Runda 3, która zawiera obie te części. Jeżeli Wykonawca składał w ramach podstawowej rundy ofertę na wszystkie części, to celem ponownego złożenia oferty na wszystkie części należy w ramach Rundy 2 złożyć ofertę na części 1-2, a w ramach rundy 3 złożyć ofertę na części 1-3.

**UWAGA – fakt podzielenia procesu na części nie wpływa na zawierane umowy. Na podstawie ofert z różnych rund dogrywkowych możliwe jest zawarcie jednej wspólnej umowy.** 

# <span id="page-29-0"></span>**4.3.3 Zakładka Dokumenty Zamówienia**

W zakładce Dokumenty zamówienia można podejrzeć i wydrukować Wszystkie upublicznione pisma, takie jak ogłoszenie czy SWZ.

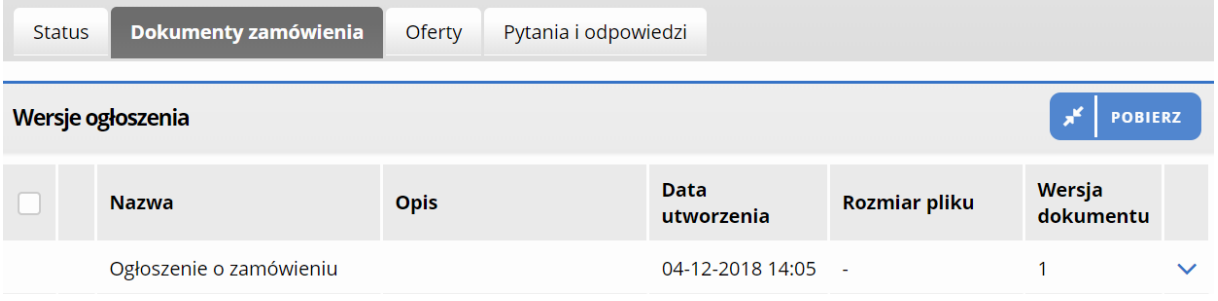

**Rysunek 26 Zakładka Dokumenty zamówienia**

Warto dodać, że Zamawiający ma możliwość udostępnienia wybranej części dokumentów wewnętrznych zdefiniowanym Wykonawcom. Takie dokumenty będą widoczne w omawianej zakładce w sekcji Udostępniona dokumentacja.

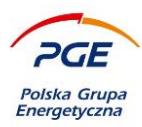

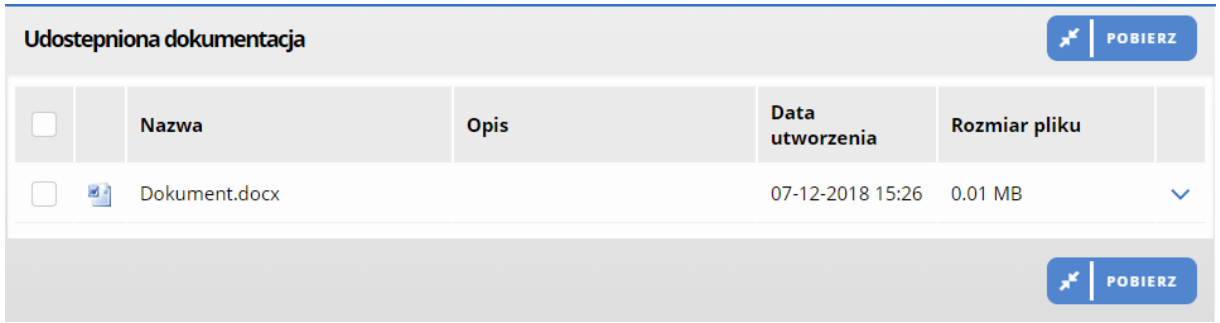

**Rysunek 27 Dokumenty udostępnione Wykonawcom wybranym przez Zamawiającego**

## <span id="page-30-0"></span>**4.3.4 Zakładka "Wniosek" / Oferty wstępne" / "Oferty"**

Na zakładce "Wniosek" / Oferty wstępne" / "Oferty" dostępna jest sekcja "Uwagi", w której znajdują się komunikaty informacyjne z podpowiedziami dotyczącymi danego postępowania. W przypadku przykładowego obiektu, komunikat ten prezentuje się następująco:

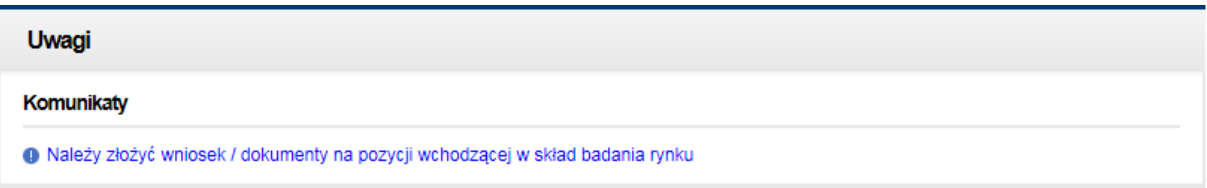

#### **Rysunek 28 Sekcja "Uwagi"**

Pomocny z pewnością okaże się licznik "Do końca zostało", który widnieje w zakładce "Wniosek" w sekcji "Informacje". Pokazuje on czas pozostały do zamknięcia danego etapu w postępowaniu. W celu złożenia wniosku/ oferty lub odpowiedzi na konkretny obiekt RFX należy wykorzystać sekcję "Dokumenty", która podobnie jak prezentowane powyżej sekcje, znajduje się na zakładce "Wniosek". Trzeba zaznaczyć, że nazwa zakładki różni się w zależności od rodzaju odpowiedzi przesyłanej przez Wykonawców (wnioski o dopuszczenie do udziału, oferty, odpowiedzi na badanie rynku), ale zasada funkcjonowania jest tożsama. Wnioski składa się per część. W przypadku, gdy zamówienie ma więcej

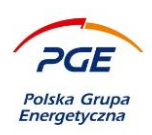

niż jedną część należy kliknąć lewym przyciskiem myszy na daną część lub za pomocą prawego przycisku myszy wywołać menu kontekstowe i kliknąć na opcję "Szczegóły".

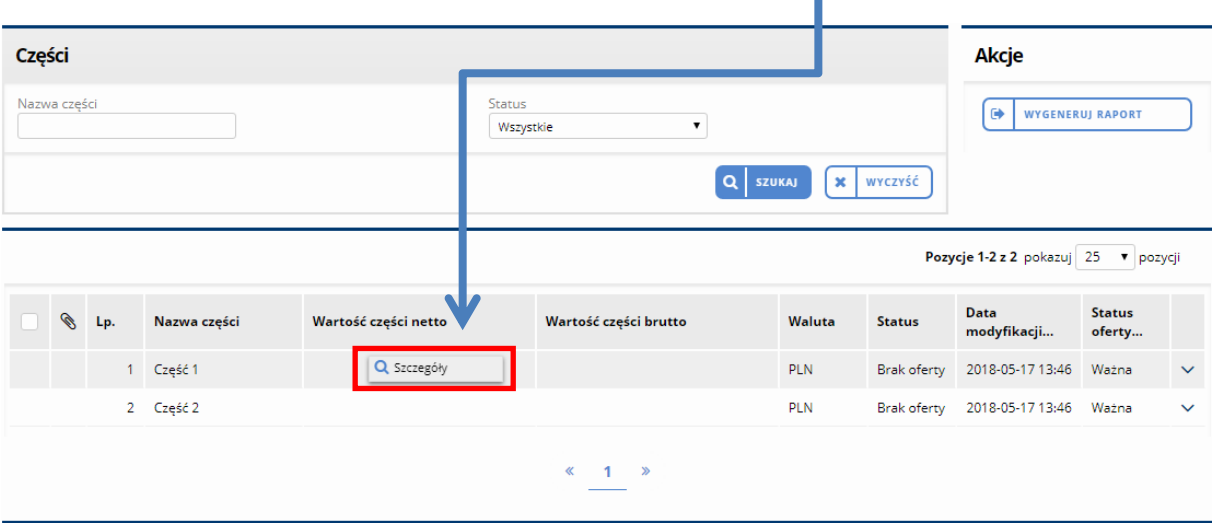

**Rysunek 29 "Szczegóły" - składanie oferty na część**

Akcja otworzy edytowalny formularz konkretnej części. Należy go uzupełnić, co przedawnione jest na rysunku poniżej. W zależności od parametrów postępowania wygląd formularza może się różnić, co wpływa na zakres informacji koniecznych do uzupełnienia przez Wykonawcę.

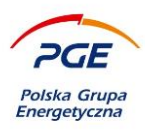

- 1) Warunki udziału w postępowaniu, do których należy ustosunkować się za pomocą przewidzianych pól (np. list rozwijanych). W przypadku pól uzupełnianych jako liczba, system poinformuje o minimalnej i maksymalnej wartości jaka może zostać wpisana.
- 2) Ikona lupy pozwala na zapoznanie się ze szczegółowym opisem kryterium lub warunku, którego tekst zostanie wyświetlony w oknie pop-up.
- 3) Lista pozycji na danej części.
- 4) Przycisk "Dodaj dokument" pozwalający na dodawanie plików i dokumentów.

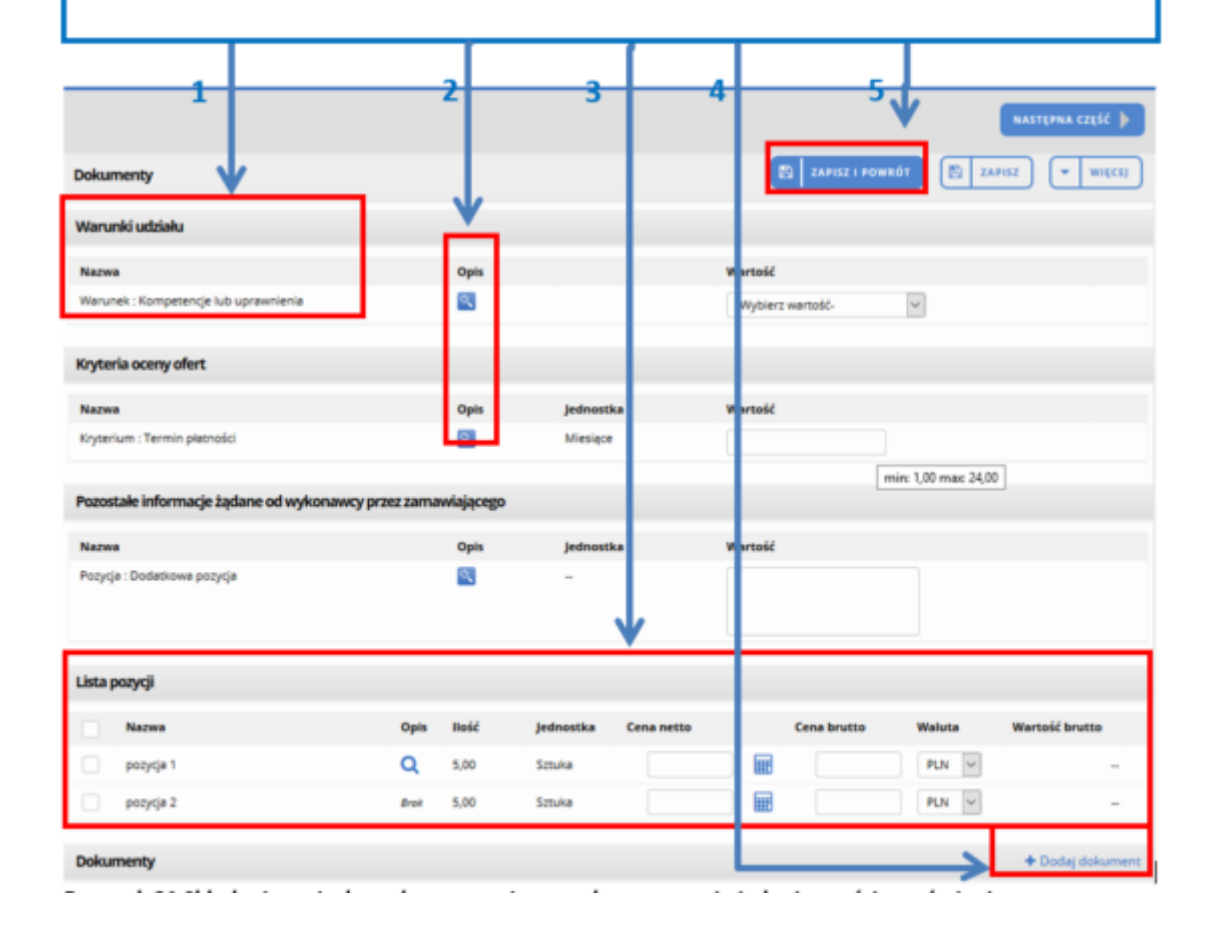

5) Po uzupełnieniu formularza należy kliknąć na przycisk "Zapisz i powrót"

**Rysunek 30 Składanie wniosku o dopuszczenie na wybrane pozycje jednej z części zamówienia**

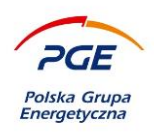

Przycisk "+ Dodaj dokument" widoczny na powyższym rysunku, wywołuje poniższe okno za pomocą którego możliwe jest dodanie pliku.

- 1. Za pomocą kliknięcia w ikonę z symbolem plusa, możliwe jest wybranie plików z komputera, który zostanie załączony do części.
- 2. Nazwy wybranych plików wyświetlą się w oknie. Pliki przejdą proces skanowania, którego zakończenie zostanie potwierdzone przez system poprzez zieloną ikonę. Usuwanie wybranych plików możliwe jest za pomocą ikony z symbolem kosza.
- 3. Z listy rozwijanej należy wybrać typ dokumentu: jawny lub niejawny.
- 4. Należy zatwierdzić za pomocą przycisku "Dodaj".

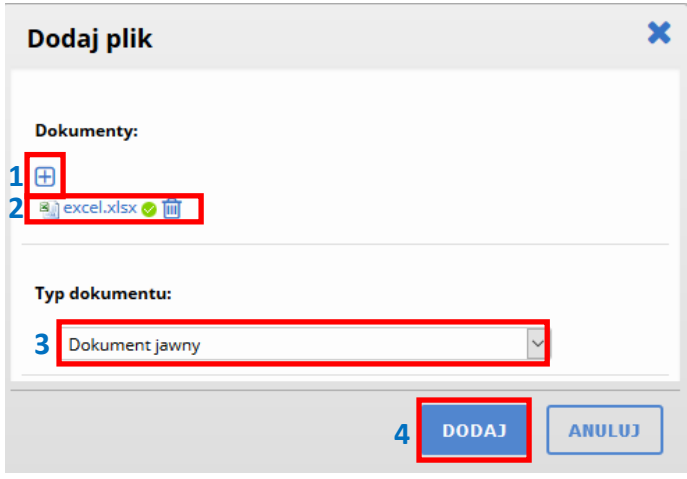

#### **Rysunek 31 Dodaj plik**

Dodane pliki zostają wyświetlone na liście, wraz z informacjami na ich temat. Za pomocą prawego przycisku myszy wyświetlane jest menu kontekstowe z opcjami: "Pobierz", "Usuń", "Edytuj opis". Opcja edytuj opis powoduje wyświetlenie okna pop-up pozwalającego na wpisanie dowolnego tekstu jako opisu pliku.

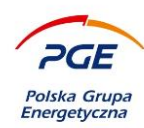

| + Dodaj dokument   * Pobierz<br><b>Dokumenty</b> |              |                  |                                                         |                                                                 |                   |               |              |
|--------------------------------------------------|--------------|------------------|---------------------------------------------------------|-----------------------------------------------------------------|-------------------|---------------|--------------|
|                                                  | <b>Nazwa</b> | <b>Opis</b>      |                                                         | Typ dokumentu                                                   | Źródło<br>pliku   | <b>Status</b> |              |
| 剛                                                | excel.xlsx   | Przykładowy opis | <b>Pobierz</b><br><b>III</b> Usuń<br><b>Edytuj opis</b> | Dokument<br>niejawny (zawiera<br>tajemnice<br>przedsiębiorstwa) | SWPP2             | r Vi          | $\checkmark$ |
| 쀉                                                | Plik pdf.pdf | Opis przykładowy |                                                         | Dokument jawny                                                  | SWPP <sub>2</sub> | $\sim$        | $\checkmark$ |

**Rysunek 32 Lista dokumentów**

Warto zwrócić szczególną uwagę na przycisk "Zapisz". Akcja ta spowoduje, iż dane wprowadzone przez użytkownika zostaną zapamiętane, ale nie oznacza to złożenia wniosku. Przycisk "Potwierdź" wywoła komunikat "Wniosek zapisany/Oferta uzupełniona", a sekcja "Dokumenty" wyglądać będzie następująco:

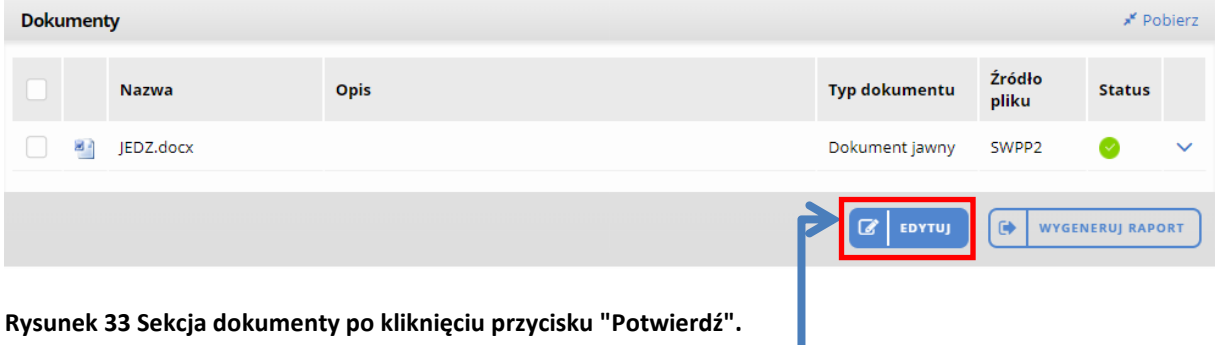

Chcąc zmienić wniosek należy kliknąć na "Edytuj". Przycisk ten spowoduje powrót do poprzedniego widoku..

Aby wypełnić wniosek na kolejną część można wybrać przycisk "Następna część" w prawym górnym rogu ekranu bądź wybrać "Zapisz i powrót", by wrócić do widoku wszystkich części.

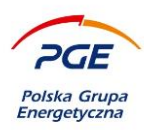

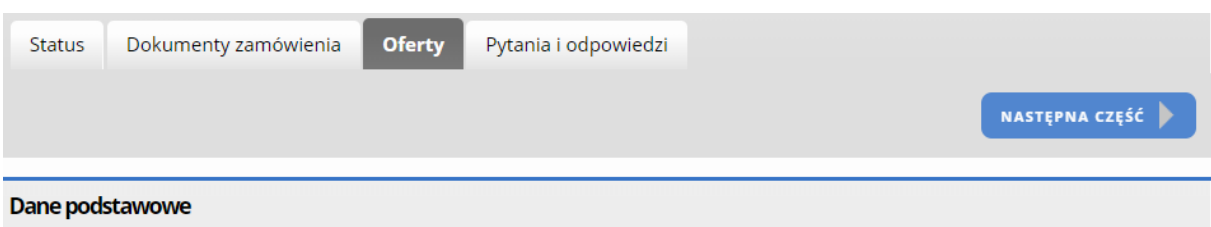

#### **Rysunek 34 Przycisk "Następna część"**

Pomocne podczas składania wniosku mogą okazać się komunikaty, które znajdują się w sekcji "Uwagi" na zakładce "Status".

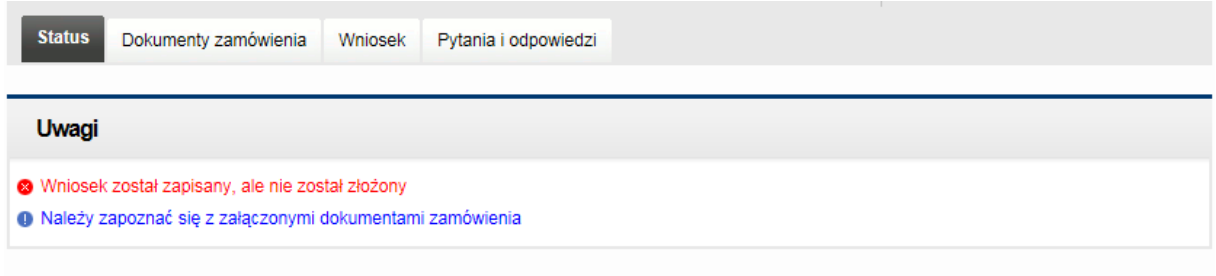

#### **Rysunek 35 Sekcja "Uwagi" wraz z komunikatami**

Jak widać na powyższym obrazie, System Zakupowy GK PGE informuje Wykonawcę, że jego wniosek został jedynie zapisany oraz przypomina o konieczności zapoznania się z załączonymi dokumentami zamówienia. Kliknięcie na komunikat "Wniosek/oferta został zapisany, ale nie został złożony" spowoduje przekierowanie do zakładki "Wniosek", gdzie możliwe będzie złożenie wniosku, oferty czy też innej odpowiedzi na wyrażone przez Zamawiającego zapotrzebowanie.
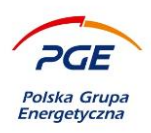

Przycisk "Zapisz i powrót" przekieruje użytkownika do listy części (rysunek 20). Przy tej części zamówienia, które mają uzupełnione formularze, pojawią się checkboxy. Należy je zaznaczyć i kliknąć na przycisk "Złóż wniosek". W przypadku etapu ofert, będzie nazwany: "Złóż ofertę".<br>■

| Części                                 |                                                                                                    |          |                         |                      |                     |                           |               |                            | <b>Akcje</b>                                 |                         |              |
|----------------------------------------|----------------------------------------------------------------------------------------------------|----------|-------------------------|----------------------|---------------------|---------------------------|---------------|----------------------------|----------------------------------------------|-------------------------|--------------|
|                                        | Nazwa części                                                                                                    |          |                         |                      | Status<br>Wszystkie | ۷.<br>$\alpha$            | <b>SZUKAJ</b> | <b>x</b>   wyczyść         | ZŁÓŻ WNIOSEK<br>鲁<br>₿                       | <b>WYGENERUJ RAPORT</b> |              |
|                                        |                                                                                                    |          |                         |                      |                     |                           |               |                            | Pozycje 1-2 z 2 pokazuj 25 v pozycji<br>Data | <b>Status na</b>        |              |
| $\left\lfloor \mathbf{v}\right\rfloor$ | $\begin{picture}(20,20) \put(0,0){\line(1,0){10}} \put(15,0){\line(1,0){10}} \put(15,0){\line(1,0){10}} \put(15,0){\line(1,0){10}} \put(15,0){\line(1,0){10}} \put(15,0){\line(1,0){10}} \put(15,0){\line(1,0){10}} \put(15,0){\line(1,0){10}} \put(15,0){\line(1,0){10}} \put(15,0){\line(1,0){10}} \put(15,0){\line(1,0){10}} \put(15,0){\line(1$ | Lp.<br>1 | Nazwa części<br>Część 1 | Wartość części netto | ۰.                  | Wartość części brutto<br> | Waluta<br>    | <b>Status</b><br>Kompletna | modyfikacji<br>2018-05-17 14:41              | części<br>Ważna         | $\checkmark$ |
|                                        |                                                                                                    |          | 2 Część 2               |                      | $\sim$              | --                        | $\sim$        | Kompletna                  | 2018-05-17 14:53                             | Ważna                   | $\checkmark$ |
|                                        |                                                                                                    |          |                         |                      | $\ll$               | $1 \times$                |               |                            |                                              |                         |              |

**Rysunek 36 Składanie wniosku na wybraną część**

Złożenie wniosku poprzez kliknięcie przycisku "Złóż wniosek/ofertę" wymagać będzie jednorazowego potwierdzenia na wyskakującym oknie pop-up.

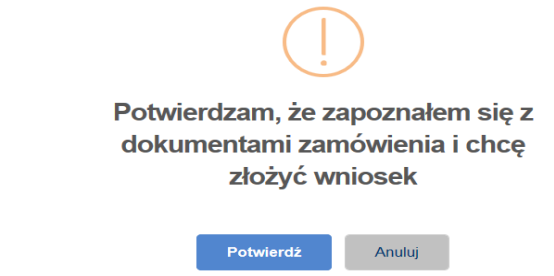

**Rysunek 37 Komunikat z żądaniem potwierdzenia złożenia wniosku**

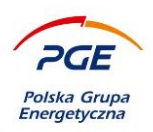

Postępowania o udzielenie zamówienia, do których został zaproszony lub przystąpił samodzielnie Wykonawca, widoczne będą zaraz po przejściu przez niego do Systemu Zakupowego GK PGE z Platformy OnePlace w sekcji "Zainteresowany", co prezentuje poniższy obraz:

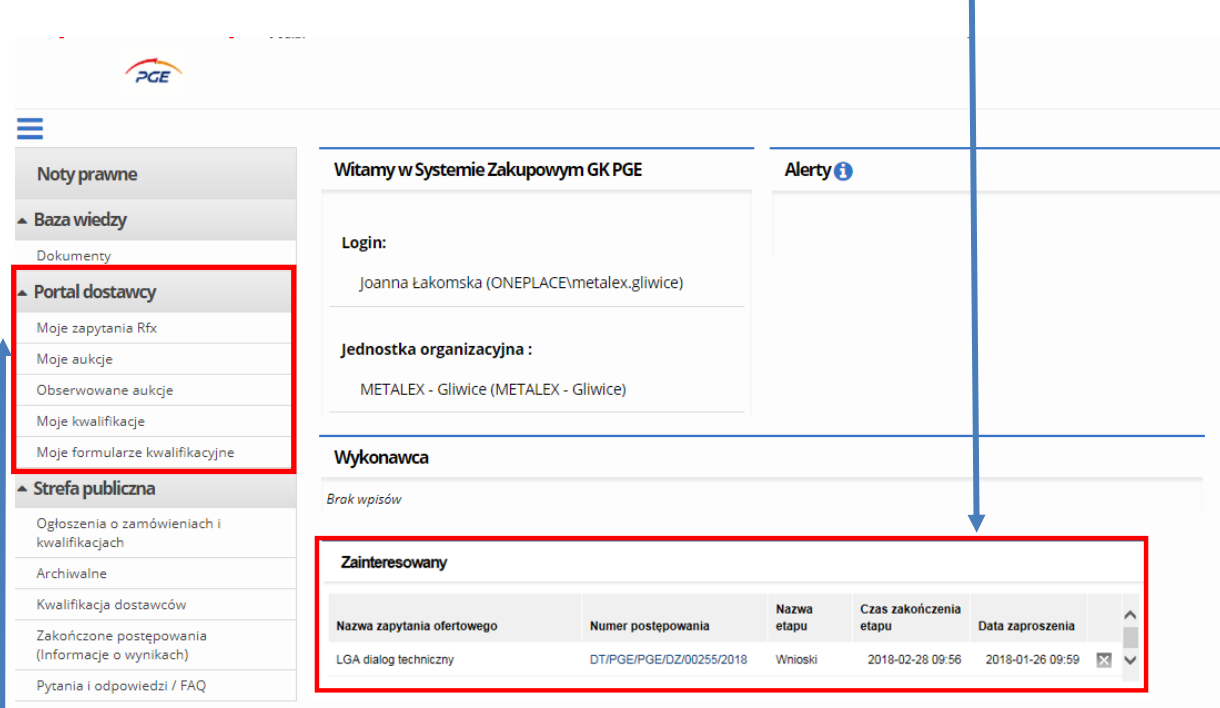

### **Rysunek 38 Widok sekcji "Zainteresowany" oraz wskazanie na "Portal Wykonawcy"**

Wszystkie obiekty, do których przystąpił Wykonawca, dostępne będą za pośrednictwem modułu "Portal Wykonawcy".

Istotnym elementem modułu "Portal Wykonawcy" jest odnośnik "Moje zapytania RFX", w którym użytkownik Wykonawcy znajdzie listę wszystkich postępowań, co do których wyraził zainteresowanie poprzez deklarację przystąpienia. Co więcej, użytkownik znajdzie w tym odnośniku także wszystkie postępowania niepubliczne, do których został zaproszony przez Zamawiającego. Ponadto znajdą się tutaj również Postępowania, których uprawniony użytkownik udostępnił danemu Wykonawcy folder z dokumentami. Odnośnik "Moje zapytania RFX" został omówiony na kolejnej stronie.

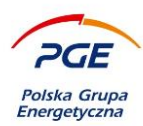

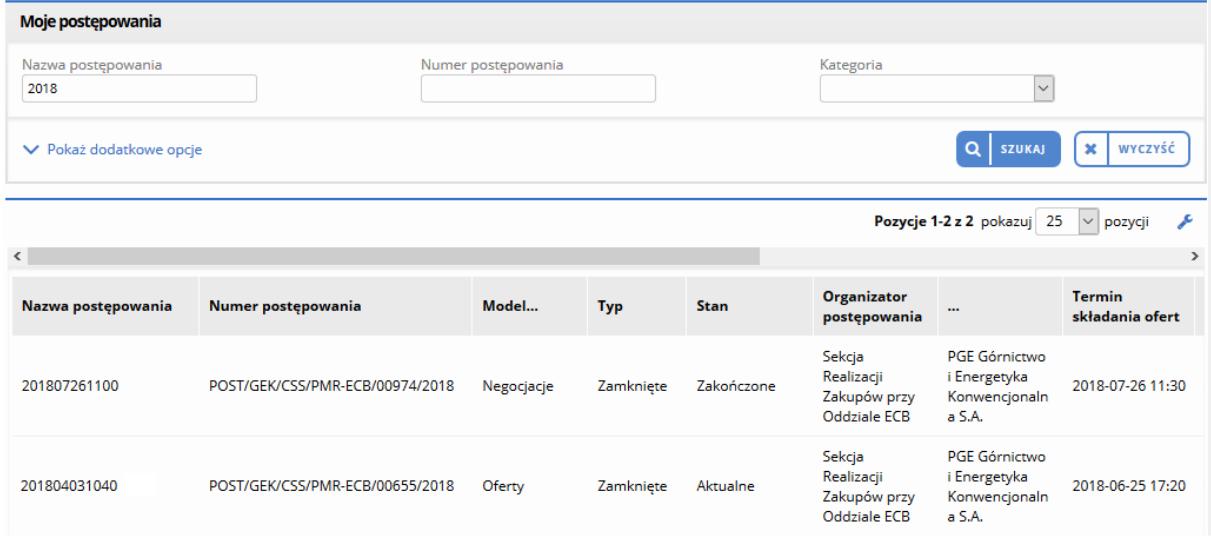

#### **Rysunek 39 "Moje zapytania RFX"**

W nomenklaturze Systemu Zakupowego GK PGE człon "Moje" oznacza, iż jest to obiekt, do którego przystąpił Wykonawca w skutek własnego dążenia lub dedykowanego zaproszenia ze strony Zamawiającego. Widok przedstawiony na powyższym obrazie pojawia się po kliknięciu na odnośnik "Moje zapytania RFX". Widoczna jest lista wszystkich postępowań oraz wyszukiwarka. Chcąc złożyć ofertę lub podejrzeć dany obiekt, należy odnaleźć go na liście i kliknąć lewym przyciskiem myszy. Spowoduje to wyświetlenie danego obiektu RFX.

Warto podkreślić, że obiekty znajdujące się w sekcji "Moje postępowania" są obiektami RFX, a nie kompletnymi postępowaniami. Oznacza to, że użytkownik znajdzie tutaj różne etapy postępowań, a nie całe postępowania. Jeśli dane postępowanie składa się z więcej niż jednego etapu np. negocjacji oraz ofert, na liście pojawi się najnowszy z nich, tzn. pojawienie się kolejnego w danym postępowaniu etapu RFX spowoduje zniknięcie z listy etapu go poprzedzającego. Natomiast po wejściu na obiekt z poziomu zakładki status możliwe jest przejście do podglądu wszystkich etapów i rund postępowania. Użytkownik w każdym momencie ma możliwość podejrzenia, z którym etapem postępowania ma do czynienia już z poziomu listy "Moje postępowania". Prezentuje to poniższy widok:

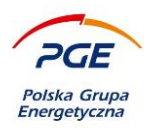

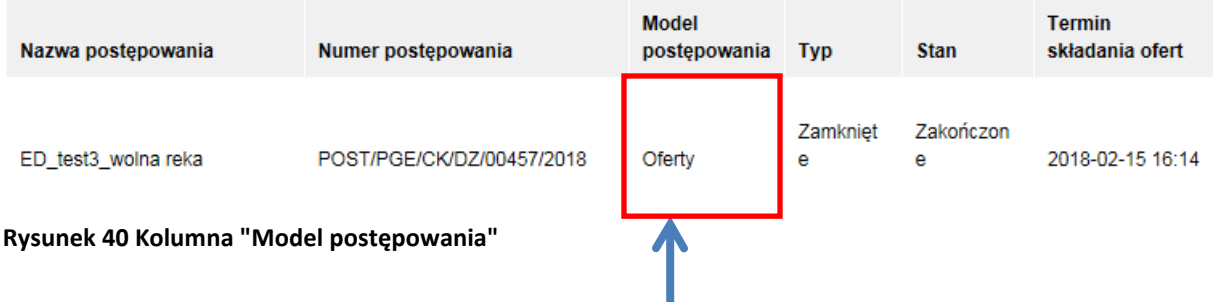

Kolumna "Model postępowania" informuje o charakterze danego obiektu RFX. Wykonawca, obok podstawowych informacji o postępowaniu (nazwa i numer) może w łatwy sposób rozpoznać, w którym etapie może potencjalnie uczestniczyć. Na powyższym obrazie są to "Oferty".

Zamawiający ma możliwość zapraszania interesujących go wykonawców do poszczególnych postępowań lub wybranych obiektów RFX. Jeśli Wykonawca został zaproszony przez zamawiającego, to reprezentujący tego Wykonawcę użytkownik otrzyma powiadomienie mailowe oraz zauważy na swoim ekranie startowym (dostępnym po przekierowaniu do Systemu Zakupowego GK PGE) w sekcji "Wykonawca" odpowiedni obiekt:

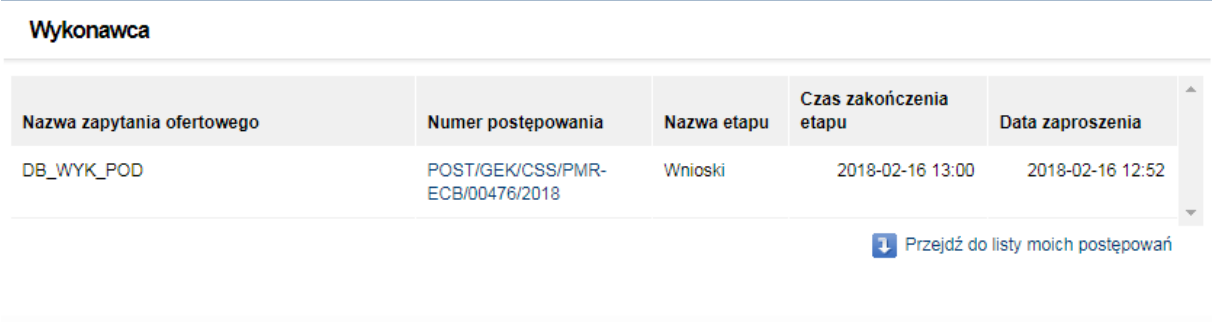

**Rysunek 41 Obiekt RFX "Wnioski" w sekcji "Wykonawca"**

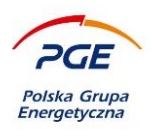

Obiekt ten dostępny będzie także w module "Portal Wykonawcy" (odnośnik "Moje obiekty RFX"). Wnioski, oferty lub odpowiedzi składa się w oparciu o części zamówienia. Jeśli zamówienie zawiera więcej niż jedną część, System Zakupowy GK PGE zaakcentuje to w sekcji "Informacje" na zakładce właściwej dla modelu danego etapu np. zakładka "Oferty wstępne".

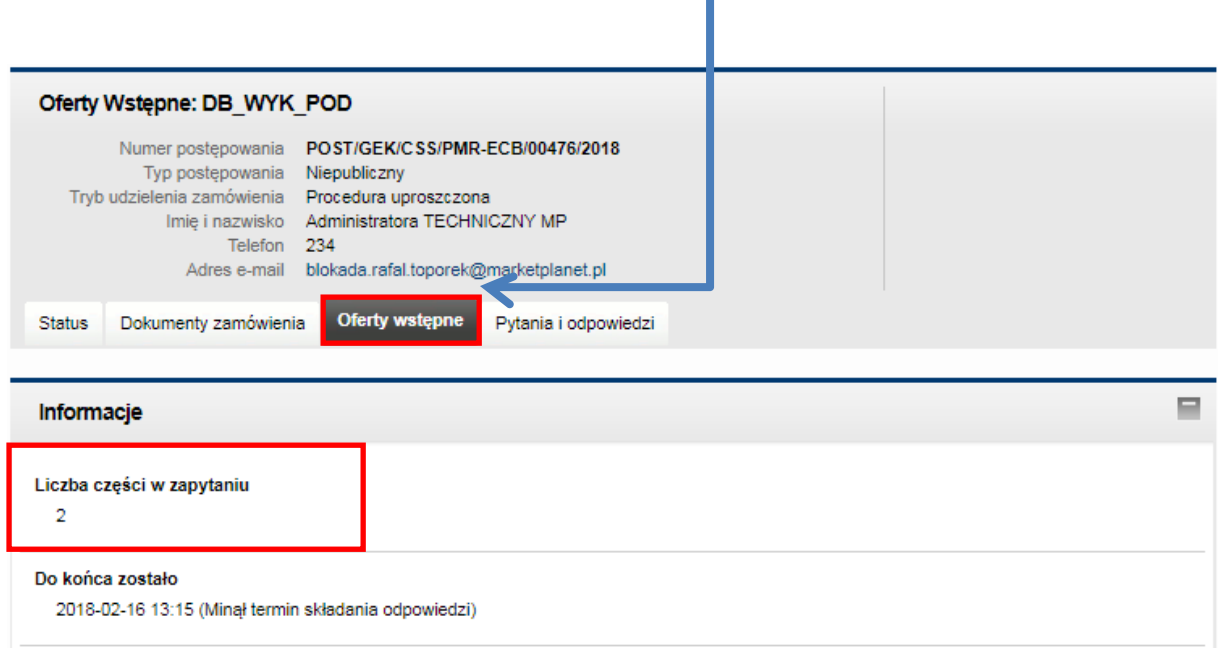

### **Rysunek 42 Sekcja "Informacje" na zakładce "Oferty wstępne"**

Warto w tym miejscu podkreślić, że nazwa zakładki zależy od charakteru obiektu RFX. Jeśli Zamawiający w ramach obiektu zbiera wnioski, to zakładka ta nosić będzie nazwę "Wnioski", a jeśli Zamawiający oczekuje na oferty wstępne lub ostateczne, to nazwa zakładki będzie brzmieć "Oferty wstępne" lub "Oferty ostateczne".

Zaprezentowany na kolejnej stronie obraz pokazuje sytuację, podczas której Zamawiający zbiera oferty wstępne. Z uwagi na fakt, iż zamówienie to posiada dwie części, Wykonawca będzie musiał złożyć dwie oferty – po jednej na każdą część.

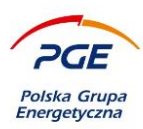

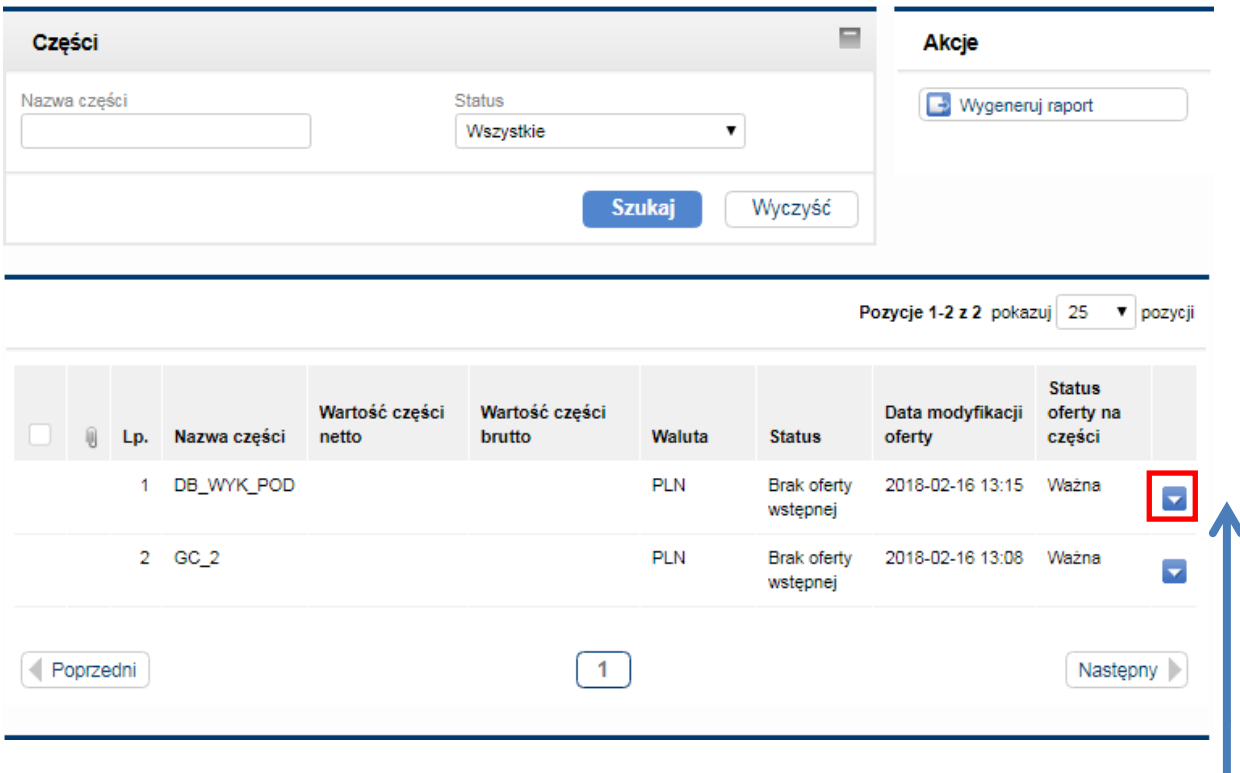

**Rysunek 43 Widok części zamówienia na zakładce "Oferty wstępne"**

Chcąc złożyć ofertę na daną część, użytkownik reprezentujący Wykonawcę powinien wejść w wybraną część za pomocą kliknięcia na jej nazwie lewym przyciskiem myszy bądź kliknięcia ikony i wybraniu opcji "Szczegóły" z menu kontekstowego.

Opisana powyżej akcja spowoduje wyświetlenie szczegółowych informacji na temat danego obiektu RFX. Należy odnaleźć sekcję "Dokumenty". Sekcja ta została opisana na kolejnej stronie.

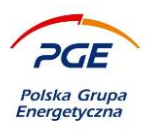

- 1) Lista pozycji przypisanych do danej części. Ofertę składa się na każdą z pozycji w ramach części poprzez wypełnienie pól "Cena netto" oraz "Cena brutto". Podana wartość jest zawsze ceną za jedną jednostkę miary ( np. opakowanie, roboczogodzinę).
- 2) W zależności od wymaganych przez Zamawiającego kryteriów, warunków lub dodatkowych pozycji formularza, Wykonawca zobowiązany jest do uzupełnienia żądanych pól. Jeżeli jest to kolejna runda tego samego etapu, pola mogą być już uzupełnione poprzednio wprowadzonymi wartościami, o ile podczas tworzenia rundy zadecydowano o przeniesieniu złożonych ofert.
- 3) Przycisk "Zapisz i powrót" spowoduje zapisanie oferty i przekierowanie Wykonawcy na zakładkę "Oferty wstępne". Nie jest to równoznaczne ze złożeniem oferty.

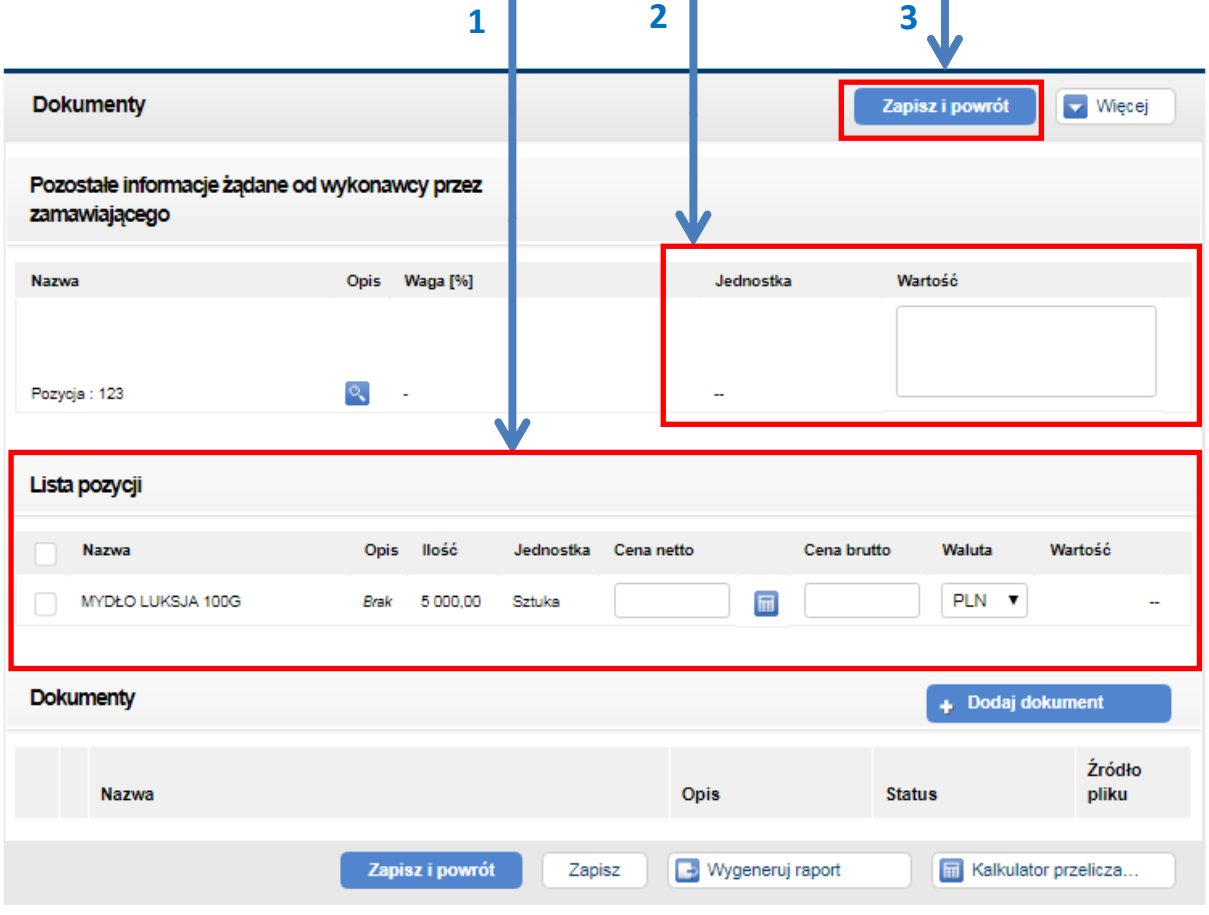

**Rysunek 44 Sekcja "Dokumenty" na zakładce "Oferty wstępne"** 

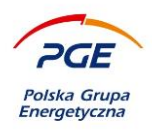

Podczas uzupełniania oferty, w polach "Cena netto" i "Cena brutto" należy skorzystać z funkcjonalności dostępnej pod ikoną kalkulatora, która pozwala na przeliczanie kwot pomiędzy tymi polami. W tym celu należy uzupełnić jedną z kwot np. "Cenę netto" a następnie w celu wyliczenia drugiej wartości otworzyć poniższe okno poprzez ikonę z symbolem kalkulatora. Nie ma możliwości uzupełnienia obu pól ręcznie, zawsze jedna z wartości musi zostać przeliczona za pomocą opisanej funkcjonalności.

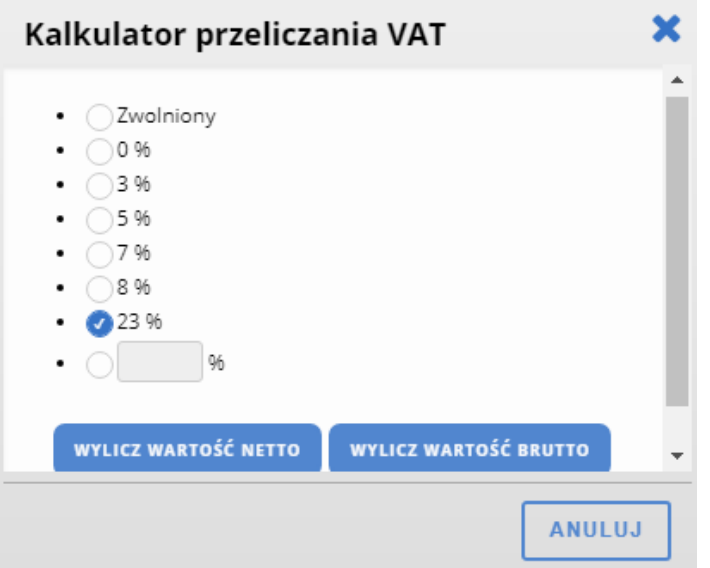

**Rysunek 45 Kalkulator przeliczania VAT**

Kalkulator przeliczania VAT zawiera najczęściej występujące stawki VAT, wraz z domyślnie zaznaczoną opcją 23%. Spośród nich należy wybrać jedną za pomocą checkboxa. Jeżeli brakuje na liście właściwej stawki VAT, należy zaznaczyć ostatni checkbox i wpisać ją ręcznie. Jeżeli wprowadzoną początkowo wartością była "Cena netto" należy wybrać przycisk "Wylicz wartość brutto", a jeśli wprowadzoną początkowo wartością była "Cena brutto" to należy wybrać przycisk "Wylicz wartość netto".

Przycisk "Wygeneruj raport" pozwoli na wygenerowanie pliku zawierającego informacje na temat złożonej oferty. Kliknięcie przycisku wywołuje okno zawierające listę poprzednio złożonych ofert w ramach wybranej rundy.

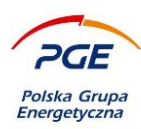

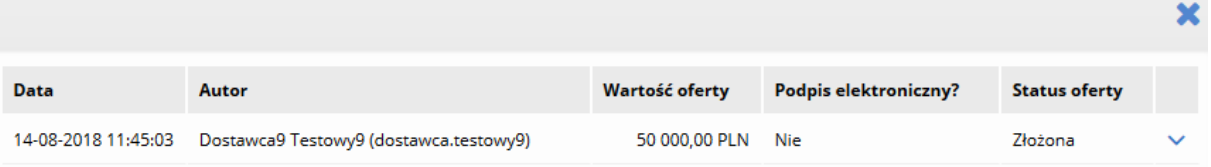

### **Rysunek 46 Wygeneruj raport**

Kliknięcie w wybrany obiekt na liście powoduje wygenerowanie pliku pdf zawierającego szczegóły złożonej oferty.

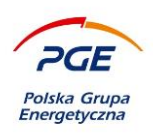

Powrót na zakładkę "Oferty wstępne" pozwoli zauważyć istotną zmianę – przy tych częściach zamówienia, których szczegóły edytował użytkownik, pojawią się checkboxy (domyślnie odznaczony).

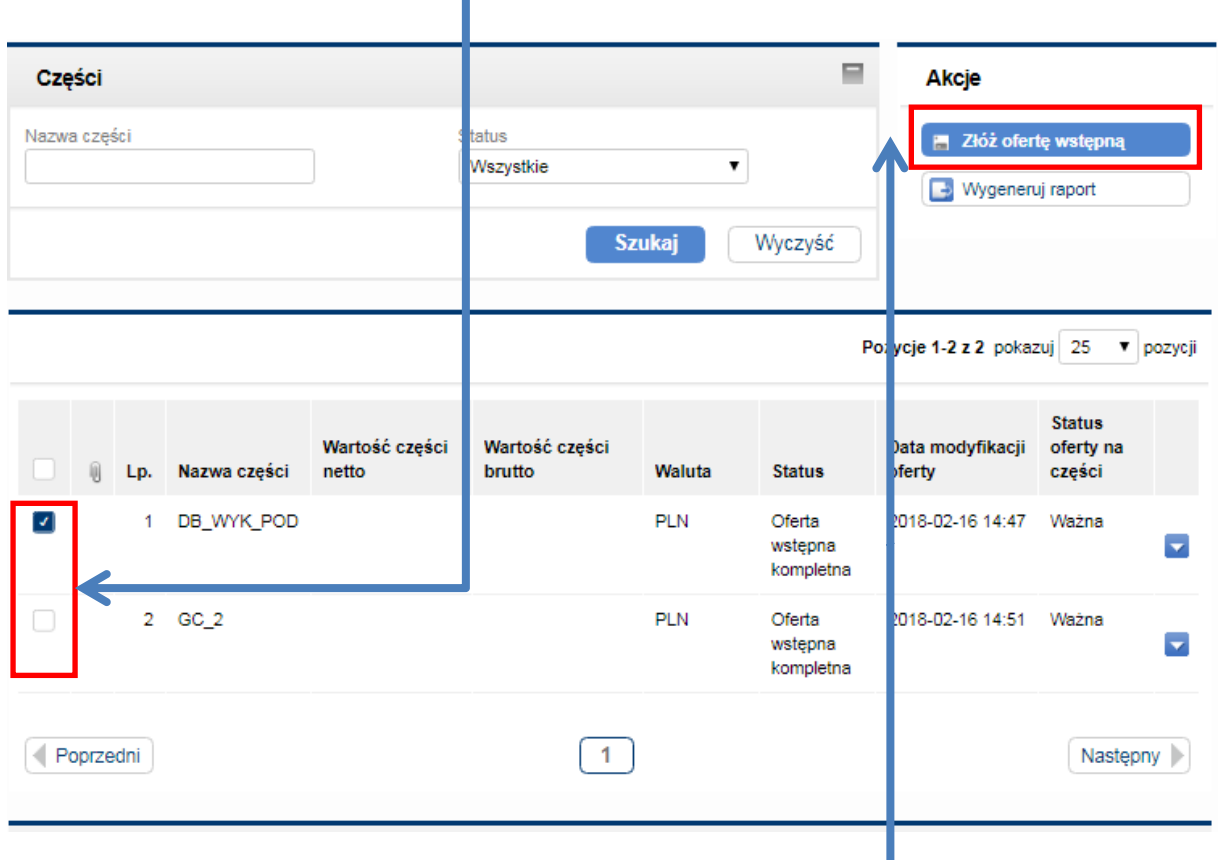

### **Rysunek 47 Przycisk "Złóż ofertę wstępną" oraz checkboxy przy częściach**

Składanie ofert możliwe jest za pomocą kliknięcia na przycisk "Złóż ofertę wstępną". Chcąc złożyć ofertę na daną część, należy zaznaczyć widniejący przy niej check box, a następnie kliknąć na przycisk "Złóż ofertę wstępną". Jeśli użytkownik zaznaczy więcej niż jeden check box i kliknie na przycisk, oferty zostaną złożone na wszystkie części z zaznaczonymi checkboxami.

Przycisk "Złóż ofertę wstępną" spowoduje pojawienie się komunikatu, który prezentowany był we wcześniejszej partii niniejszej instrukcji (rys. 27). Jedyną różnicą będzie fakt, iż tym razem użytkownik składa ofertę wstępną, a nie wniosek.

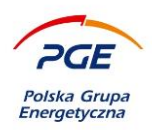

Przedstawiony na powyższych stronach proces wygląda identycznie również dla etapu ofert ostatecznych. Różnica pojawia się w przypadku etapu "Negocjacje", który nie wymaga ze strony zaproszonych wykonawców żadnego działania podejmowanego w środowisku systemu – negocjacje odbywają się poza systemem.

Z poziomu trzeciej zakładki (w zależności od etapu "Wnioski"/"Oferty"/"Oferty wstępne") wykonawca może zdecydować o składaniu oferty przez konsorcjum. Funkcjonalność dostępna za pomocą poniższego checkboxa.

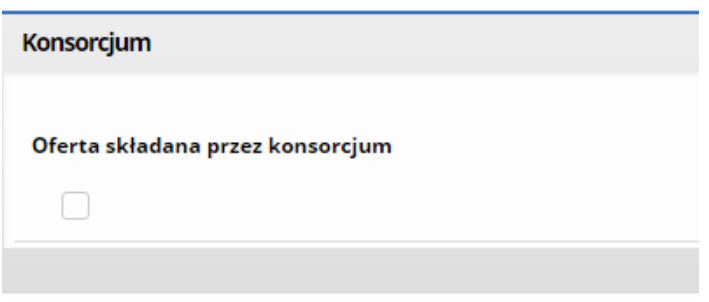

#### **Rysunek 48 Konsorcjum**

Zaznaczenie checkboxa powoduje wyświetlenie komunikatu: "Wybrano konsorcjum w ofercie" oraz rozszerzenie sekcji "Konsorcjum" o dwie tabele "Dane konsorcjantów" oraz "Dane pełnomocnika".

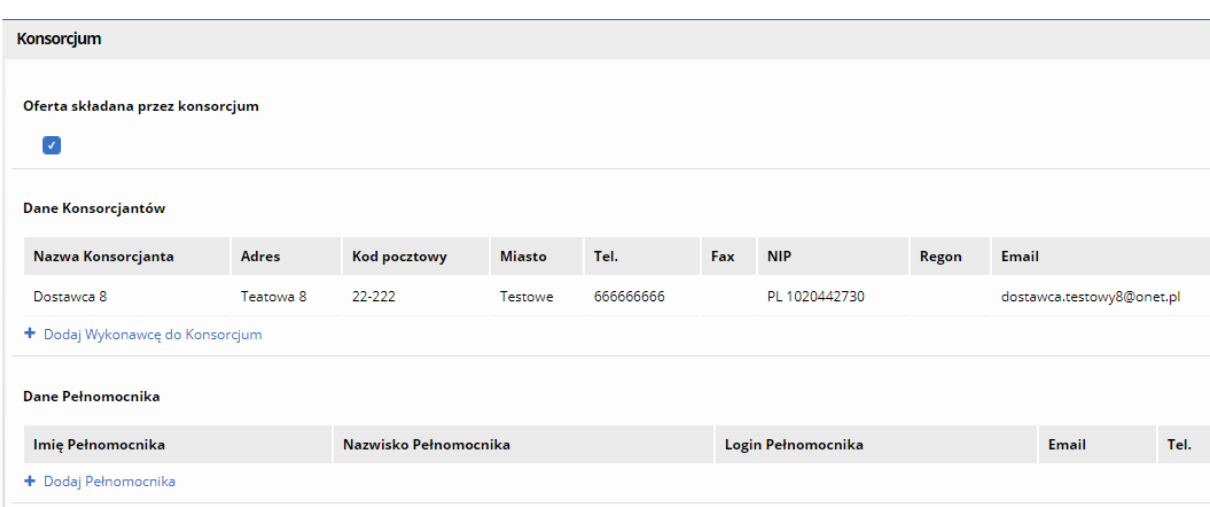

#### **Rysunek 49 Konsorcjum**

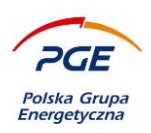

Za pomocą akcji "+ Dodaj wykonawcę do konsorcjum" wywoływane jest okno pozwalające na wprowadzenie danych konsorcjanta.

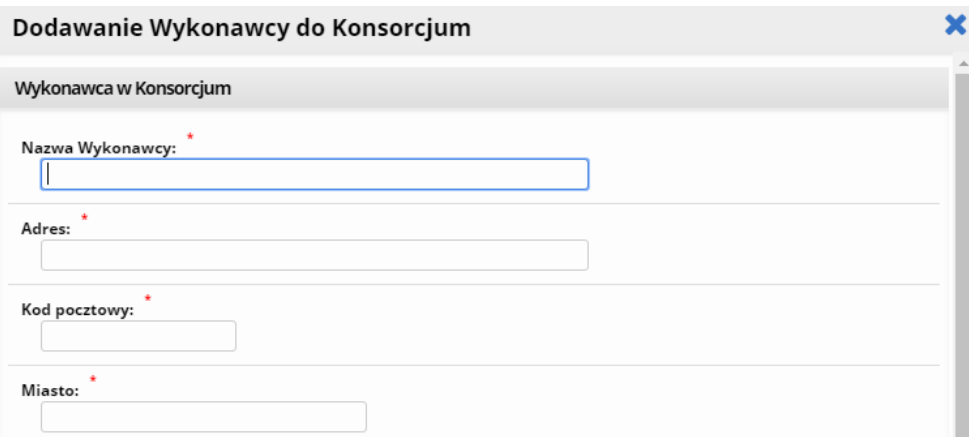

### **Rysunek 50 Dodawanie wykonawcy do konsorcjum**

Wypełnianie oferty przez konsorcjum w pozostałych krokach nie różni się od sposobu zaprezentowanego na poprzednich stronach.

### **4.3.5 Zakładka Pytania i odpowiedzi**

System Zakupowy GK PGE umożliwia komunikację między Zamawiającym i Dostawcą, a służy do tego zakładka Pytania i odpowiedzi. Zawiera ona dwie podzakładki:

1. Informacje otrzymane od zamawiającego – sekcja pozwala na wyświetlenie i wydrukowanie listy wiadomości otrzymanych od Zamawiającego

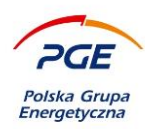

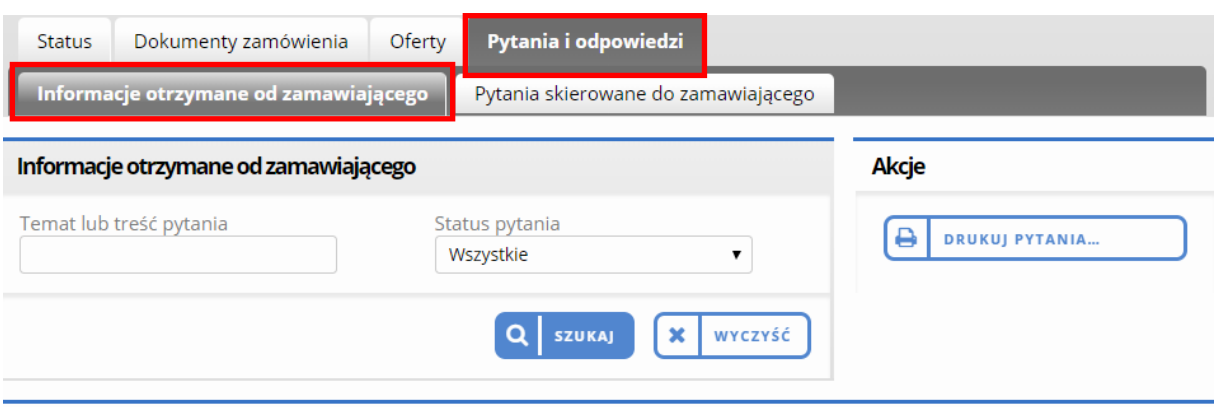

#### **Rysunek 51 Pytania i odpowiedzi: Informacje otrzymane od zamawiającego**

2. Pytania skierowane do zamawiającego – sekcja pozwala na wyświetlenie wszystkich pytań, które zainteresowany Dostawca zadał Zamawiającemu. Umożliwia również zadanie nowego pytania. Należy wypełnić obowiązkowe pola i wybrać Zapisz – wiadomość uzyska status Zapisane. W kolejnym oknie należy wybrać przycisk Wyślij, by pytanie uzyskało status Wysłane. Po uzyskaniu odpowiedzi od Zamawiającego pytanie zmienia status na Otrzymano odpowiedź.

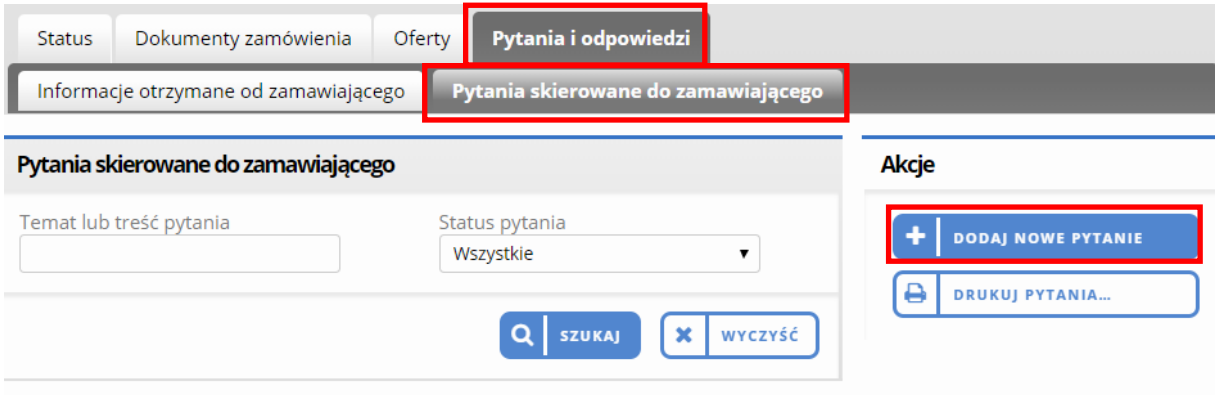

**Rysunek 52 Pytania i odpowiedzi: Pytania skierowane do zamawiającego**

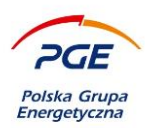

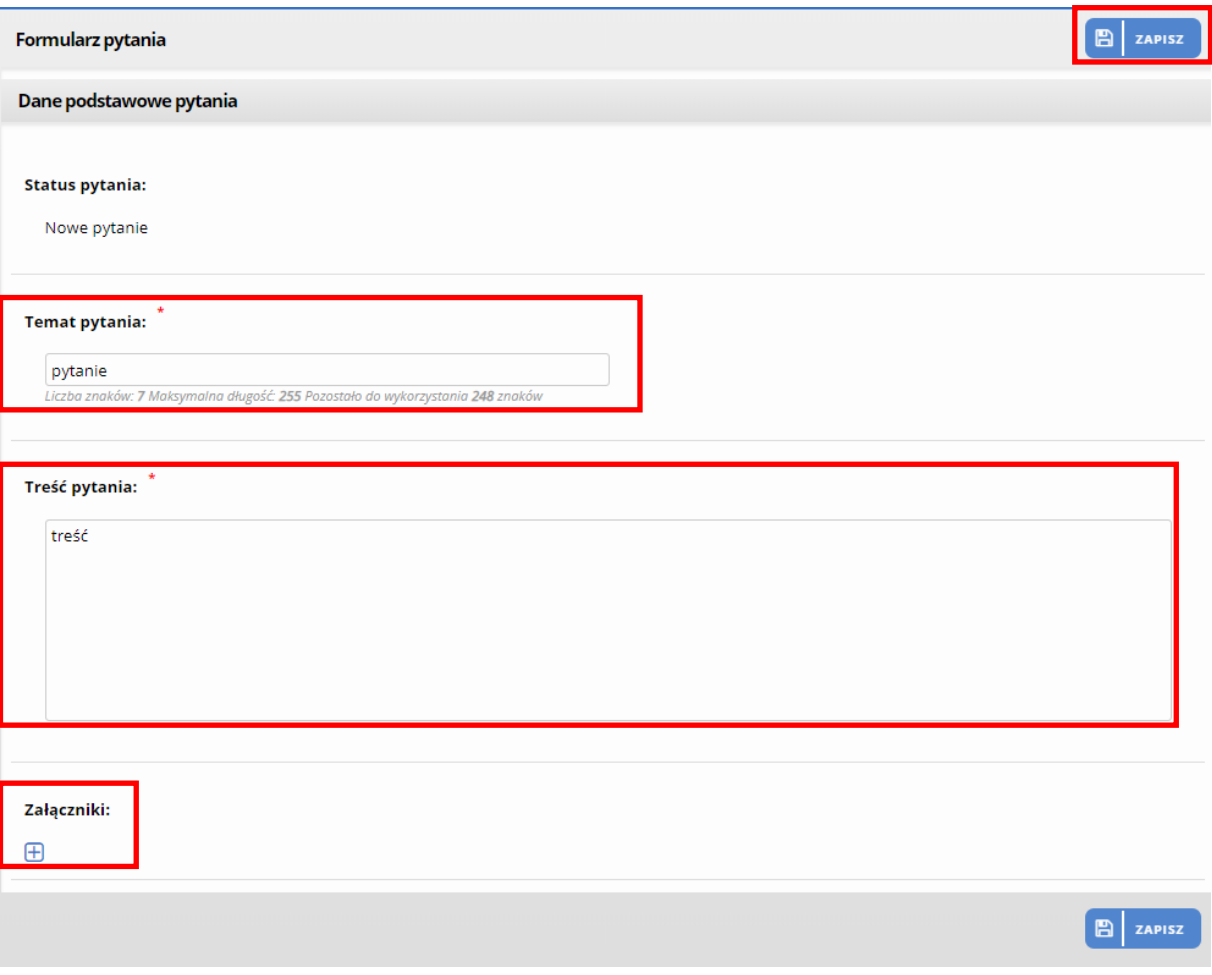

**Rysunek 53 Formularz pytania**

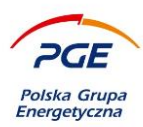

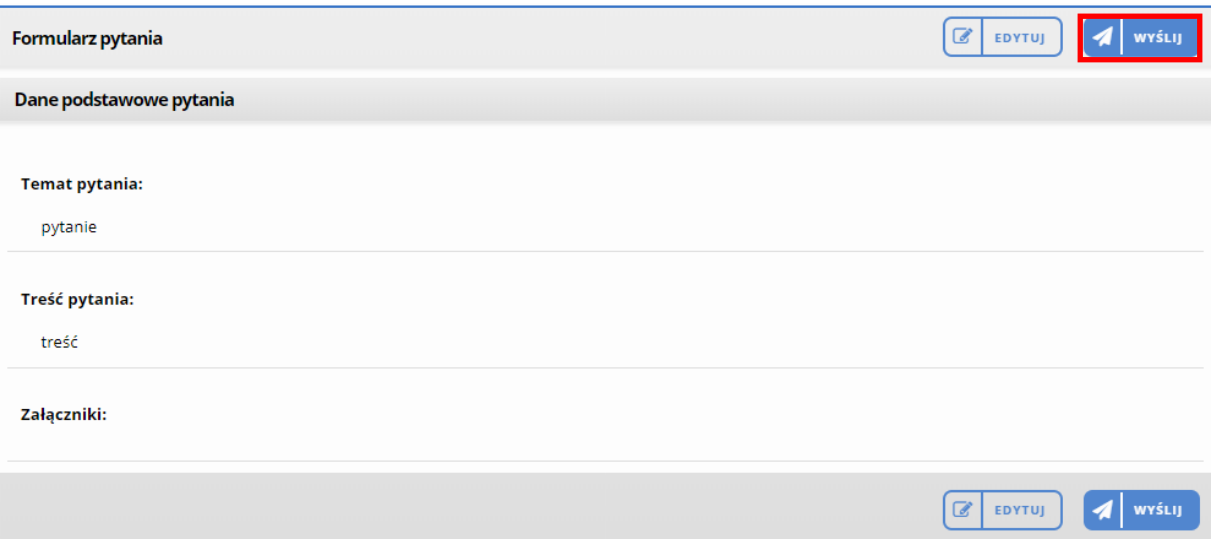

**Rysunek 54 Zapisany formularz pytania**

# **Uczestnictwo w postępowaniach publicznych**

Postępowania, które ogłoszone zostały dn. 18.10.2018 roku (i później) objęte są przepisami prawa dotyczącymi elektronizacji zamówień publicznych i obowiązuje w nich zbieranie wniosków/ofert wyłączenie drogą elektroniczną (za wyjątkiem przewidzianych przez Ustawodawcę przypadków, kiedy elementem oferty są obiekty fizyczne np. próbki materiałowe, a Wykonawca składa elektronicznie wyłącznie dokument JEDZ). W celu ustalenia właściwej formy przekazywania dokumentów w postępowaniach publicznych zapoznaj się z zapisami Specyfikacji Warunków Zamówienia/Ogłoszenia o zamówieniu. Opisane funkcjonalności związane są z wprowadzeniem mechanizmu szyfrowania i elektronicznego podpisywania formularza wniosku/oferty.

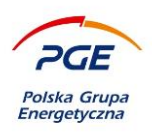

# *5.1 Przystępowanie*

Lista ogłoszeń dostępna jest w "Strefie publicznej" za pośrednictwem odnośnika "Ogłoszenia o zamówieniach i kwalifikacjach".

| $\pmb{\times}$<br>- Portal wykonawcy               |                         |                |                           |            | Zamówienia publiczne i niepubliczne oraz Dialog techniczny/Konkurs/RFX Dynamiczny System Zakupów Spółek GK PGE |                        |                    |            |                                      |              |  |
|----------------------------------------------------|-------------------------|----------------|---------------------------|------------|----------------------------------------------------------------------------------------------------|------------------------|--------------------|------------|--------------------------------------|--------------|--|
| Moje zapytania Rfx                                 | Nazwa postępowania      |                |                           |            |                                                                                                    | Numer postępowania     |                    |            |                                      |              |  |
| Moje aukcje                                        | AG                      |                |                           |            |                                                                                                    |                        |                    |            |                                      |              |  |
| Obserwowane aukcje                                 |                         |                |                           |            |                                                                                                    |                        |                    |            |                                      |              |  |
| Moje kwalifikacje                                  | ← Pokaż dodatkowe opcje |                |                           |            | WYCZYŚĆ<br>$\alpha$<br>×<br><b>SZUKAJ</b>                                                                      |                        |                    |            |                                      |              |  |
| Moje formularze kwalifikacyjne                     |                         |                |                           |            |                                                                                                    |                        |                    |            |                                      |              |  |
| Status Kwalifikacji i Oceny                        |                         |                |                           |            |                                                                                                    |                        |                    |            |                                      |              |  |
| Strefa publiczna                                   |                         |                |                           |            |                                                                                                    |                        |                    |            | Pozycje 1-4 z 4 pokazuj 25 v pozycji | عر           |  |
| Ogłoszenia o zamówieniach i<br>kwalifikacjach      | <b>uner</b>             | Nazwa          | Typ                       | Rodzaj     | Organizator                                                                                                    | Spółka                 | Kategoria          | Termin     | $-$ Termin                           |              |  |
|                                                    | stepowania              | postępowania   | postępowania              | zamowienia | postępowania                                                                                                   | Organizatora           |                    | publikacji | składania                            |              |  |
| Archiwalne                                         | POST/GEK/CSS/P          | Testy          |                           |            | PGE Górnictwo i                                                                                                |                        | ADM. Usługi        |            |                                      |              |  |
| Kwalifikacja dostawców                             | MR-                     | Elektronizacja | Postepowanie<br>publiczne | Dostawy    | Energetyka<br>Konwencjonalna                                                                                   | Departament<br>Zakupów | obsługi obiektów i | 2018-10-10 | 2018-10-24 14:02                     | $\checkmark$ |  |
| Zakończone postępowania<br>(Informacje o wynikach) | CSS/01787/2018          | AG             |                           |            | S.A.                                                                                                    |                        | nieruchomości      |            |                                      |              |  |
| Pytania i odpowiedzi / FAQ                         |                         |                |                           |            |                                                                                                    |                        |                    |            |                                      |              |  |

**Rysunek 55 Miejsce publikacji ogłoszeń**

W celu przystąpienia do postępowania, należy kliknąć na wybrany obiekt lewym przyciskiem myszy. Zostanie wyświetlone dedykowane mu ogłoszenie (zawierające dokumenty zamówienia).

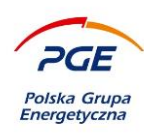

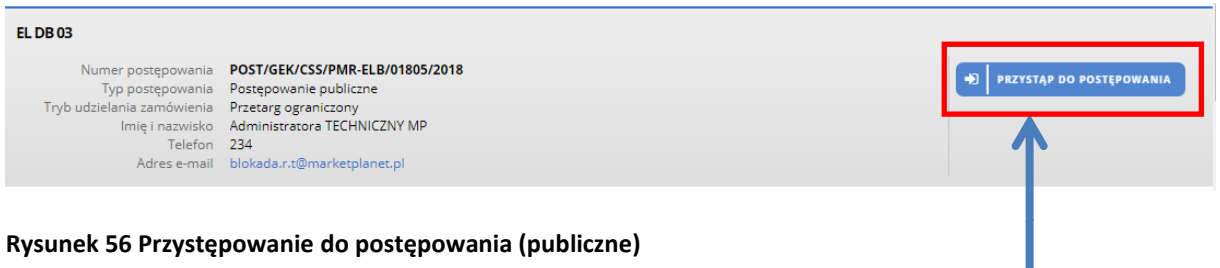

Przycisk dostępny w nagłówku nad ogłoszeniem pozwala na przystąpienie do postępowania. Nie oznacza to konieczności złożenia oferty, ale dostęp do obiektu RFX. Co więcej, taki obiekt RFX będzie od tej pory dostępny na liście "Moje obiekty RFX".

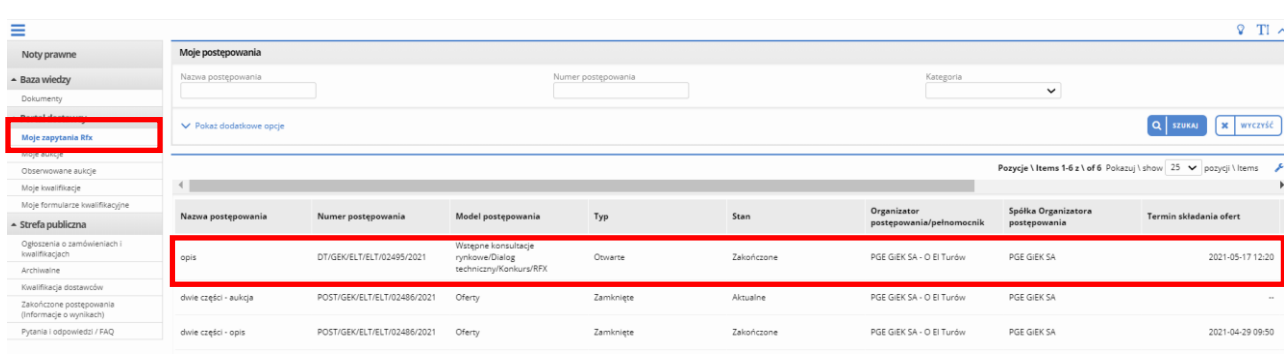

**Rysunek 57 Obiekt RFX dostępny na liście "Moje zapytania RFX" po przystąpieniu do postępowania**

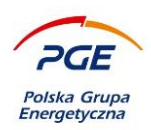

# 5.2 **Zakładka "Wnioski/Oferty"**

Po przystąpieniu do postępowania wyświetlona zostanie zakładka dedykowana rodzajowi odpowiedzi zbieranego przez zamawiającego w danym etapie np. "Oferty" czy "Wnioski". Jeśli jest to pierwszy etap postępowania publicznego (np. "Wnioski" w trybie przetargu ograniczonego), to na zakładce pojawi się sekcja "Załączniki JEDZ". Złożenie JEDZ-a jest wymagane zawsze na pierwszym etapie danego postępowania (wyjątkiem jest tutaj etap "Zamówienie z wolnej ręki", gdzie pierwszy etap "Negocjacje" ma charakter opcjonalny i nie wymaga działań systemowych ze strony Wykonawcy).

Załaczniki IEDZ

#### **Rysunek 58 Załączniki JEDZ (bez przycisków dodwania pliku)**

Należy zwrócić uwagę, iż sekcja "Załączniki JEDZ" w chwili obecnej nie ma przycisków umożliwiających dodanie pliku. Jest to prawidłowe działanie systemu, gdyż przyciski pojawią się dopiero po uzupełnieniu wniosku/oferty na przynajmniej jedną część.

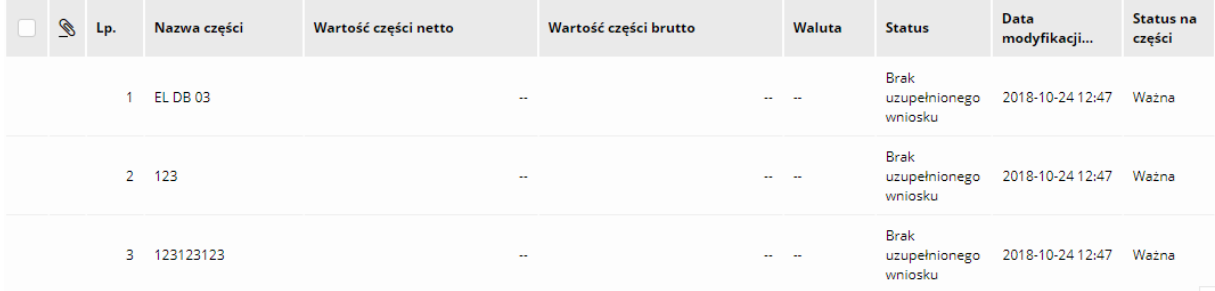

#### **Rysunek 59 Części postępowania publicznego**

W celu uzupełnienia części kliknij na wybraną część postepowania (sekcja "Części") lewym przyciskiem myszy. Mechanizm uzupełnienia wniosków/ofert nie różni się od opisu zamieszczonego w podrozdziale

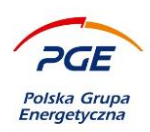

6.3 "Składanie oferty/odpowiedzi". Zasadniczą różnicą jest zastosowany w postepowaniach publicznych mechanizm szyfrowania.

# *5.3 Szyfrowanie*

Szyfrowanie jest mechanizmem, którego celem jest zabezpieczenie przed wyświetleniem przez osoby niepowołane treści oferty/wniosku/odpowiedzi przed upłynięciem terminu ich otwarcia. W momencie wykonane przez użytkownika jednej z akcji wywołujących szyfrowanie – "Dodaj plik" (sekcja "Załączniki JEDZ"), "Zapisz", "Zapisz i powrót", "Następna część" czy "Złóż wniosek/ofertę" – wywołane zostanie okno kontrolne z szyfrowaniem.

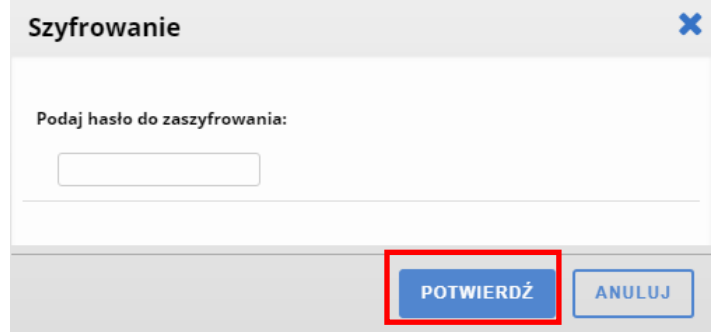

### **Rysunek 60 Okno szyfrowania**

W oknie należy wpisać hasło, które służyło będzie do zaszyfrowania oferty. Dopuszczalne są znaki specjalne z wyłączeniem znaku spacji. Po wpisaniu hasła należy kliknąć na przycisk "Potwierdź". Pomyślne zapisanie hasła potwierdzi komunikat o wykonaniu akcji np. zapisaniu wniosku. Od momentu pierwszego podania hasła jest ono na stałe przyporządkowane do oferty/wniosku.

**UWAGA - Nie ma możliwości zmiany raz podanego hasła bez wycofania oferty/wniosku. Hasło wymagane jest od użytkownika raz na sesję tzn. po zalogowaniu i próbie edytowania/złożenia oferty/wniosku nastąpi żądanie hasła. Jeśli użytkownik wszystkie czynności wykona w tej samej** 

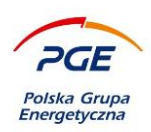

**sesji, w której trakcie ustalił hasło do zaszyfrowania, to ponowne pytanie o hasło nie pojawi się do momentu ponownego logowania. Każda oferta posiada swoje, dedykowane hasło. Oznacza to,że raz wprowadzone hasło należy zapisać/zapamiętać**.

Jedyną możliwością wyświetlenia treści oferty/wniosku oferty będzie rozszyfrowanie jej. Co istotne, oferty zostaną automatycznie rozszyfrowane po upłynięciu terminu otwarcia ofert (zdefiniowanego przez Zamawiającego). Nie ma konieczności przekazywania nikomu hasła użytego do zaszyfrowania danych oferty/wniosku/odpowiedzi.

System posiada zaimplementowaną funkcjonalność rozszyfrowania ofert na potrzeby użytkownika Wykonawcy np. w celu ich przypomnienia czy zmodyfikowania oferty i ponownego złożenia. Funkcjonalność opisana jest w kolejnym podrozdziale.

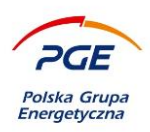

# **5.3.1 Rozszyfrowanie**

Wyświetlenie z poziomu Systemu Zakupowego GK PGE zaszyfrowanych danych np. w celu ich edycji związane jest z koniecznością rozszyfrowania oferty/wniosku. W przeciwnym wypadku pola z wprowadzonymi uprzednio danymi pozostaną puste. Akcję rozszyfrowania oferty/wniosku wykonuje się raz na sesję za pomocą przycisku "Rozszyfruj". Dostępny jest on z poziomu części postępowania.

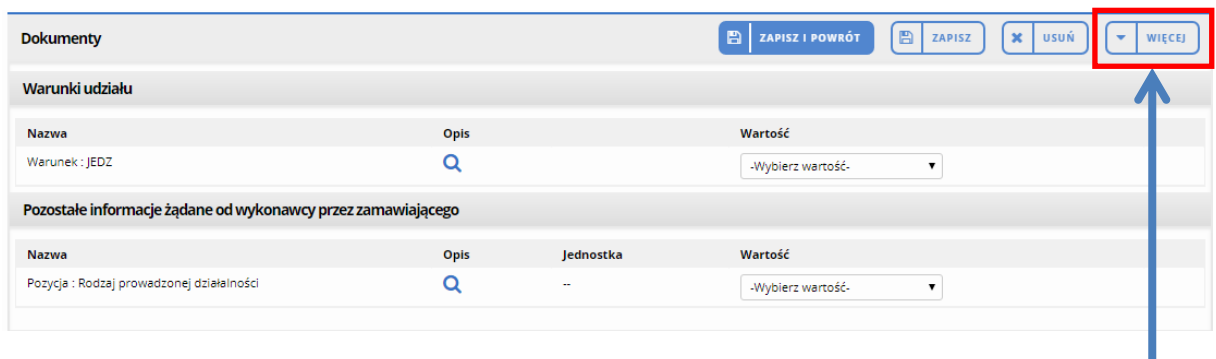

**Rysunek 61 Widok uzupełnionej uprzednio części przed deszyfracją (brak zapisanych wartości)**

Aby wywołać akcję rozszyfrowania należy kliknąć na przycisk "Więcej" i z rozwijanej listy wybrać opcję "Rozszyfruj".

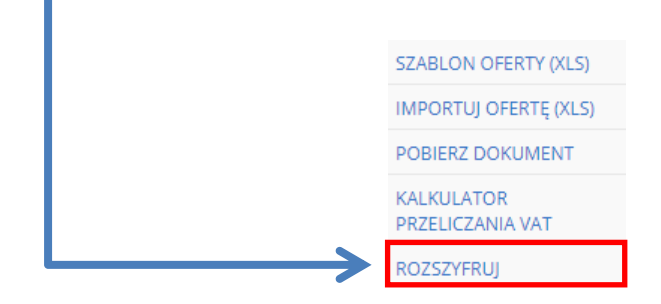

### **Rysunek 62 Akcja "Rozszyfruj"**

Rozszyfrowanie wymaga podania hasła ustalonego przy pierwszym zaszyfrowaniu. Należy wpisać hasło w oknie i potwierdzić akcję.

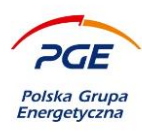

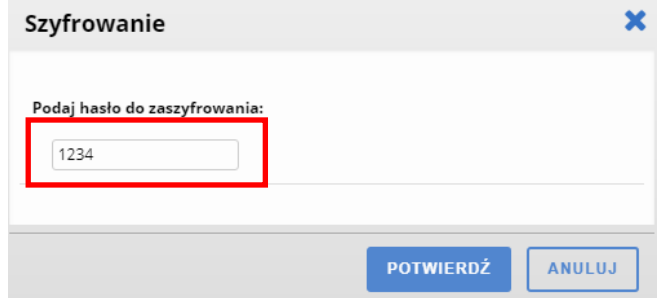

### **Rysunek 63 Odszyfrowywanie danych oferty**

Wprowadzenie i potwierdzenie poprawnego hasła spowoduje rozszyfrowanie wszystkich danych oferty (na wszystkich częściach).

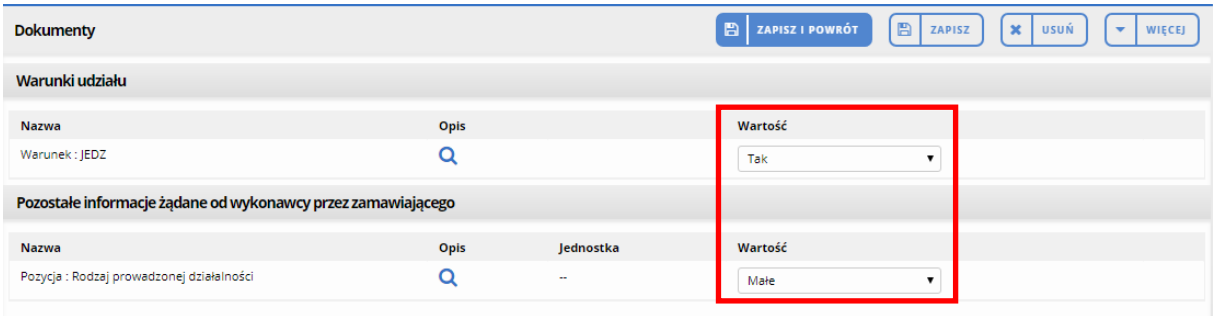

**Rysunek 64 Widok rozszyfrowanej części z wprowadzonymi pierwotnie wartościami**

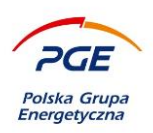

# *5.4 Jednolity Europejski Dokument Zamówienia*

JEDZ stanowi obligatoryjny element wniosku/oferty. Składany jest on wraz z wnioskiem/ofertą po uprzednim dołączeniu pliku za pośrednictwem sekcji "Załączniki JEDZ" dostępnej z poziomu zakładki "Oferty/Wnioski". Zgodnie z informacjami przedstawionymi w rozdz. 7.2 "Zakładka Wnioski/Oferty", dołączenie JEDZ-a obowiązkowe jest na pierwszym etapie danego postępowania (z wyłączeniem trybu "Zamówienia z wolnej ręki", gdzie JEDZ składany jest na etapie "Ofert").

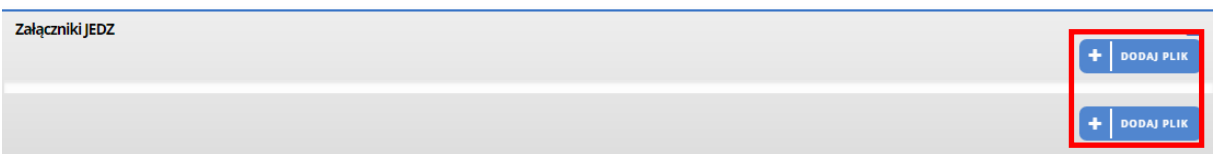

### **Rysunek 65 Sekcja "Załączniki JEDZ" wraz z przyciskami "Dodaj plik"**

Możliwość załączenia pliku JEDZ (obecność przycisków "Dodaj plik") warunkowana jest edytowaniem jednej z części postępowania tj. uzupełnieniem jej i zapisaniem (warto mieć na uwadze kolumnę "Status"). W celu dołączenia pliku z wygenerowanym dokumentem JEDZ należy kliknąć na jeden z dwóch przycisków "Dodaj plik". Wywołane zostanie poniższe okno – należy nacisnąć ikonę plusa, a po zeskanowaniu pliku (zielona ikona) zostanie on dołączony. Pozostaje nacisnąć przycisk "Dodaj".

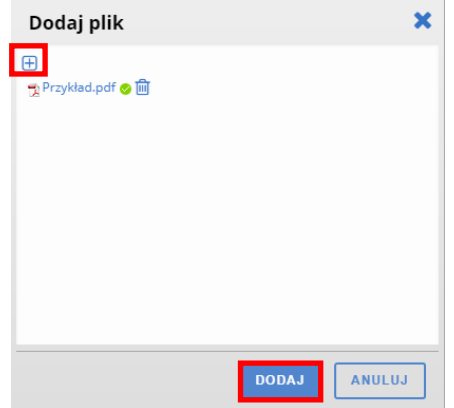

**Rysunek 66 Okno dodawania załącznika JEDZ**

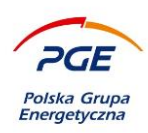

Poprawne dołączenie pliku potwierdzi komunikat.

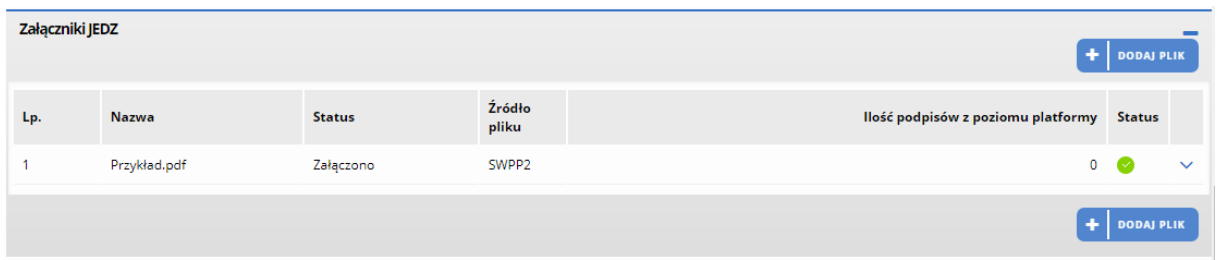

**Rysunek 67 Widok pliku dodanego do sekcji "Załączniki JEDZ"**

Załączony przez użytkownika plik może być podpisany elektronicznie z poziomu Systemu Zakupowego GK PGE. W tym celu należy kliknąć na załączony plik prawym przyciskiem myszy. Wywoła to menu kontekstowe z szeregiem opcji:

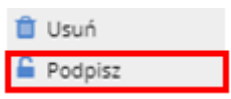

### **Rysunek 68 Menu kontekstowe z opcją podpisania dokumentu z poziomu Systemu Zakupowego GK PGE**

Wybranie opcji "Podpisz" skutkować będzie uruchomieniem procedury podpisu elektronicznego, która przedstawia się analogicznie do zaprezentowanego w dalszej części instrukcji podpisywania elektronicznie formularza wniosku/oferty.

**UWAGA – użytkownik Wykonawcy ma wybór pomiędzy podpisaniem załączników JEDZ z poziomu systemu lub załączeniem plików już opatrzonych podpisem elektronicznym (np. z poziomu stacji roboczej). Należy też wspomnieć, że JEDZ oraz podpis złożony pod JEDZ-em podlegają szyfrowaniu. Możliwość pobrania JEDZ-a oraz złożonego pod nim podpisu pojawi się po otwarciu ofert przez Zamawiającego.** 

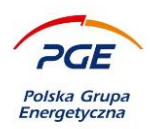

# *5.5 Dodawanie załączników do wniosku/oferty*

Z poziomu konkretnej części postępowania (kliknięcie na daną część prawym przyciskiem myszy i wybranie opcji "Szczegóły") użytkownik Wykonawcy ma możliwość dołączenia do wniosku lub oferty dokumentów. Dopuszczalne formaty załączników: xls, xlsx, doc, docx, pptx, pdf, xml, rar, zip, gif, jpg, dwg, tif, tiff, rtf, jpeg, bmp, txt, ath, kst, png, CAdES, XAdES, PAdES, ASic-S, 7z, ppt, msg.

Dodawanie załączników możliwe jest za pomocą opcji "+ Dodaj dokument".

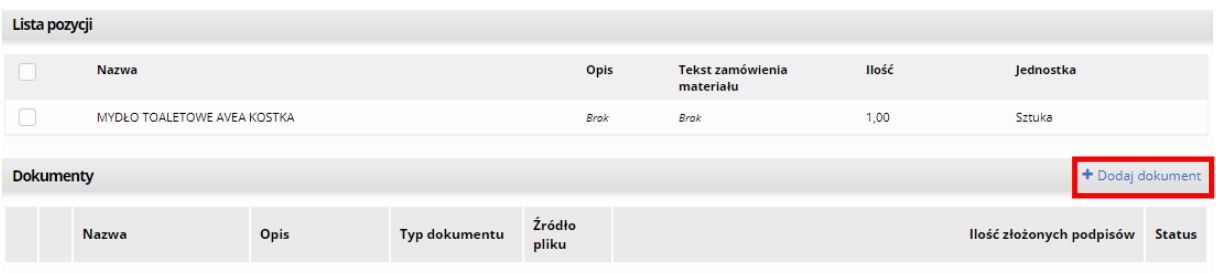

### **Rysunek 69 Umiejscowienie przycisku "Dodaj dokument"**

Szczegóły związane z działaniem funkcjonalności opisane są szczegółowo w rozdziale 6.3. Warto podkreślić, że System Zakupowy GK PGE umożliwia użytkownikom podpisywanie dokumentów elektronicznie (innych niż formularz wniosku/oferty). W tym celu po dodaniu dokumentu (akcja opisana w 6.3) należy kliknąć na niego prawym przyciskiem myszki i z menu kontekstowego wybrać opcję "Podpisz".

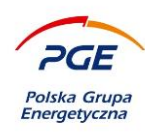

|                                                                                      |   | <b>Nazwa</b> | Opis                     |                                   | Typ dokumentu  |       | Źródło<br>pliku   |                              | llość złożonych podpisów |                          | <b>Status</b> |
|--------------------------------------------------------------------------------------|---|--------------|--------------------------|-----------------------------------|----------------|-------|-------------------|------------------------------|--------------------------|--------------------------|---------------|
|                                                                                      | 뛥 | 2.JPG        | Dokument tekstowy w jpg. | <b>Usuń</b>                       | Dokument jawny |       | SWPP <sub>2</sub> |                              |                          | $0$ ( $\vee$             |               |
| B<br><b>ZAPISZ I POWRÓT</b><br>$\blacksquare$<br>i x<br><b>ZAPISZ</b><br><b>USUŃ</b> |   |              |                          | $\sqrt{d}$ Edytui opis<br>Podpisz |                | (XLS) | $\rightarrow$     | <b>IMPORTUJ OFERTE (XLS)</b> | <b>POBIERZ DOKUMENT</b>  | $\overline{\phantom{a}}$ | <b>WIE</b>    |

**Rysunek 70 Podpisywanie elektroniczne załączników oferty/wniosku**

Procedura przedstawia się analogicznie do podpisywania np. formularza ofertowego. W przypadku podpisania załączników do oferty/wniosku lub Załącznika JEDZ kliknięcie prawym przyciskiem myszy na dokument pozwoli zauważyć dodatkową opcję – "Pobierz podpis". Po wykonaniu akcji na stację roboczą użytkownika pobrane zostanie potwierdzenie podpisania kwalifikowanym podpisem. Do prawidłowej weryfikacji podpisu należy również wykonać akcję "Pobierz" celem pobrania podpisanych dokumentów.

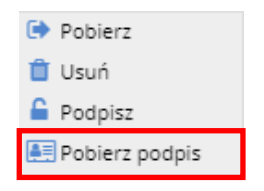

**Rysunek 71 Akcja pobierania podpisu**

Opcja ta spowoduje pobranie podpisu elektronicznego na komputer. Dostępność opcji wynika ze specyfiki funkcjonalności – podpis składany pod plikami umieszczonymi w sekcji "Załączniki JEDZ" lub "Dokumenty (załączniki do wniosków/ofert") zapisany jest jako osobny plik z referencją do podpisanego dokumentu (np. obrazu). W przypadku formularza wniosku/oferty podpis osadzany jest wewnątrz pliku.

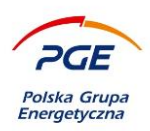

# *5.6 Składanie wniosku/oferty opatrzonej podpisem elektronicznym*

W kontekście poprawnego uzupełniania i zapisywania wniosków/ofert na poszczególne części postępowania zastosowanie znajdują zapisy przedstawione w rozdziałach 6.2 oraz 6.3. Po spełnieniu wszystkich warunków złożenia oferty/wniosku w postępowaniu publicznym tzn. uzupełnieniu i zapisaniu oferty/wniosku na przynajmniej jedną część postępowania i dodaniu obligatoryjnego (na pierwszym etapie) załącznika JEDZ, możliwe będzie złożenie wniosku/oferty.

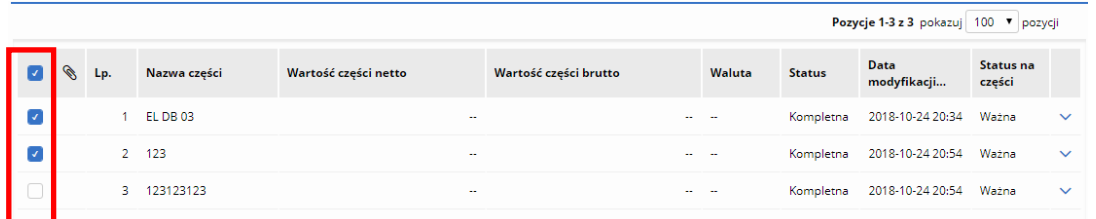

**Rysunek 72 Przed złożeniem oferty/wniosku należy zaznaczyć check-boxy przy wybranych częściach**

W tym celu należy zaznaczyć odpowiednie części postępowania (rys. 61) i nacisnąć na przycisk "Złóż wniosek/ofertę" (zakładka "Wnioski/Oferty").

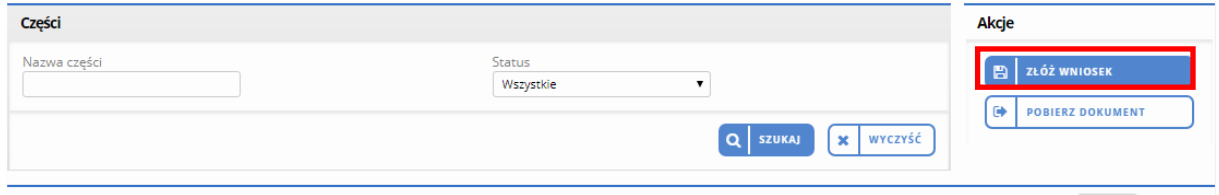

**Rysunek 73 Składanie odpowiedzi (wniosku/oferty) Zamawiającemu**

W odróżnieniu od postępowań niepublicznych, warunkiem poprawnego złożenia wniosku/oferty jest elektroniczne podpisanie wygenerowanego formularza. Procedura podpisu elektronicznego odbywa się z poziomu przeglądarki internetowej i rozpocznie się automatycznie po kliknięciu na przycisk "Złóż

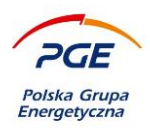

wniosek/ofertę". Prawidłowa realizacja podpisu elektronicznego na dokumencie związana jest z koniecznością spełnienia konkretnych wymagań (techniczne warunki brzegowe, konfiguracja stacji roboczej i środowiska pracy).

Wymagania i rekomendacje szczegółowo przedstawione zostały w dokumencie "Podpis **elektroniczny - instrukcja". Przed przystąpieniem do udziału w postępowaniach publicznych realizowanych w środowisku Systemu Zakupowego GK PGE niezbędne jest zapoznanie się z tym dokumentem.** 

### *5.7 Podpisywanie elektroniczne i wielopodpis*

Przebieg procesu składania oferty opatrzonej podpisem elektronicznym przedstawia się podobnie do sposobu składania oferty opisanego we wcześniejszej części Instrukcji (rozdział 6.3). Przechodząc na zakładkę dedykowaną składaniu odpowiedzi na RFX (np. "Wniosek"), widoczna stanie się sekcja "Liczba osób podpisujących ofertę". Jest to mechanizm tzw. "wielopodpisu", czyli konieczności podpisania każdej oferty przez więcej niż jednego użytkownika (konieczność wynikać może np. z uwarunkowań organizacyjnych Wykonawcy lub wymagań Zamawiającego zdefiniowanych w dokumentacji postępowania). Przed złożeniem oferty Wykonawca zobowiązany jest uzupełnić pole "Liczba osób podpisujących ofertę".

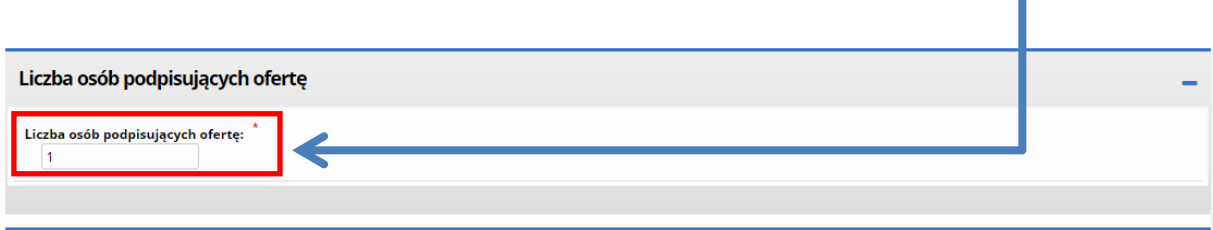

**Rysunek 74 Sekcja "Liczba osób podpisujących ofertę"**

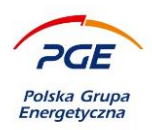

Po kliknięciu na oraz kliknięciu na przycisk "Złóż [OFERTE/WNIOSEK]" pojawi się komunikat informujący o zainicjowaniu podpisu elektronicznego. Przebieg pierwszego uruchomienia procedury podpisu elektronicznego z poziomu zalecanych przeglądarek (Mozilla FireFox oraz Microsoft Internet Explorer) opisany został szczegółowo w dokumencie "Podpis elektroniczny – instrukcja"

Jeśli przeglądarka nie posiada wymaganej wersji wtyczki, na ekranie wyświetli się okno pop-up z przyciskiem "Instalacja rozszerzenia".

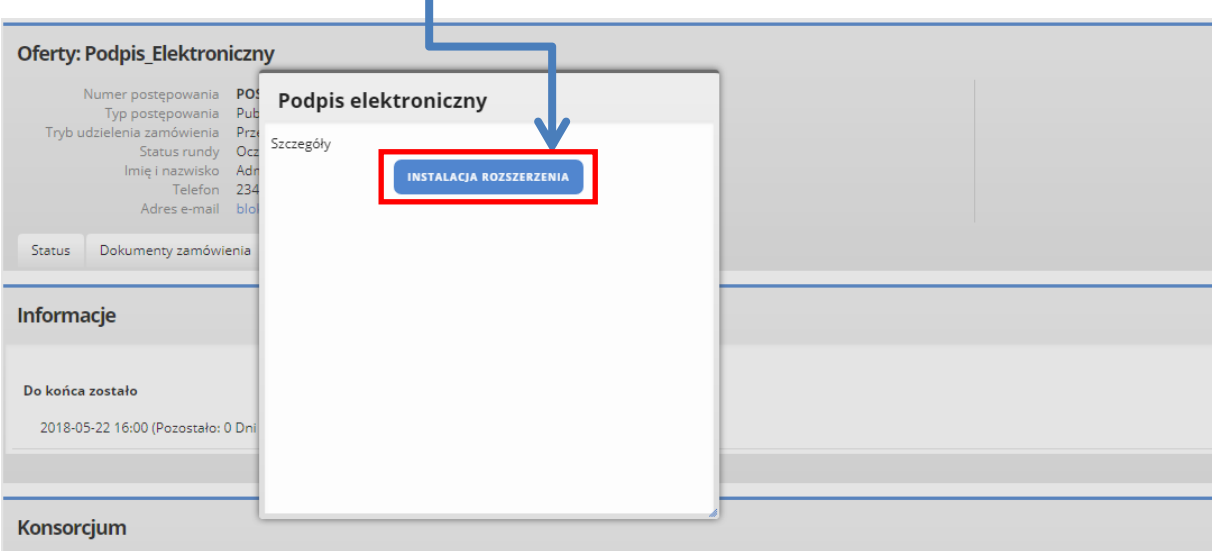

**Rysunek 75 Okno umożliwiające pobranie aktualizacji rozszerzeń (Internet Explorer)**

**UWAGA – przebieg instalacji, uruchomienia i podpisania dokumentu z poziomu przeglądarki Microsoft Internet Explorer zaprezentowany został w materiale e-learningowym "GK PGE Podpis elektroniczny". Przed uruchomieniem procedury podpisu rekomendowane jest zapoznanie się z materiałem.** 

Przycisk przekieruje użytkownika do miejsca, z którego pobrać można wymagane aktualizacje. Po zakończeniu potencjalnej instalacji/aktualizacji niezbędnych do uruchomienia apletu Szafir, zostanie on uruchomiony.

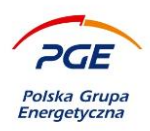

Formularz wniosku/oferty (PDF), który opatrzony zostanie podpisem elektronicznym użytkownika, prezentowany jest z poziomu konsoli KIR Szafir w odpowiednim oknie. Dokument generowany jest automatycznie na podstawie wprowadzanych przez użytkownika szczegółów wniosku/oferty. Za pomocą przycisku "Zapisz kopię" możliwe jest pobranie na komputer podpisywanego dokumentu.

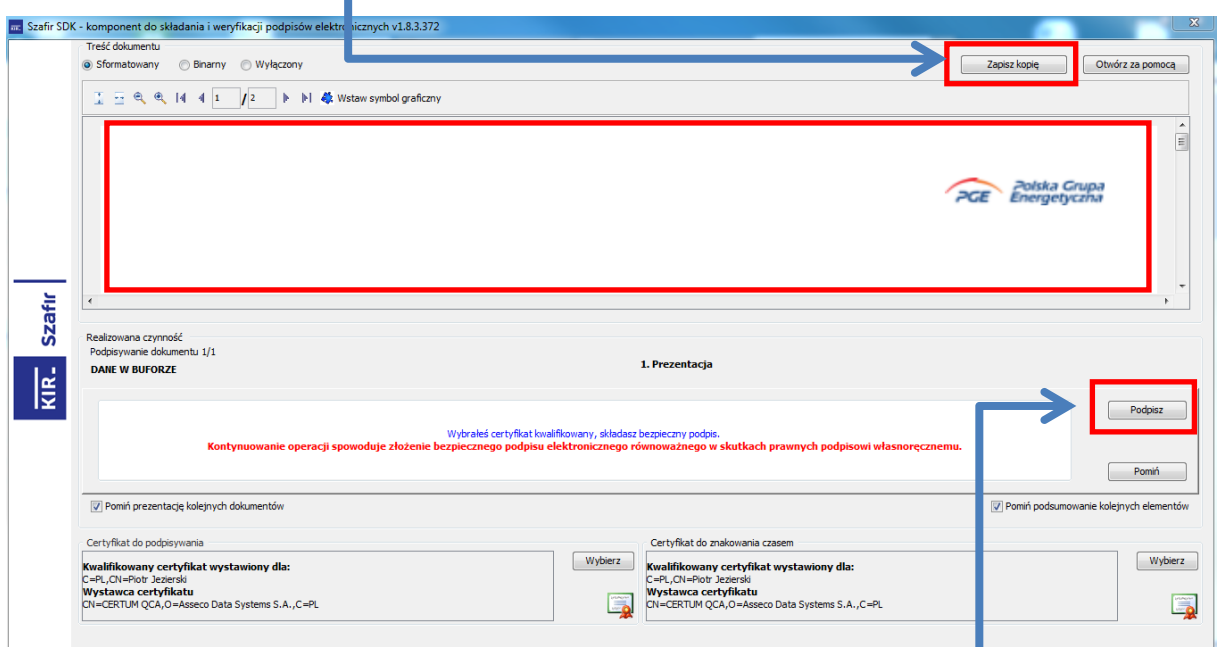

#### **Rysunek 76 Widok uruchomionej aplikacji do składania podpisu elektronicznego**

Poprzez kliknięcie na przycisk "Podpisz", użytkownik może po zweryfikowaniu danych podpisać wygenerowany dokument. Pomyślna akcja potwierdzona zostanie stosownym komunikatem, który prezentuje poniższy obraz. Należy nacisnąć przycisk "Zakończ".

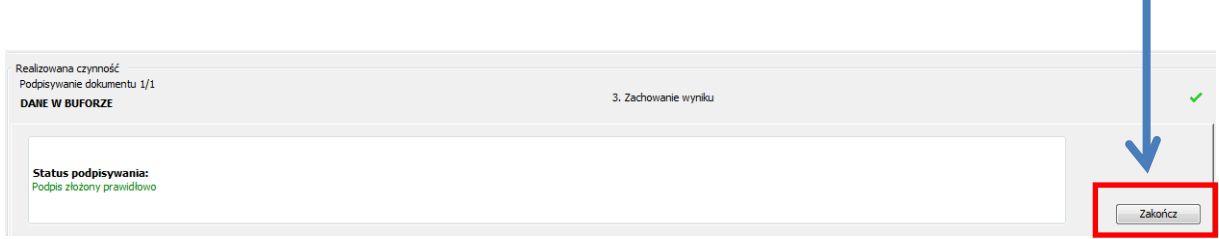

**Rysunek 77 "Zakończ"**

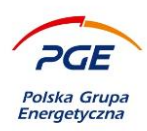

Po wykonaniu akcji "Zakończ" aplikacja wyświetli okno prezentujące szczegółowe podsumowanie akcji przeprowadzonych przez użytkownika, które podzielone jest na szereg statusów np. "Podpisywanie" czy "szyfrowanie".

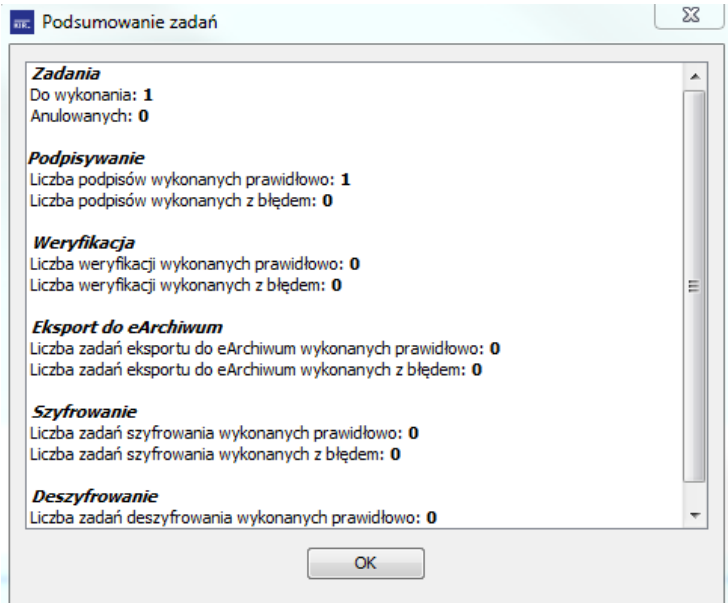

**Rysunek 78 Okno podsumowujące działania w aplikacji do podpisu elektronicznego**

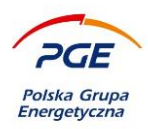

Oferta została złożona, ale jeśli użytkownik Wykonawcy w polu "Liczba osób podpisujących ofertę" wskazał konieczność opatrzenia oferty więcej niż jednym podpisem elektronicznym (poprzez wpisanie cyfry 2 i więcej), to kolejni użytkownicy Wykonawcy będą zobowiązani do podpisania oferty/wniosku. W sekcji "Dokumenty" dostępny stanie się przycisk "Podpisz".

| <b>Dokumenty</b>                          |                                                              |           |                                         |                     | PODPISZ<br>A          |  |  |  |  |  |
|-------------------------------------------|--------------------------------------------------------------|-----------|-----------------------------------------|---------------------|-----------------------|--|--|--|--|--|
| Warunki udziału                           |                                                              |           |                                         |                     |                       |  |  |  |  |  |
| <b>Nazwa</b>                              | <b>Opis</b>                                                  |           | Wartość                                 |                     |                       |  |  |  |  |  |
| Warunek: JEDZ                             | $\sim$                                                       |           | Tak                                     |                     |                       |  |  |  |  |  |
|                                           | Pozostałe informacje żądane od wykonawcy przez zamawiającego |           |                                         |                     |                       |  |  |  |  |  |
| <b>Nazwa</b>                              | <b>Opis</b>                                                  | Jednostka | Wartość                                 |                     |                       |  |  |  |  |  |
| Pozycja : Rodzaj prowadzonej działalności | $\sim$                                                       | $\sim$    | Średnie                                 |                     |                       |  |  |  |  |  |
| Lista pozycji                             |                                                              |           |                                         |                     |                       |  |  |  |  |  |
| <b>Nazwa</b>                              | llość<br>Opis                                                | Jednostka | <b>Cena brutto</b><br><b>Cena netto</b> | Waluta              | <b>Wartość brutto</b> |  |  |  |  |  |
| MYDŁO TOALETOWE KOSTKA AVEA (M018)        | 100,00<br>Brak                                               | Sztuka    | 70,00                                   | 86,10<br><b>PLN</b> | 8 610,00 PLN          |  |  |  |  |  |
| <b>Dokumenty</b>                          |                                                              |           |                                         |                     |                       |  |  |  |  |  |

**Rysunek 79 Przycisk "Podpisz"**

**UWAGA – w razie wystąpienia problemów z podpisem elektronicznym należy w pierwszej kolejności zweryfikować wymagania techniczne zawarte w dokumencie "Podpis elektroniczny- instrukcja" i zastosowanie się do zawartych tam wskazówek.** 

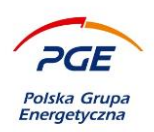

# *5.8 Wniosek/oferta złożona*

Złożenie wniosku/oferty potwierdzone zostanie komunikatem o treści "Oferta/Wniosek złożona poprawnie". Wchodząc na zakładkę "Wniosek/Oferta" można zweryfikować dane status wniosków/ofert dla poszczególnych części zamówienia oraz status załącznika JEDZ.

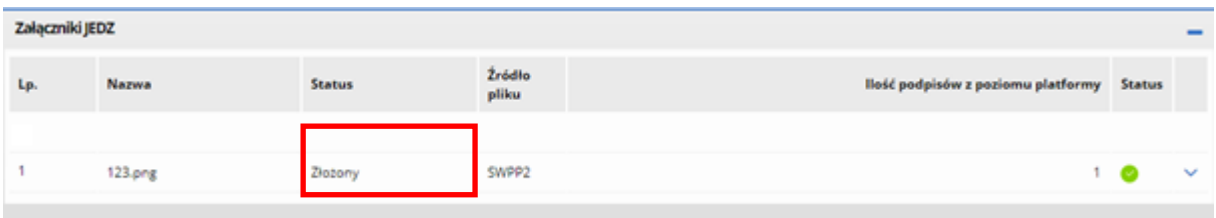

Rysunek 80 Status załączników JEDZ "Złożony" (kolumna "Status")

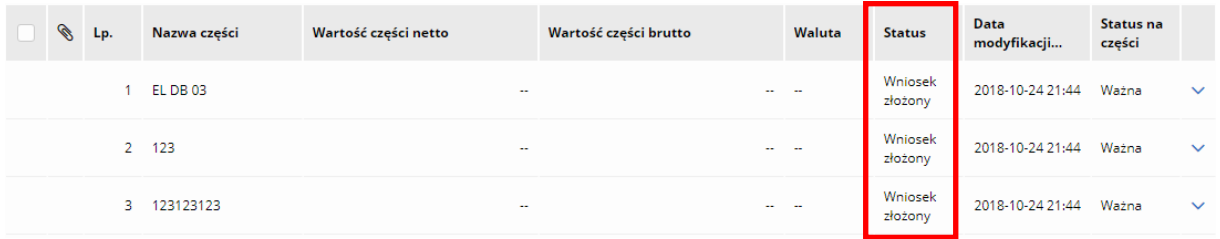

### **Rysunek 81 Status wniosków ("Wniosek został złożony")**

Klikając na akcję "Pobierz dokument" (dostępny zarówno z poziomu listy wszystkich części jak i danej części) użytkownik Wykonawcy może także wygenerować i pobrać PDF ze szczegółami złożonej oferty.

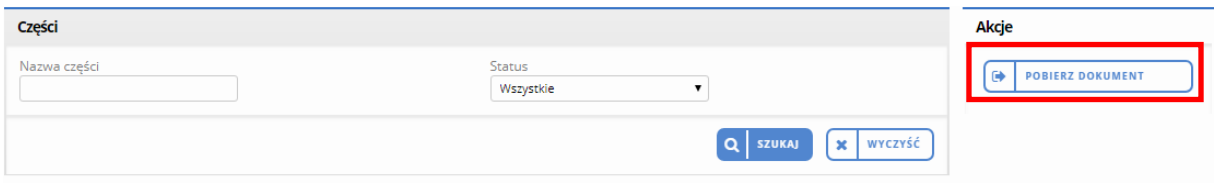

**Rysunek 82 Akcja "Pobierz dokument"**

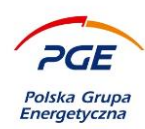

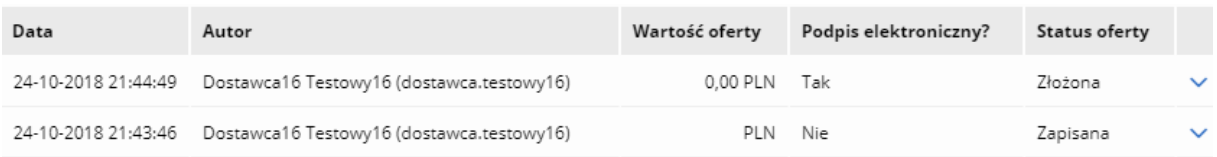

#### **Rysunek 83 Lista możliwych do wygenerowania raportów z wniosków/ofert**

W celu wygenerowania dokumentu ze szczegółami oferty z konkretnego stanu (poszczególnych zapisów czy ostatecznego złożenia) należy wybrać odpowiedni wiersz i kliknąć na akcję "Wygeneruj raport". Dodatkowo Wykonawca po złożeniu oferty otrzyma wygenerowane z systemu potwierdzenie mailowe.

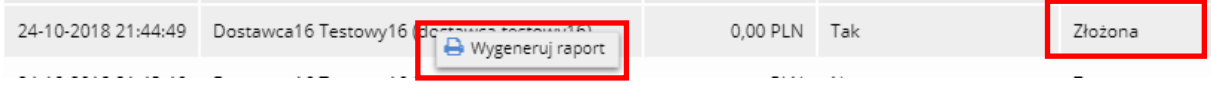

**Rysunek 84 Generowanie raportu ze złożonej oferty**

**UWAGA – wraz z upłynięciem terminu otwarcia ofert za pomocą przycisku "Pobierz dokument" oraz**  kliknięcie prawym przyciskiem myszy na wniosku/ofercie ze statusem "Złożona" można pobrać **zaszyfrowany wcześniej i opatrzony podpisem elektronicznym dokument, który w tym momencie dostępny będzie również dla Zamawiającego.** 

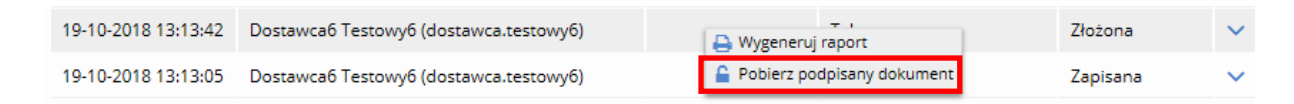

**Rysunek 85 Pobierz podpisany dokument**

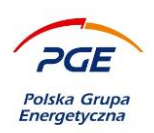

# *5.9 Wycofanie wniosku/oferty*

Wykonawca przed upływem terminu składania ofert ma możliwość wycofania złożonego wniosku. Zamawiający w żaden sposób nie będzie miał wglądu w treść złożonych pierwotnie danych – wycofanie usuwa wszelkie szczegóły złożonego wniosku/oferty oraz wszystkich załączników, w tym JEDZ). Wycofanie oferty to również wykasowanie całej towarzyszącej ofercie/wnioskowi historii (poszczególne zapisy i złożenia widoczne w oknie pop-up po kliknięciu na akcję "Pobierz dokument").

**UWAGA - niezależnie od ilości części w danym postępowaniu akcja "Wycofaj" spowoduje wycofanie ofert/wniosków złożonych na wszystkie części.** 

Wycofanie oferty z postępowania publicznego nie wyklucza ponownego złożenia oferty w ramach danego etapu.

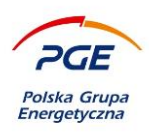

### **5.9.1 Postępowanie wieloczęściowe**

W celu wycofania ofert/wniosków z postępowania wieloczęściowego należy z poziomu zakładki "Wnioski/Oferty" konkretnego RFX wejść w szczegóły danej części, na którą złożono wniosek/ofertę (sekcja "Części"). Można to zrobić klikając na daną część lewym przyciskiem myszy. Wyświetlony zostanie formularz wybranej części. Przycisk dedykowany wycofywaniu tj. "Wycofaj" znajduje się w sekcji "Dokumenty".

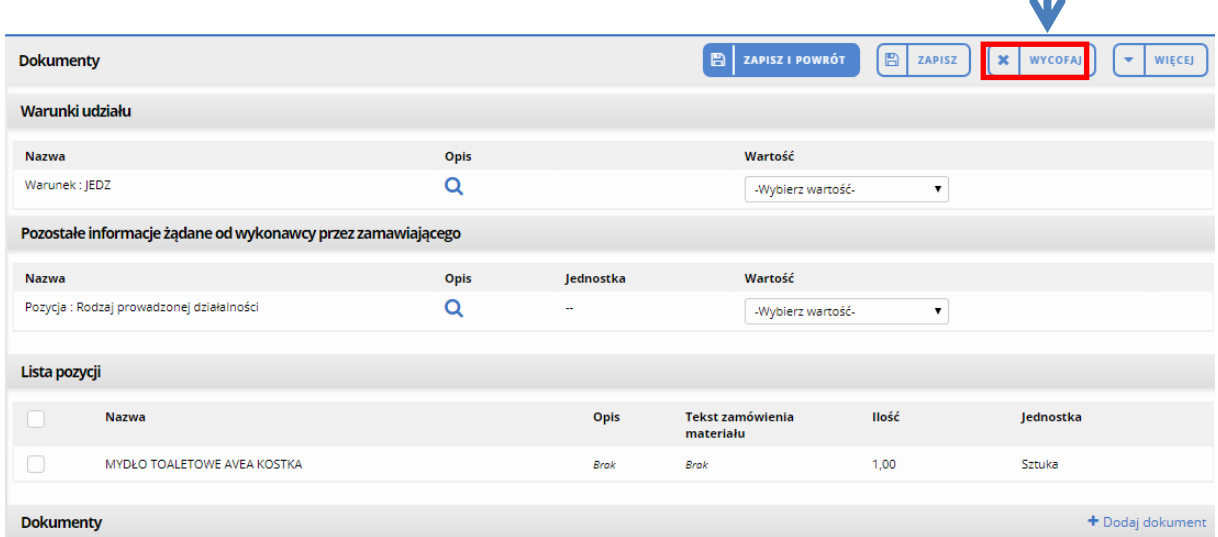

**Rysunek 86 Wycofanie wniosków/ofert z postępowania wieloczęściowego**

Celem wycofania oferty należy kliknąć na przycisk "Wycofaj". Akcję należy potwierdzić (lub anulować).

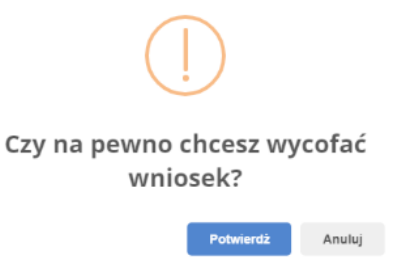

**Rysunek 87 Komunikat żądający potwierdzenia wycofania wniosku**
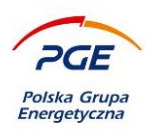

Poprawne wycofanie oferty/wniosku musi być opatrzone podpisem elektronicznym na Formularzu wycofania wniosku/oferty. Formularz wycofania oferty przedstawiony został poniżej:

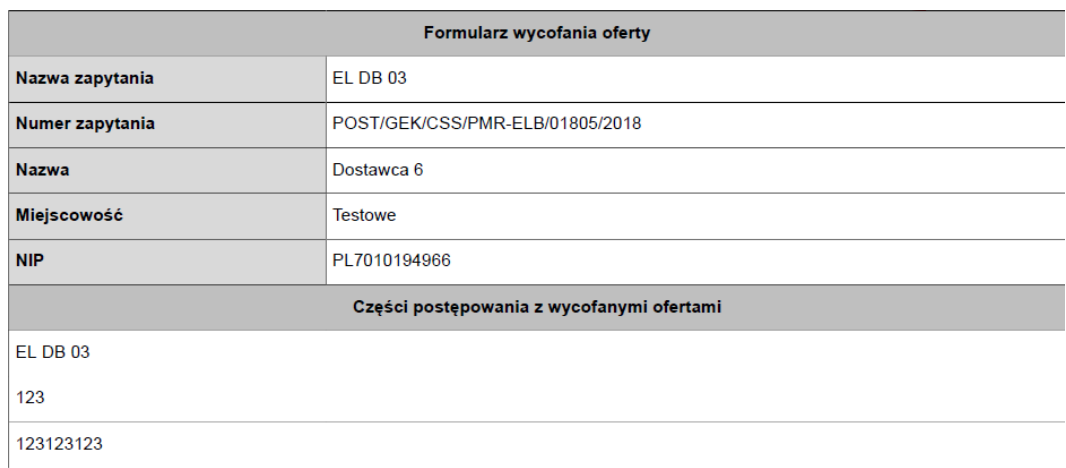

#### <span id="page-72-0"></span>**Rysunek 88 Formularz wycofania oferty**

Procedura podpisu elektronicznego przedstawia się analogicznie do opatrywania podpisem elektronicznym formularza oferty, co przedstawione zostało w rozdziale 7.7. Po pomyślnym podpisaniu formularza wycofania, akcja wycofania zakończy się.

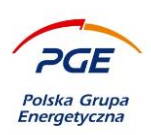

## **5.9.2 Postępowanie jednoczęściowe**

W przypadku postępowań jednoczęściowych procedura wycofania prezentuje się analogicznie do postępowań wieloczęściowych, ale inne jest umiejscowienie przycisku "Wycofaj". W celu wycofania oferty należy przejść na zakładkę "Wnioski/Oferty" a następnie kliknąć na przycisk "Edytuj" w sekcji "Dokumenty". Akcja "Wycofaj" dostępna jest w trybie edycji.

### *5.10 Edycja wniosku/oferty*

Wykonawca przed upływem terminu składania wniosków/ofert ma możliwość zmiany treści złożonej Zamawiającemu odpowiedzi (wniosku/oferty). Edycja oferty odbywa się poprzez modyfikację szczegółów złożonego pierwotnie wniosku/oferty i ponowne złożenie.

Zmienione dane zostaną nadpisane. W tym miejscu podkreślić należy, że od jednego Wykonawcy może wpłynąć jedynie jedna oferta, która przez system traktowana jest jako całość. Zamawiający w momencie otwarcia ofert uzyskuje dostęp tylko do ostatniej złożonej przez Wykonawcę wersji wniosku/oferty. Poprzednie wersje dostępne są jedynie dla użytkownika Wykonawcy za pośrednictwem opcji "Pobierz dokument" i wygenerowanie raportu z poprzednich wersji oferty/wniosku.

Ofertę można edytować dowolną ilość razy, ale złożenie poprawionej wersji u Zamawiającego nastąpić musi przed upływem terminu składania ofert. Jeśli Wykonawca złoży ofertę i rozpocznie edycję, ale nie zdąży ponownie złożyć wniosku/oferty to Zamawiający w momencie otwarcia ofert wyświetli złożoną wersję i będzie ona stanowiła wersję obowiązującą. W ramach edycji wniosku/oferty dopuszcza się zmianę danych wprowadzonych na formularzu jak i dodawanie/usuwanie załączników.

**UWAGA – Opcja edycji wykorzystywana może być również przed złożeniem oferty do modyfikowania zapisanych wersji wniosku/oferty.** 

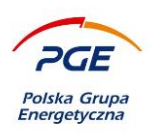

## **5.10.1 Edytowanie**

Celem edycji wniosku/oferty należy upewnić się, że odpowiedź skierowana do Zamawiającego została poprawnie złożona. Można to zrobić m.in. weryfikując status na danej części zapytania ofertowego.

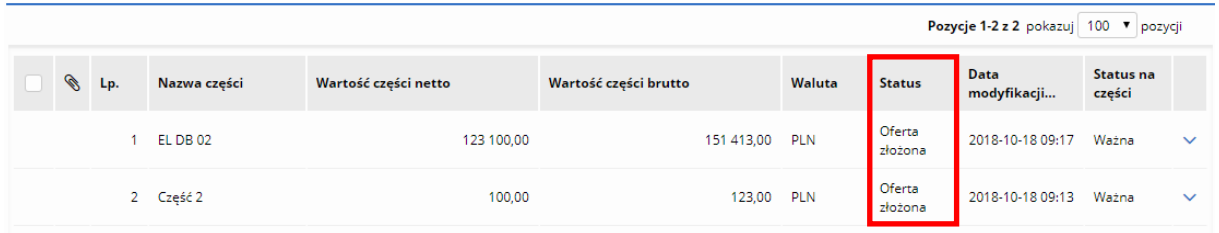

#### <span id="page-74-0"></span>**Rysunek 89 Oferty złożone na dwie części postępowania**

Wyświetlając szczegóły danej części można uzyskać dostęp do treści oferty (może być wymagane rozszyfrowanie patrz rozdz. 7.3 i 7.3.1). Aby wyświetlić szczegóły, kliknij na wybraną część.

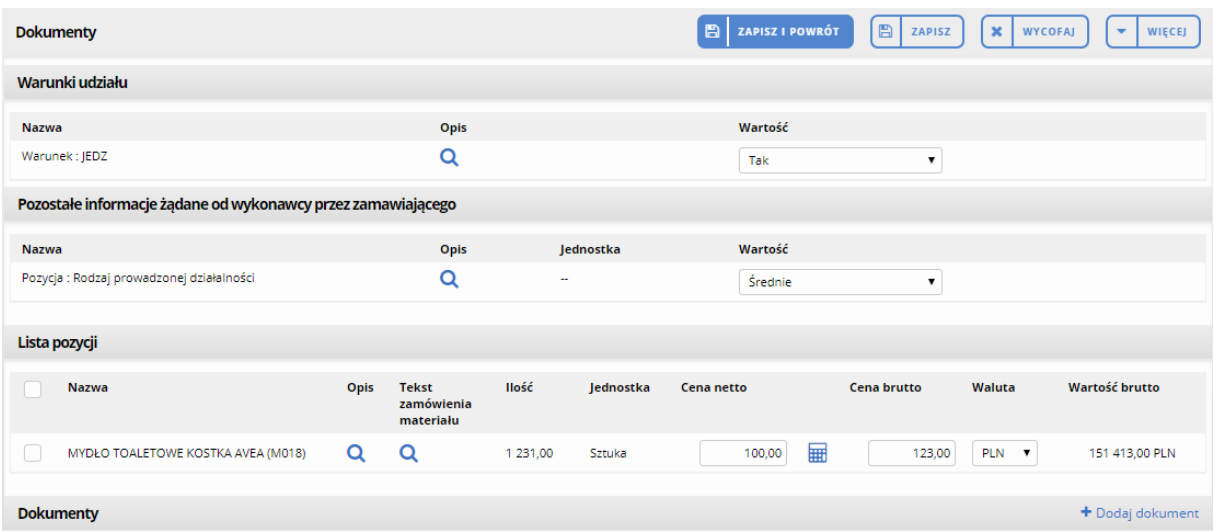

<span id="page-74-1"></span>**Rysunek 90 Szczegóły wybranej części zapytania ofertowego**

Dysponując dostępem do treści oferty/wniosku użytkownik Wykonawcy może wprowadzić zmiany w jej pierwotnym brzmieniu np. zmienić cenę przy jednej z pozycji czy w inny sposób ustosunkować się

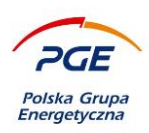

do zdefiniowanego przez Zamawiającego warunku. Zmiany na formularzu części należy zapisać za pomocą przycisku "Zapisz" bądź "Zapisz i powrót".

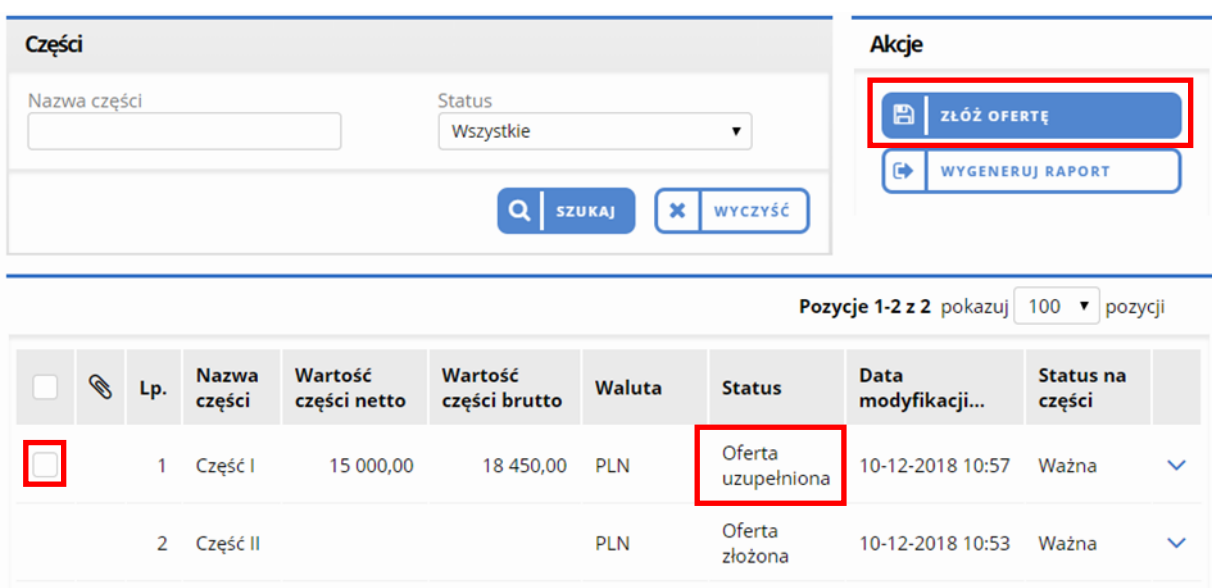

<span id="page-75-0"></span>**Rysunek 91 Widok zapytania ofertowego ze zmodyfikowaną ofertą na jedną część**

Po powrocie na listę części należy zwrócić uwagę na statusy widniejące przy poszczególnych ofertach – w ilustrowanym przypadku status przy jednej z części zmienił się na "Oferta uzupełniona". Zmiana statusu podyktowana jest faktem wprowadzenia i zapisania zmian w pierwotnym brzmieniu oferty. Należy również zwrócić uwagę, że ponownie dostępny stał się przycisk "Złóż ofertę" (lub "Wniosek").

Zaznaczenie check-boxa przy edytowanej części i kliknięcie na przycisk "Złóż ofertę/wniosek" spowoduje zainicjowanie procedury podpisu elektronicznego (przebieg przedstawiony w poprzednich podrozdziałach).

**UWAGA – Oferta traktowana jest jako całość. Niezależnie od ilości części zapytania ofertowego, na których Wykonawca zmodyfikował parametry oferty, ponowne złożenie oferty nastąpi w oparciu o wszystkie części (w tym te nieedytowane). Formularz ofertowy przeznaczony do podpisu zawierał będzie wszystkie części (ze zaktualizowanymi wartościami).**

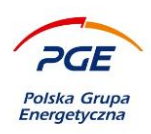

# **Aukcje**

Wszystkie aukcje, do których zaproszony został wykonawca, dostępne są w module "Portal wykonawcy" za pośrednictwem odnośnika "Moje aukcje".

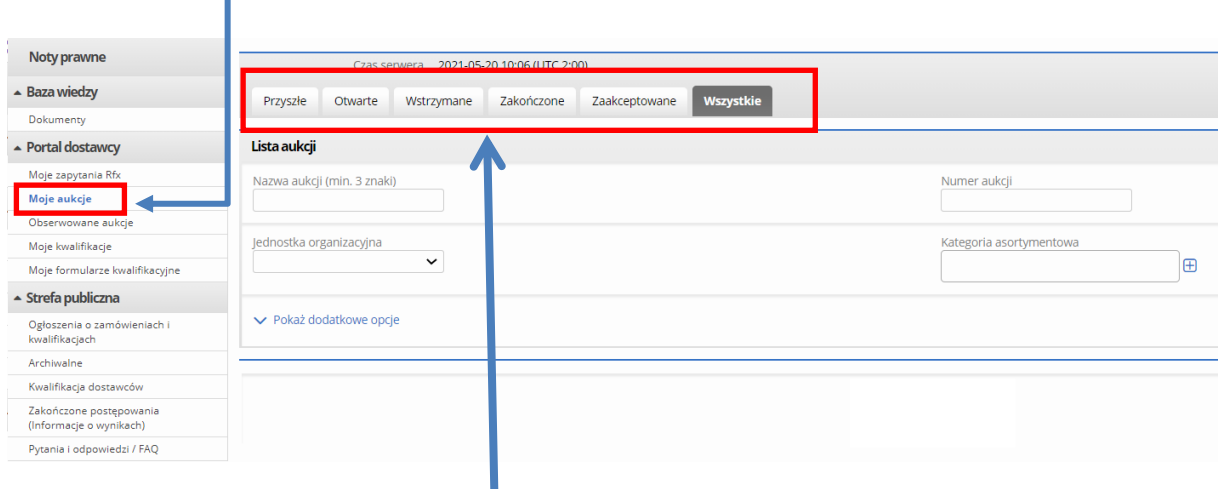

<span id="page-76-0"></span>**Rysunek 92 "Moje aukcje"**

Dostępne w odnośniku "Moje aukcje" zakładki pozwalają filtrować aukcje zgodnie z ich aktualnym statusem – "Przyszłe", "Otwarte", "Wstrzymane", "Zakończone", "Zaakceptowane" oraz "Wszystkie". Dostęp do aktywnych aukcji najlepiej uzyskać za pośrednictwem zakładki "Otwarte".

W celu wzięcia udziału w aukcji, należy w pierwszej kolejności znaleźć otwartą aukcję i wejść w nią, poprzez kliknięcie lewym przyciskiem myszy na nazwie wybranej aukcji.

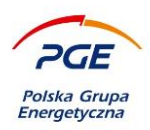

Każda aukcja posiada stosowny regulamin. Użytkownik chcący wziąć udział w danej aukcji, musi się z nim zapoznać oraz wyrazić akceptację. Jest to warunek wzięcia udziału w aukcji. Podgląd regulaminu dostępny jest poprzez kliknięcie na nazwę pliku z regulaminem. Do akceptacji służy przycisk "Zaakceptuj regulamin aukcji".

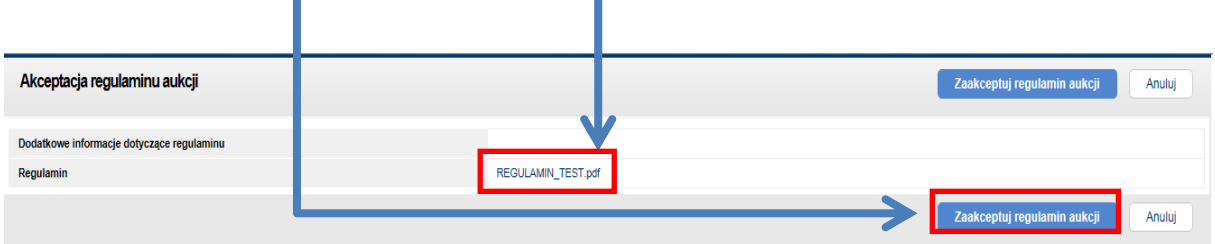

#### <span id="page-77-0"></span>**Rysunek 93 Akceptacja regulaminu aukcji**

Akceptacja regulaminu pozwoli na wyświetlenie "Konsoli oferenta", która została podzielona na kilka sekcji – "Parametry aukcji", "Konsola" oraz "Historia".

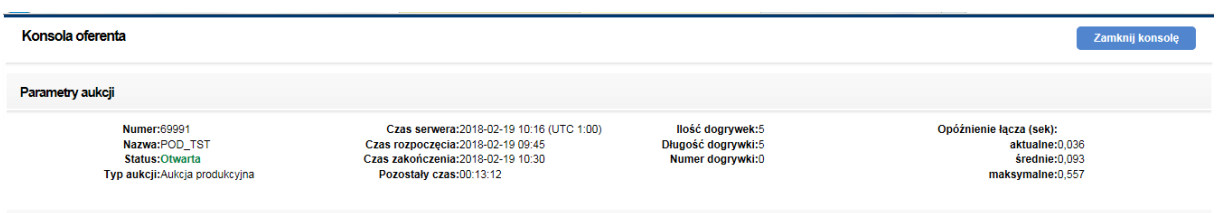

#### <span id="page-77-1"></span>**Rysunek 94 Sekcja "Parametry aukcji"**

W sekcji "Parametry aukcji" użytkownik może zapoznać się ze szczegółowymi informacji na temat aukcji – czasem rozpoczęcia i zakończenia, ilością przewidywanych dogrywek itp. – oraz informacjami technicznymi – czasem serwera i opóźnieniem łącza.

Co istotne, w każdej chwili możliwa jest komunikacja pomiędzy Zamawiającymi a użytkownikiem Wykonawcy, którzy składają postąpienia. Komunikacji tej dedykowany jest wewnętrzny chat.

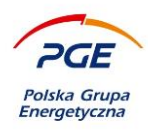

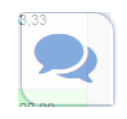

#### <span id="page-78-0"></span>**Rysunek 95 Ikona wywołująca chat (Wykonawcy z Zamawiającym)**

Składanie ofert odbywa się za pośrednictwem sekcji "Konsola". W sekcji wyświetlone są wszystkie pozycje danego postępowania lub części. Chcąc złożyć ofertę, użytkownik powinien w pierwszej kolejności wpisać szczegóły swojej oferty w odpowiednie pole, a następnie kliknąć na przycisk "Złóż ofertę".

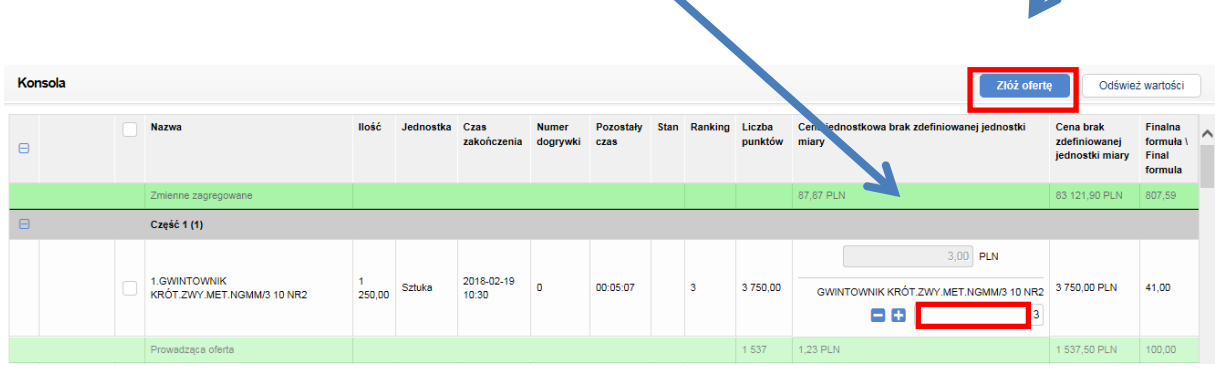

<span id="page-78-1"></span>**Rysunek 96 Składanie oferty (widok dla aukcji z RFX postępowania)**

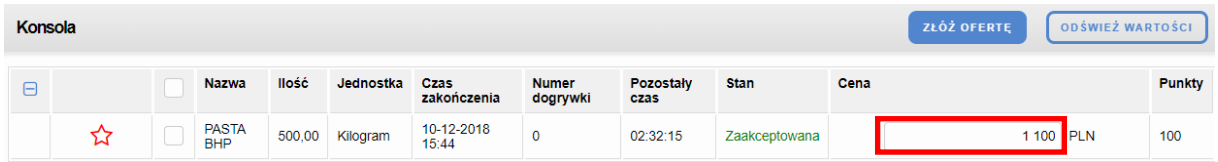

<span id="page-78-2"></span>**Rysunek 97 Składanie oferty (widok dla aukcji z ręki)**

Złożenie oferty na daną pozycję wymaga dodatkowo zaznaczenia wybranych pozycji za pomocą checkboxa. System jest skonfigurowany w ten sposób, aby check box był domyślnie zaznaczony po wpisaniu w pole przy pozycji jakiejkolwiek wartości. Warto pamiętać, że przy każdym polu do wpisywania wartości oferty obecne są ikony  $\Box$  oraz  $\Box$ , które są pomocne przy próbie przelicytowania najlepszej oferty – w pole zawsze domyślnie wpisana jest wartość prowadzącej oferty, a za pomocą ikon można tę wartość zwiększyć lub zmniejszyć (zależnie od kierunku aukcji).

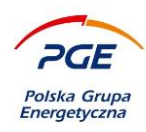

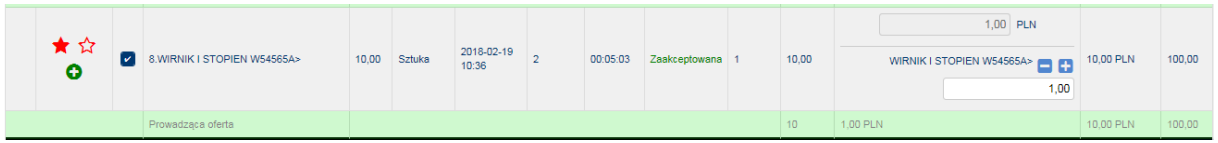

#### <span id="page-79-0"></span>**Rysunek 98 Oferta wraz z ikonami**

W celu zwiększenia przejrzystości konsoli oferenta oraz ułatwienia partycypowania w aukcjach, w Systemie Zakupowym GK PGE zostały wbudowane graficzne symbole, które pojawiają się przy każdej pozycji:

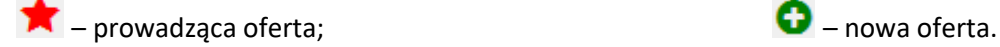

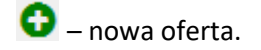

 $\sum$  – prowadząca oferta na pozycji;

Każda oferta, która składana jest przez Wykonawcę na daną pozycję, musi być zgodna z wymaganiami aukcji oraz systemowymi zabezpieczeniami – niedopuszczalne jest np. wpisanie w pole oferty wartości innej niż liczbowa. W razie gdyby składana przez Wykonawcę oferta nie spełniała kryteriów, system wyświetli komunikat ze szczegółami tej niezgodności. Co więcej, każda oferta posiada również automatycznie nadawany status – Odrzucona lub Zaakceptowana

Uwaga: Po każdorazowym złożeniu postąpienia należy odświeżyć konsolę, korzystając z akcji "Odśwież wartości" albo używając kombinacji klawiszy Ctrl+F5!

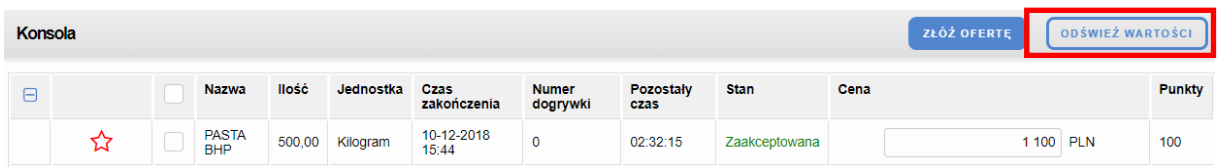

#### <span id="page-79-1"></span>**Rysunek 99 Akcja "Odśwież wartości" w konsoli oferenta**

Informacja o ostatecznych wynikach aukcji pojawi się po jej zakończeniu. W kontekście aukcji warto wspomnieć również o kwestii odnośnika "Obserwowane aukcje", który znajduje się w module "Portal wykonawcy". Opcja obserwowania aukcji użyteczna jest zwłaszcza w przypadku Wykonawcy, który

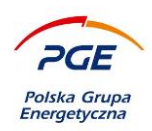

może być reprezentowany przez wielu użytkowników. Jeden użytkownik może wówczas uczestniczyć w aukcji, a drugi prowadzić obserwację. Do obserwowania służy "Konsola obserwatora".

## *6.1 Elektroniczne podpisywanie postąpień*

Część aukcji realizowanych w środowisku Systemu Zakupowego GK PGE objętych jest wymaganiem opatrywania dokonywanych postąpień podpisem elektronicznym Wykonawcy. Wątek wymaganego sprzętu oraz kwestie konfiguracyjne opisane zostały w podrozdziale 5.1. *Składanie wniosków i ofert opatrzonych podpisem elektronicznym*.

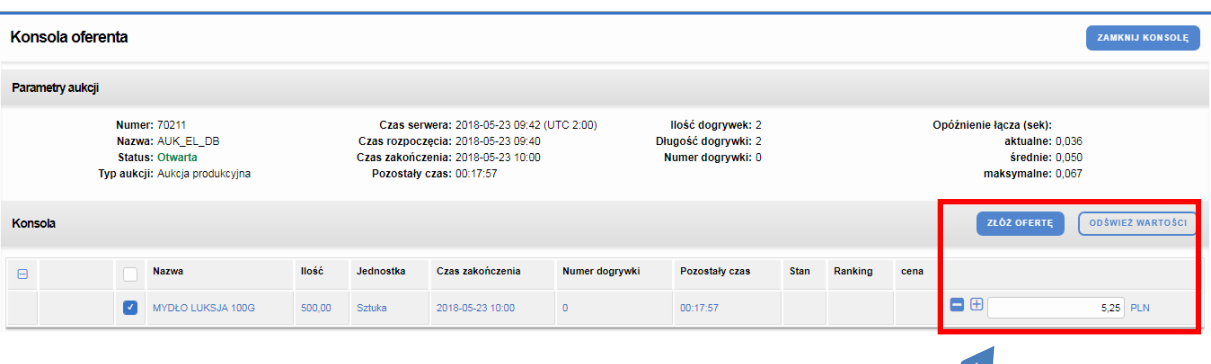

#### <span id="page-80-0"></span>**Rysunek 100 Konsola oferenta (podpis elektroniczny)**

W celu dokonania postąpienia należy w standardowy sposób wprowadzić wartość oferty oraz kliknąć przycisk "Złóż ofertę". Kliknięcie przycisku spowoduje zainicjowanie podpisu elektronicznego. Uruchomiona zostanie aplikacja Szafir KIR. W górnym polu wyświetlone zostaną szczegóły postąpienia. Aby podpisać postąpienie należy kliknąć przycisk "Podpisz".

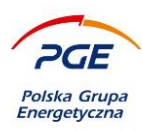

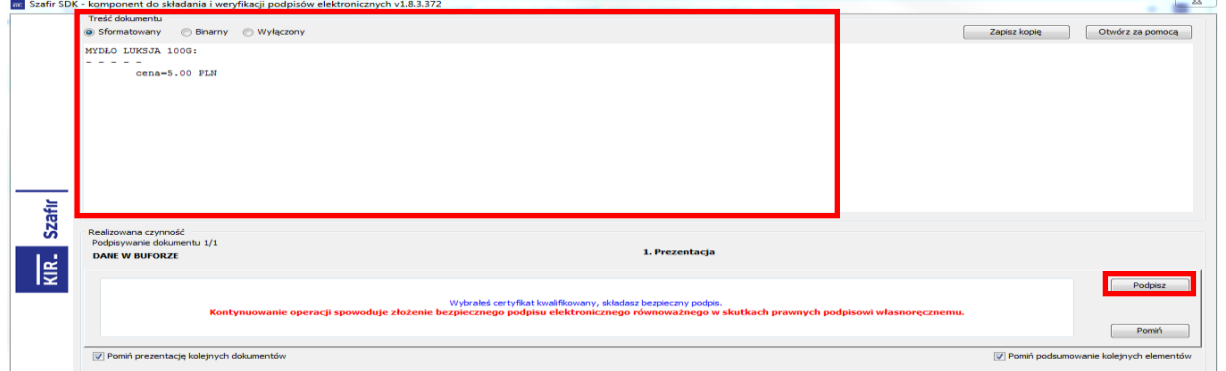

#### <span id="page-81-0"></span>**Rysunek 101 Podpis elektroniczny**

Pomyślny proces opatrywania podpisem zostanie potwierdzony stosownym komunikatem. Warto mieć na uwadze, że podpisem elektronicznym zatwierdzone musi być każde postąpienie dokonywane w aukcji.

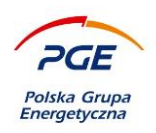

## **Kwalifikacja dostawców**

Zamawiający dysponuje możliwością oceniania oraz kwalifikowania Wykonawców. Kwalifikacja wykonawców odbywa się w oparciu o formularze kwalifikacyjne, do których dostęp uzyskuje się po przystąpieniu do danego procesu kwalifikacyjnego. W celu przystąpienia do scenariusza kwalifikacji należy wejść w odnośnik "Kwalifikacja dostawców" w module "Strefa publiczna".

| Noty prawne                                                | Wyszukiwarka scenariuszy kwalifikacji                            |                      |                       |                  |              |
|------------------------------------------------------------|------------------------------------------------------------------|----------------------|-----------------------|------------------|--------------|
| - Baza wiedzy                                              | Nazwa                                                            | Numer                |                       |                  |              |
| Dokumenty                                                  |                                                                  |                      |                       |                  |              |
| ▲ Portal dostawcy                                          | Jednostka organizacyjna<br>$\oplus$<br>z komórkami podrzędnymi   |                      |                       |                  |              |
| Moje zapytania Rfx                                         |                                                                  |                      |                       |                  |              |
| Moje aukcje                                                |                                                                  |                      |                       |                  |              |
| Obserwowane aukcje                                         | Kategoria zakupowa                                               |                      |                       |                  |              |
| Moje kwalifikacje                                          | ന                                                                |                      |                       |                  |              |
| Moje formularze kwalifikacyjne                             |                                                                  |                      |                       |                  |              |
| $\triangle$ Strefa publiczna                               | $\mathbf{x}$   wyczyść<br>Q   SZUKAJ<br>▽ Pokaż dodatkowe opcje  |                      |                       |                  |              |
| Ogłoszenia o zamówieniach i<br><b>AD</b><br>kwalifikacjach |                                                                  |                      |                       |                  |              |
| Accidental                                                 | Pozycje \ Items 1-6 z \ of 6 Pokazuj \ show 25 \ pozycji \ Items |                      |                       |                  |              |
| Kwalifikacja dostawców                                     |                                                                  |                      |                       |                  |              |
| <u>senvomente posteguente i</u><br>(Informacje o wynikach) | Nazwa -                                                          | <b>Numer</b>         | Kategoria wiodąca     | Data publikacji  |              |
| Pytania i odpowiedzi / FAQ                                 | Aprowizacja biura                                                | 2019/PGE/DZ/00011/KW | Materiały biurowe     | 2019-06-13 08:52 | $\checkmark$ |
|                                                            | Dostawa paliw w systemie bezgotówkowym                           | 2019/PGE/DZ/00012/KW | Paliwa eksploatacyjne | 2019-06-18 11:33 | $\checkmark$ |
|                                                            |                                                                  |                      |                       |                  |              |

<span id="page-82-0"></span>**Rysunek 102 "Kwalifikacja dostawców"**

Przystąpienie do danego scenariusza wymaga odszukania go na liście i kliknięcie na niego prawym przyciskiem myszy. Widok danego obiektu został przedstawiony na kolejnej stronie.

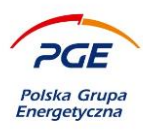

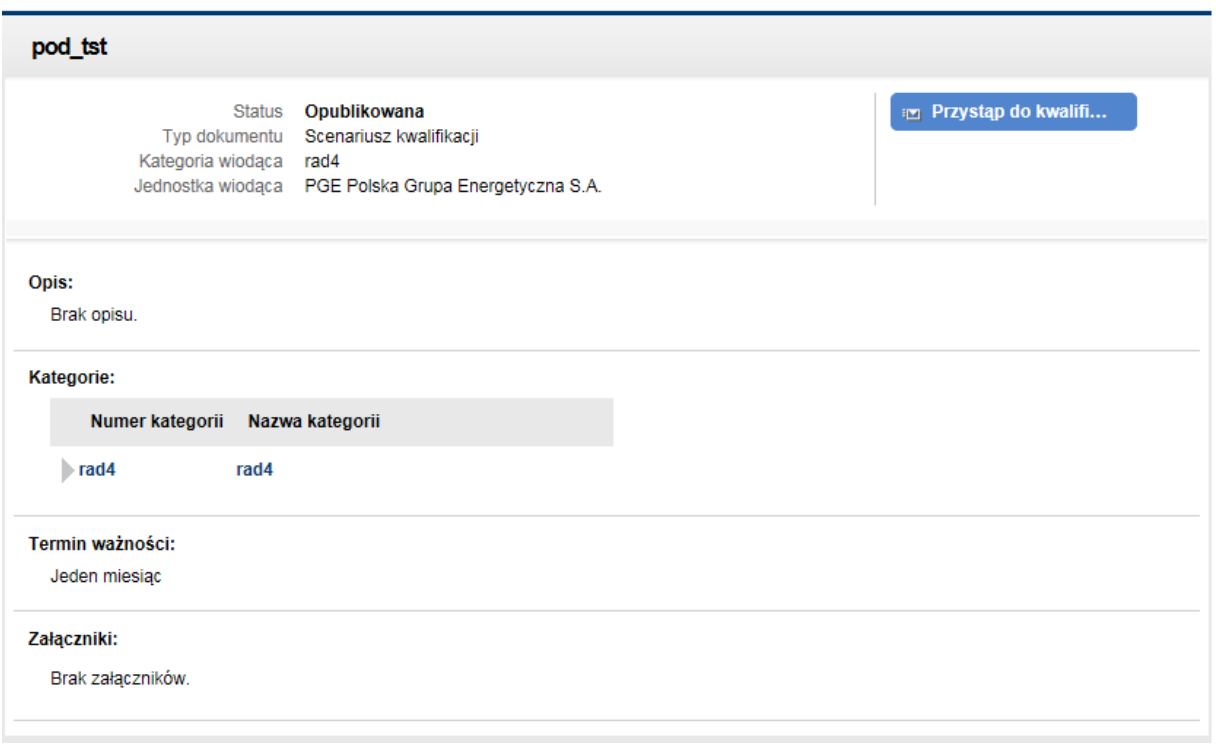

#### <span id="page-83-0"></span>**Rysunek 103 Przystępowanie do scenariusza kwalifikacji**

Wejście w dany scenariusz umożliwia podejrzenie jego szczegółów oraz przystąpienie do niego za pośrednictwem przycisku "Przystąp do kwalifikacji". Fakt przystąpienia zostanie potwierdzony przez stosowny komunikat, a System automatycznie przekieruje użytkownika do procesu kwalifikacji opartego o wybrany scenariusz.

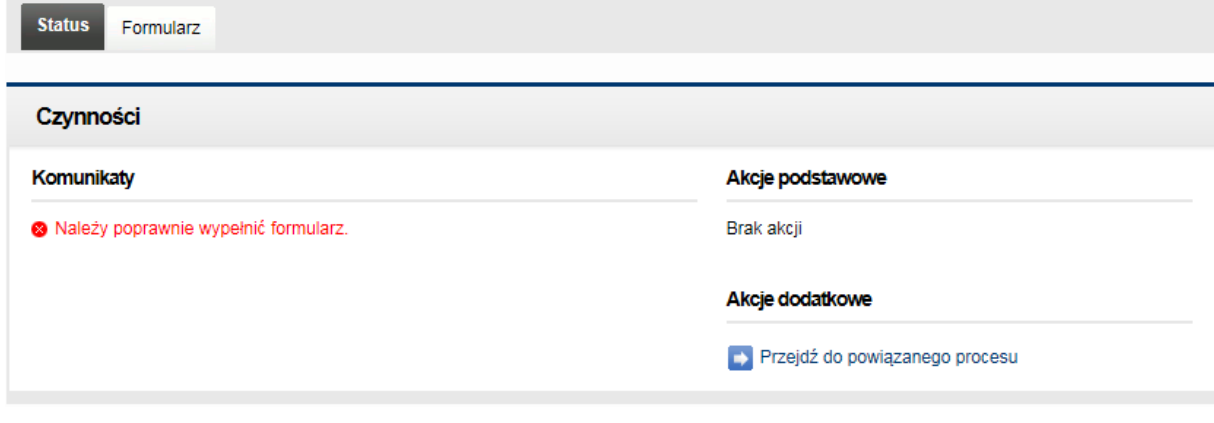

<span id="page-83-1"></span>**Rysunek 104 Zakładki "Status" oraz "Formularz"**

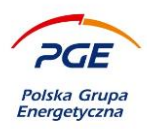

Podstawowym obiektem, który służy kwalifikacji wykonawcy, jest wypełniony przez niego formularz. Formularz dostępny jest na zakładce "Formularz". Edytowalne pozycje formularza znajdują się w sekcji "Formularz". Widok sekcji zaprezentowany jest na poniższym obrazie.

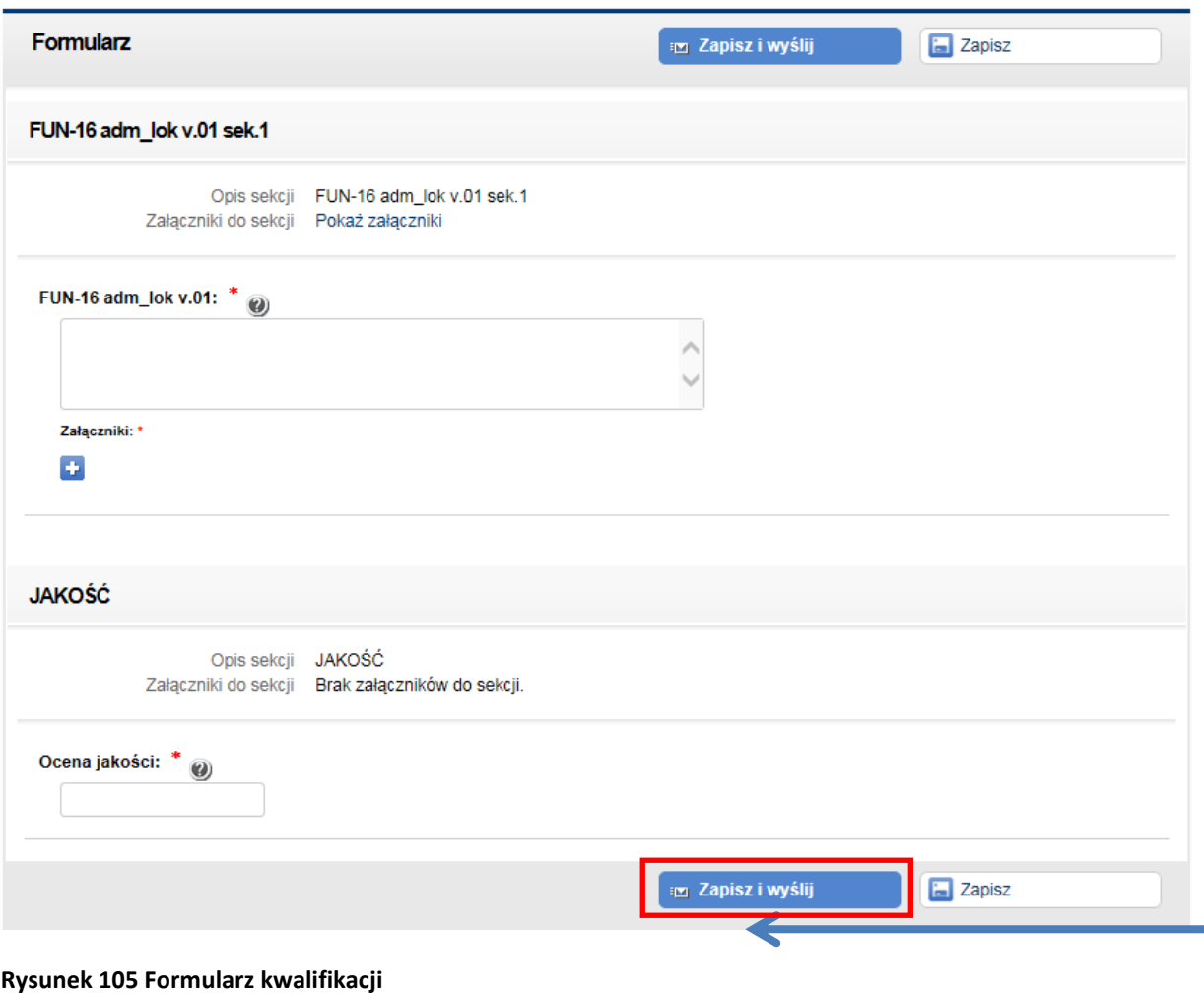

<span id="page-84-0"></span>Użytkownik zobligowany jest do uzupełnienia zdefiniowanych przez Zamawiającego pól, z których część wymagać może załączników. Po wprowadzeniu danych należy kliknąć na przycisk "Zapisz i wyślij". Formularz zostanie przesłany do Zamawiającego, który dokona jego oceny.

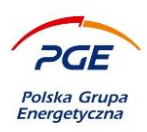

Podgląd wszystkich procesów kwalifikacyjnych i powiązanych z nimi formularzy, w których uczestniczy Wykonawca, możliwy jest za pośrednictwem odnośników "Moje kwalifikacje" oraz "Moje formularze kwalifikacyjne". Oba odnośniki znajdują się w module "Portal wykonawcy".

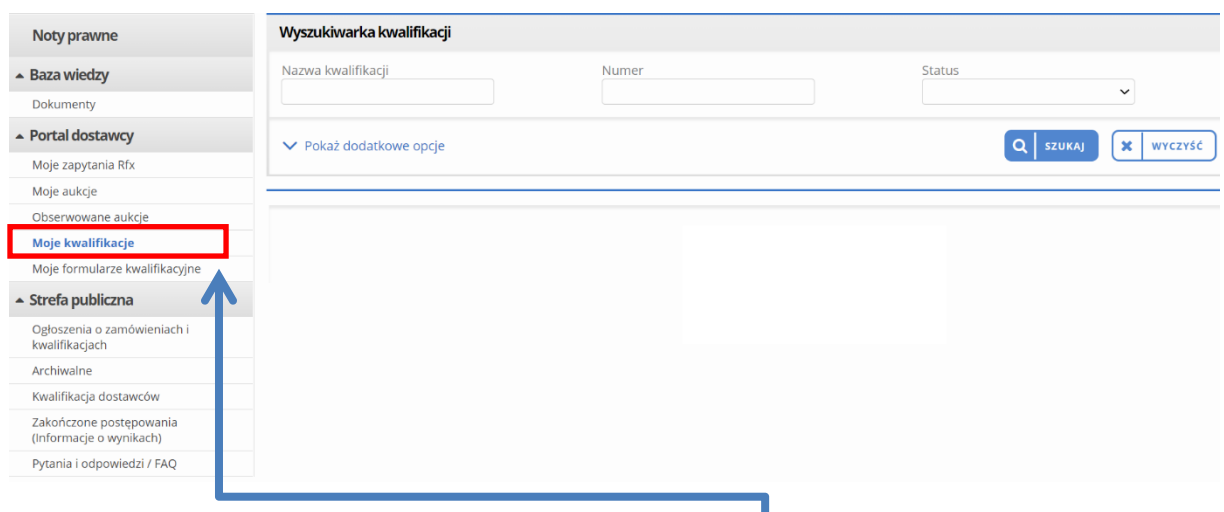

<span id="page-85-0"></span>**Rysunek 106 "Moje kwalifikacje"**

Powyższy obraz przedstawia widok odnośnika "Moje kwalifikacje". Użytkownik może zapoznać się za jego pośrednictwem z wynikami kwalifikacji. Należy wejść w wybrany obiekt poprzez kliknięcie lewym przyciskiem myszy na jego nazwie i zapoznać się z zawartością zakładki "Status".

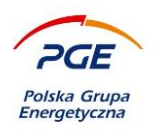

# **Spis rysunków**

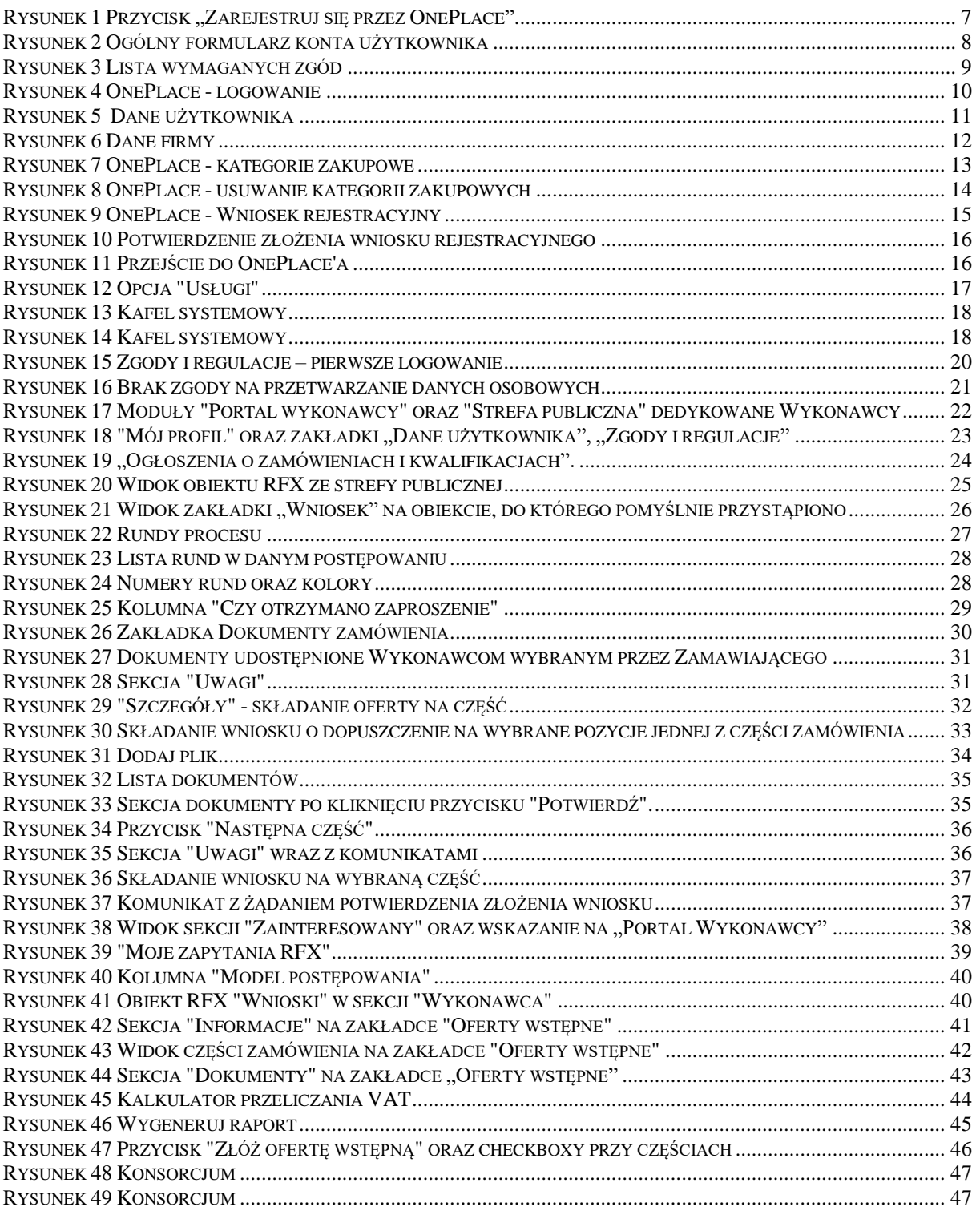

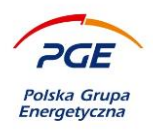

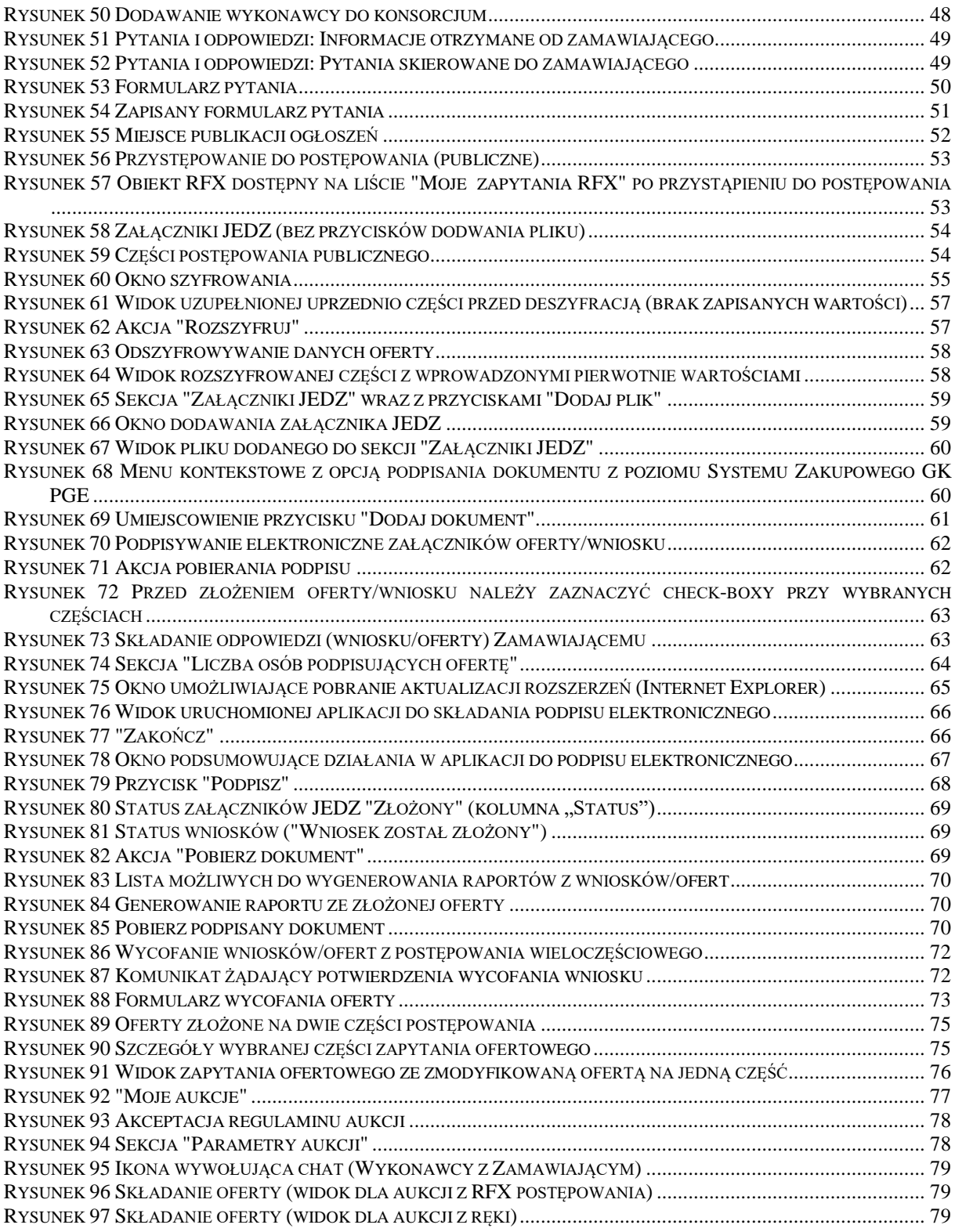

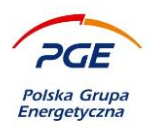

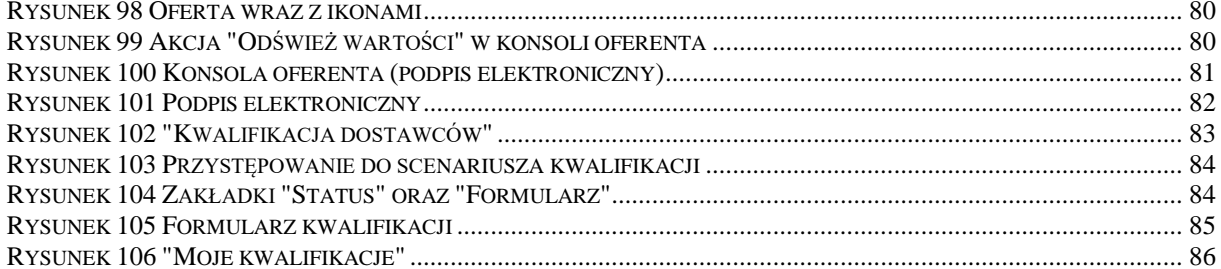